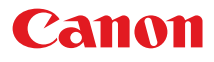

# SELPHY ES40 **COMPACT PHOTO PRINTER**

Printer User Guide

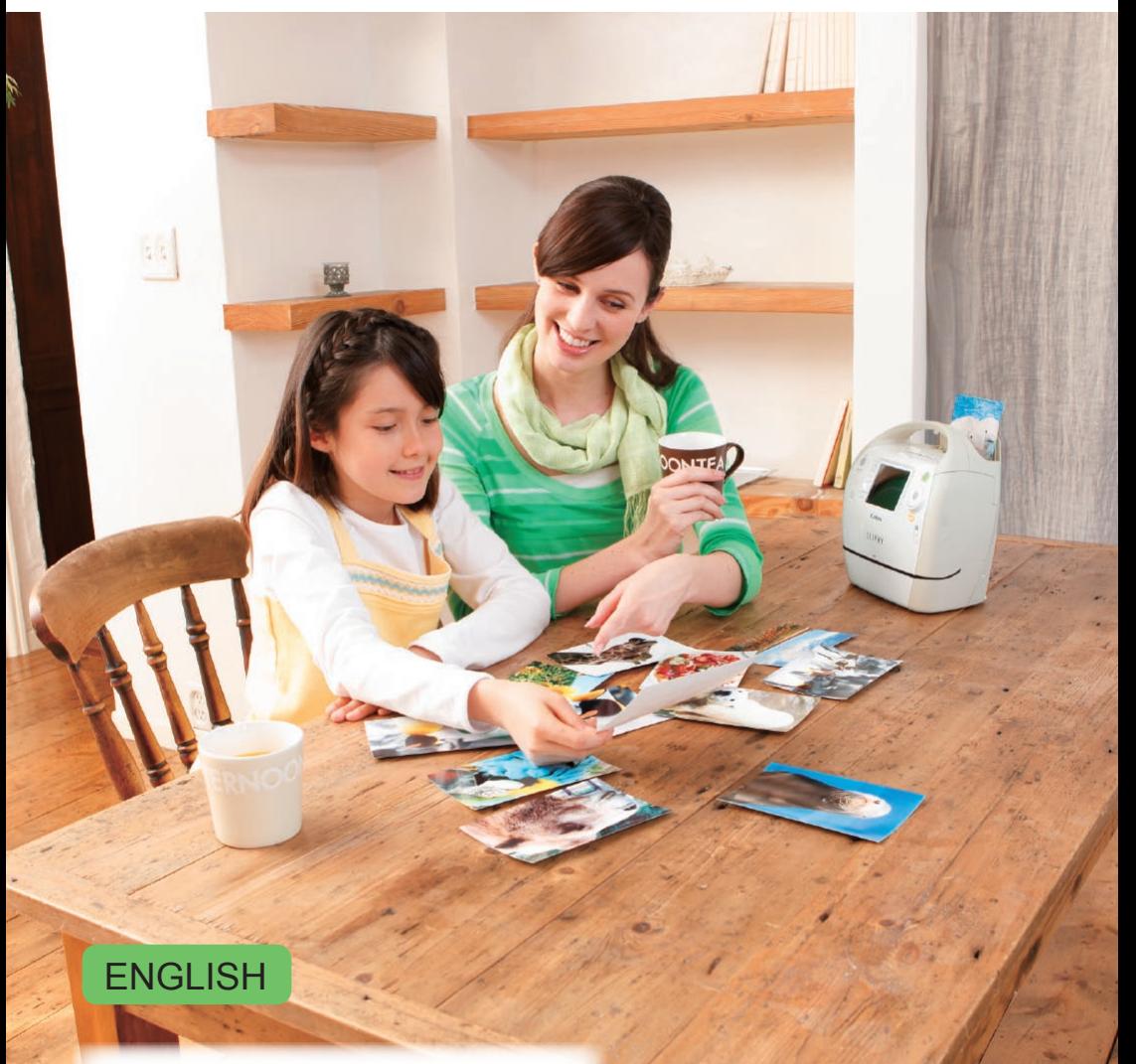

h

- $\bullet$  Make sure you read this guide before using the printer.
- **Store this guide safely so that you can use it in the future.**

# **Make Printing Fun with SELPHY!**

SELPHY speaks! Learn how to create lasting memories with your friendly, but powerful, compact printer. Make more things possible with SELPHY.

Creative Print................You can make many kinds of decorated prints.

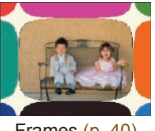

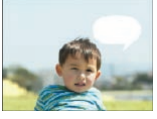

Speech Bubbles [\(p. 48\)](#page-47-0) Image Effects (p. 50) ID Photos (p. 52)

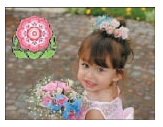

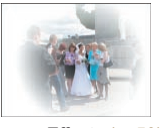

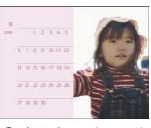

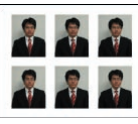

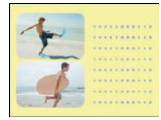

Frames [\(p. 40\)](#page-39-0) Clip Art [\(p. 42\)](#page-41-0) Calendars [\(p. 44\)](#page-43-0) Multi Layout [\(p. 46\)](#page-45-0)

Gold and Silver Prints...When using the Gold or Silver Easy Photo Packs [\(p. 3\),](#page-2-0) you can print gold and silver frames and clip art (p. 81). Factor (p. 50)<br>
Image Effects (p. 50)<br>
ID Photos (p. 52)<br>
IS... When using the Gold or Silver Easy Photo Packs (p.<br>
silver frames and clip art (p. 81).<br>
IMAGE Prints.<br>
Image File Number (p. 32)<br>
Borders (p. 32)

Print Settings ................You change print settings to imprint the shooting date, adjust the colors, and make many kinds of prints.

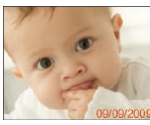

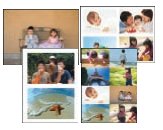

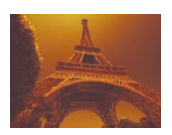

Change the Image Colors [\(p. 35\)](#page-34-0)

Trimming...................... You can trim away unneeded

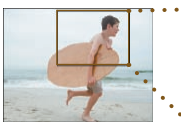

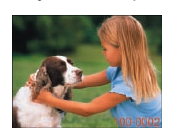

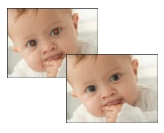

Layouts [\(pp. 33,](#page-32-1) [38\)](#page-37-0) Red-Eye Correction [\(p. 34\)](#page-33-0) Optimize the Image (p. 34) Adjust the Image's

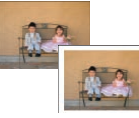

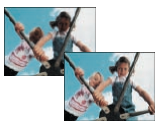

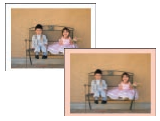

Date [\(p. 32\)](#page-31-2) Image File Number (p. 32) Borders (p. 32) Border Color [\(pp. 33,](#page-32-0) [39\)](#page-38-0)

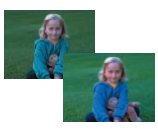

Qualities [\(p. 34\)](#page-33-2)

#### Print Images from a Computer [\(p. 60\)](#page-59-0)

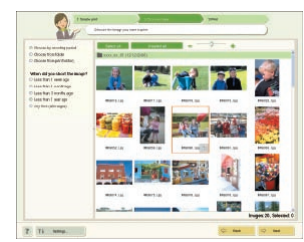

Download New Frames and Clip Art [\(p. 62\)](#page-61-0)

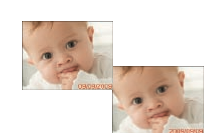

Change the Date Format [\(p. 35\)](#page-34-1)

portions of your image [\(p.36\).](#page-35-0)

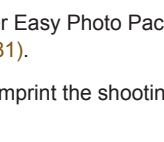

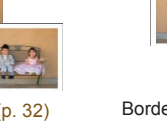

# <span id="page-2-1"></span>Package Contents

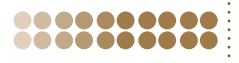

Check if the following items are included in your printer package, using the □ check boxes. If anything is missing, contact the retailer where you purchased the printer.

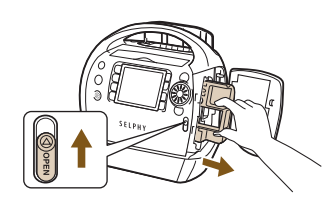

#### **Remove the contents from the box, and remove the Cleaner Unit from SELPHY.**

- Slide the cartridge cover lever in the direction of the arrow to open the cover.
- Grasp the cleaner unit as shown in the illustration and remove it.

□ SELPHY Printer Unit

□ Power Cord

<span id="page-2-2"></span>□ Cleaner Unit

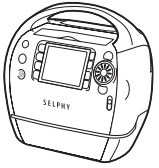

□ Beginner's Guide □ CD-ROM:COMPACT □ Support Guide PHOTO PRINTER Solution Disk

□ Warranty Card

<span id="page-2-0"></span>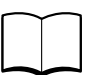

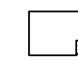

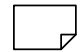

# Cartridges (Sold Separately) DECI-ROM:COMPACT DESupport G<br>PHOTO PRINTER Solution Disk<br>
COPY COMPACT DESUPPORT<br>
COPY COMPACT DESCRIPTION

Before using the printer, be sure to purchase a cartridge (Easy Photo Pack) separately.

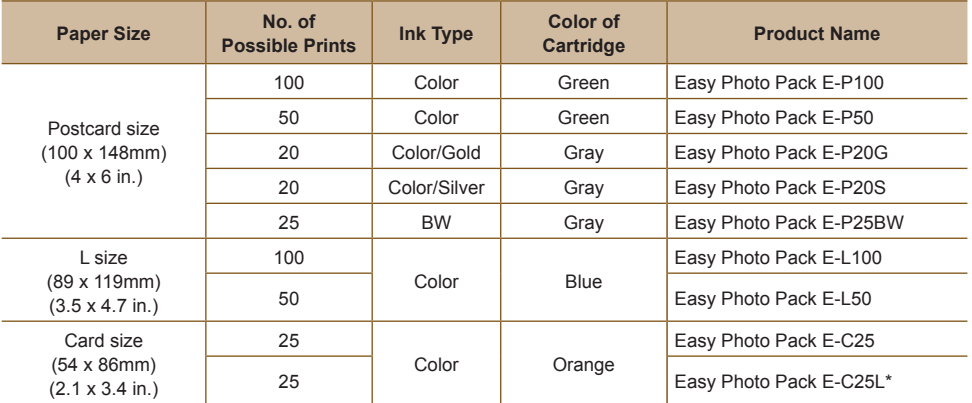

\* Card-size label sheet.

 $\mathbf{T}$ 

- Thin lines and text may be unclear or broken when printing with the gold or silver print supporting cartridges (Easy Photo Pack E-P20G/E-P20S).
	- $\bullet$  Do not apply pressure to or shake the cartridge.

# **88 Table of Contents**

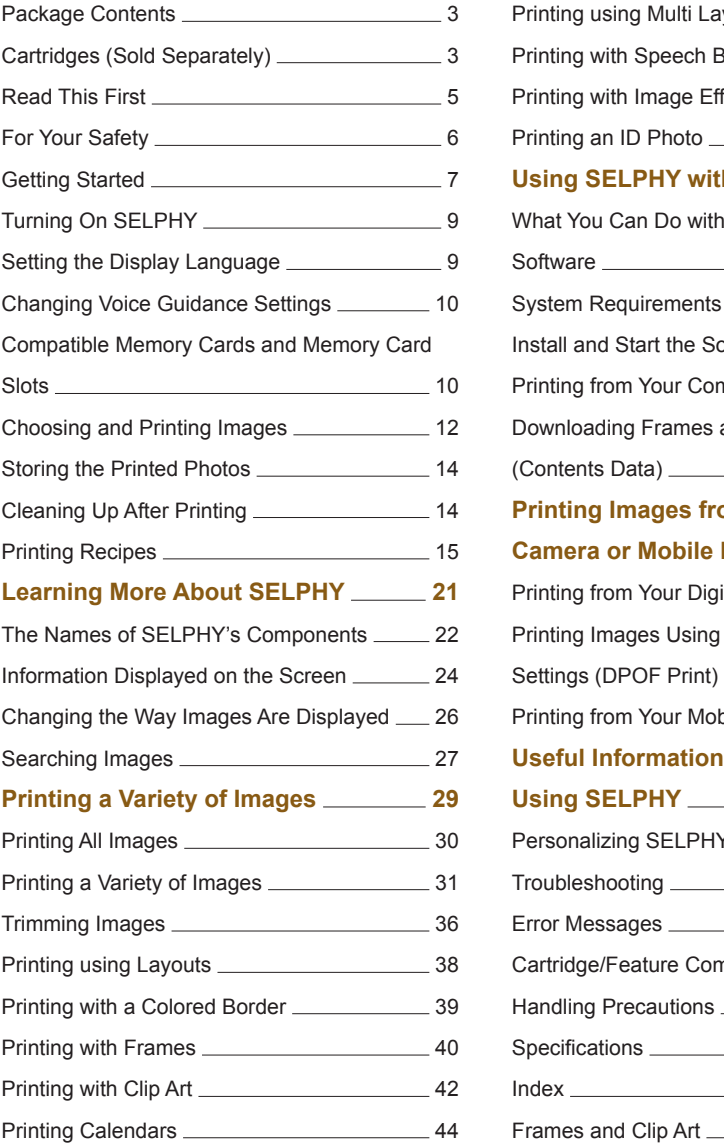

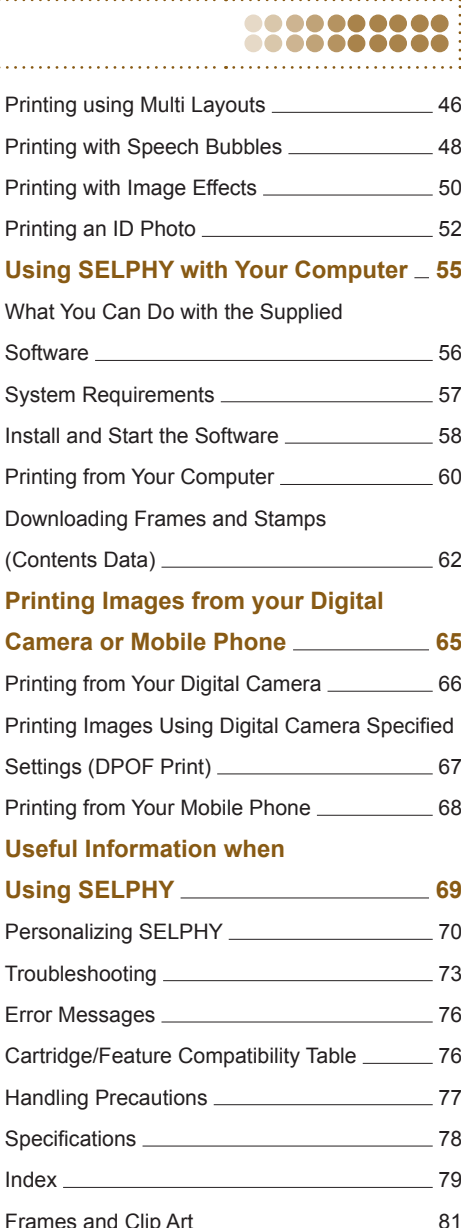

. . . . . . . . . . . . . .

# <span id="page-4-0"></span>Read This First

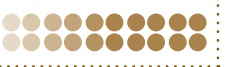

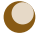

#### **Warning Against Copyright Infringement**

The images printed with this product should be intended for personal use. Do not print images that infringe upon copyright laws without the prior permission of the copyright holder.

#### **Warranty Limitations**

This product's warranty is only effective in the country of sale. If a problem arises while the printer is in use abroad, please return it to the country of sale before proceeding with a warranty claim to a Canon Customer Support Help Desk.

#### **LCD Monitor**

- The LCD monitor is produced with extremely high-precision manufacturing techniques. More than 99.99% of the pixels operate to specification. However, some pixels may occasionally misfire or appear as red or black dots. This has no effect on the printed image and does not constitute a malfunction.
- The LCD monitor may be covered with a thin plastic film for protection against scratches during shipment. If so, remove the film before using the printer. malfunction.<br>milfunction.<br>onitor may be covered with a thin plastic film for protection<br>nent. If so, remove the film before using the printer.

# <span id="page-5-0"></span>**SE For Your Safety**

- Before using SELPHY, please ensure that you read this "For Your Safety" section. Always ensure that SELPHY is operated correctly.
- The safety precautions noted on the following pages are intended to prevent injuries to yourself and other persons, or damage to the equipment.
- Be sure to also check the guides included with any separately sold accessories you use.

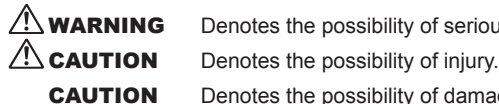

**WARNING** Denotes the possibility of serious injury or death.

CAUTION Denotes the possibility of damage to the equipment.

### **A WARNING**

### .........

### This Printer

- **Do not attempt to disassemble or alter any part of the equipment in a way that is not expressly described in this guide.**
- **To avoid the risk of injury, do not touch the interior of the printer if it has been dropped or otherwise damaged.**
- **Stop operating the printer immediately if it emits smoke, a strange smell, or otherwise behaves abnormally.**
- **Do not use organic solvents such as alcohol, benzine, or thinner to clean the equipment.**
- **Do not allow liquids or foreign objects to enter the printer.** This could result in electrical shock or fire. Should this occur, immediately turn the printer's power off and unplug it. The disk matter and plate the state of the printer in the disk of injury, do not touch the interior of the printer if it layed.<br>The printer immediately if it emits smoke, a strange snally.<br>Inic solvents such as alcohol, be
- **Use only recommended power sources.**

Using other power sources could result in electrical shock or fire.

**Do not touch this printer or the power plug during thunderstorms.** This could result in electrical shock or fire. Immediately stop using the equipment and distance yourself from it.

Power

#### ........

- **Store this equipment out of the reach of children and infants.** Mistakenly putting the power cord around a child's neck could result in asphyxiation.
- **Use only recommended power sources.**
- **Do not cut, damage, alter or place heavy items on the power cord.**
- **Unplug the power cord periodically and wipe away any dust and dirt that has collected on the plug, the exterior of the power outlet, and the surrounding area with a dry cloth.**
- **Do not handle the power cords with wet hands.**
- **Do not use a power cord other than the supplied power cord.** This could result in electrical shock or fire.

#### .........

### Other Warnings

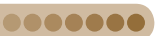

.......

**Do not play the supplied CD-ROM(s) in any CD player that does not support data CD-ROMs.** Playing the CD-ROM(s) in an audio CD player (music player) could damage the speakers. It is also possible to suffer hearing loss from listening with headphones to the loud sounds of a CD-ROM played on a music CD player.

### **A CAUTION**

<span id="page-6-0"></span>**Do not stick any part of your hand into the printer interior.**

**Be sure to place SELPHY safely so as to avoid tripping over the power cord.** This could lead to injury or damage the printer.

- **Do not use the power cord beyond its rated capacity or voltage, or leave the plug partially inserted into the power outlet. Do not use if the power cord or plug has been damaged.**
- **Do not allow metallic pins to touch or allow dust to collect on the power plug.**
- **Do not use the power cord for any other equipment except this printer.** This could result in electrical shock or fire.

**Avoid using, placing or storing the printer in the following places.**

**-Places subject to strong sunlight.**

- **-Places subject to temperatures above 40° C (104° F).**
- **-Humid or dusty areas.**
- **-Places subject to strong vibrations.**

Electrical shock or heating could result in burn, injury or fire. Heat may cause deformation of the printer's casing.

### **CAUTION**

#### **Unplug the printer when not in use.**

Not doing so could result in electrical shock or fire.

# **W** Getting Started

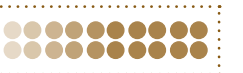

This section will prepare you to start printing images. The postcard size cartridge (sold separately)  $(p, 3)$  will be used as an example in this section. However, you can print with other cartridges using the same steps. r heating could result in burn, injury or fire. Heat may cau<br>
CAUTION<br>
Free when not in use.<br>
Intervalse the dectrical shock or fire.<br>
The postcard size cartrices<br>
The postcard size cartrices<br>
Started pare you to start pri

<span id="page-6-1"></span>Inserting the Cartridge into SELPHY

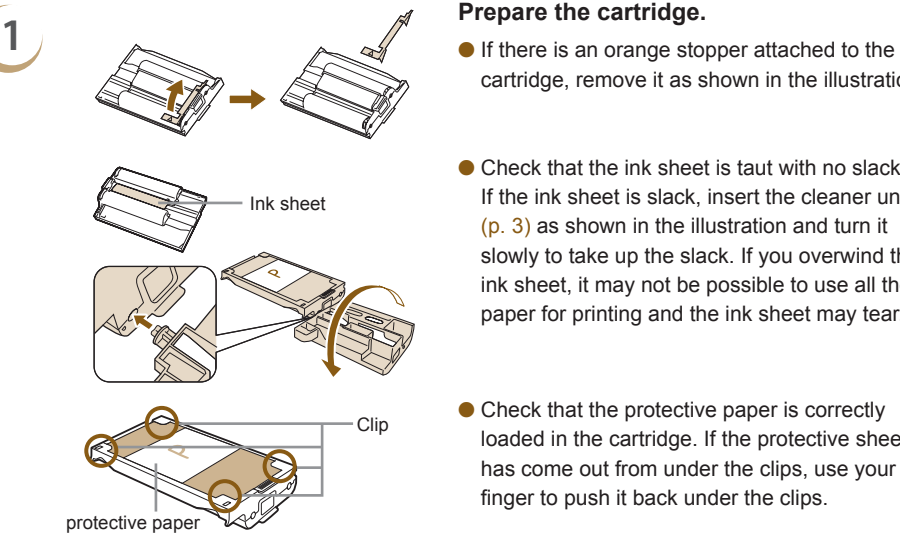

- cartridge, remove it as shown in the illustration.
- Check that the ink sheet is taut with no slack. If the ink sheet is slack, insert the cleaner unit [\(p. 3\)](#page-2-2) as shown in the illustration and turn it slowly to take up the slack. If you overwind the ink sheet, it may not be possible to use all the paper for printing and the ink sheet may tear.
- Check that the protective paper is correctly loaded in the cartridge. If the protective sheet has come out from under the clips, use your finger to push it back under the clips.

<span id="page-7-1"></span><span id="page-7-0"></span>the arrow to open the cover.

- **3 CONFIDENTIFY PROPERTY INSERT THE CARTRIDGE.**<br> **INSERT the cartridge.**<br> **INSERT the cartridge.**<br>
With the protective paper facing towards you, insert the cartridge as shown in the illustration until it clicks into place.
	- **•** Press the area on the cartridge cover marked PUSH to close.
	- Please use only genuine Canon Easy Photo Pack cartridges for SELPHY ES series printers. Cartridges for the CP series cannot be used.
		- Do not remove the colored protective paper that is installed in the cartridge.
		- Do not touch or pull on the ink sheet. Do not touch the cartridge with wet or sweaty hands. You may not be able to print if the ink sheet is damaged, dirty or wet.

### ........

Ø

### Setting Up SELPHY

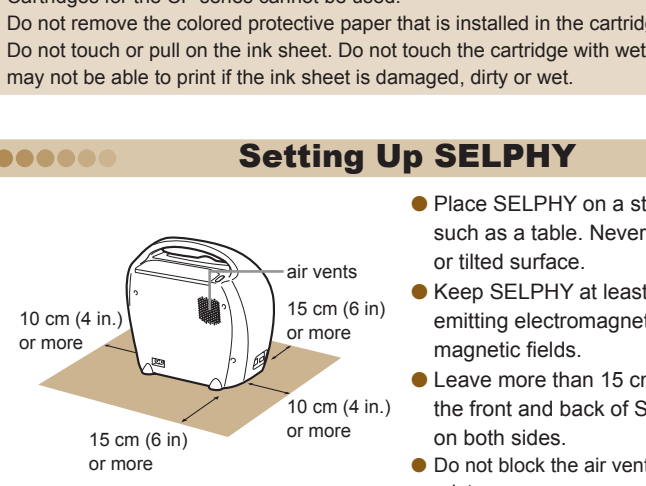

<span id="page-7-2"></span>● Place SELPHY on a stable and even surface, such as a table. Never place it on an unstable or tilted surface.

........

........

- Keep SELPHY at least 1 m (3 ft.) from devices emitting electromagnetic waves or strong magnetic fields.
- Leave more than 15 cm (6 in.) of clearance at the front and back of SELPHY, and 10 cm (4 in.) on both sides.
- Do not block the air vents on the back of the printer.

Never place SELPHY close to motors or other devices that generate strong electromagnetic fields. This may damage or cause the printer to malfunction.

 $\bullet$  Do not place near television or radio. This may cause the printer to malfunction.

### Connecting SELPHY

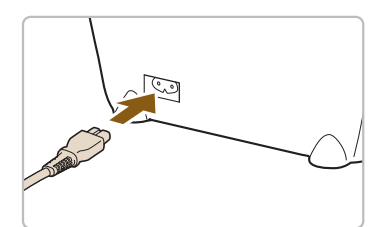

#### **Plug the cord into SELPHY.**

- Fully insert the power cord into SELPHY's terminal.
- **Insert the electric plug into an outlet.**

 $\left( \mathbb{I} \right)$ 

,,,,,,,,

<span id="page-8-2"></span><span id="page-8-0"></span>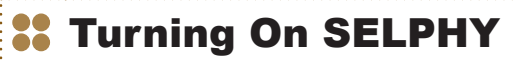

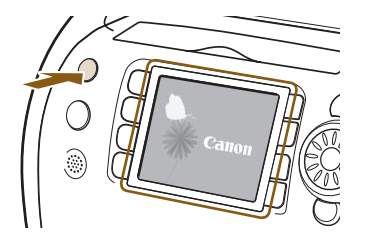

#### **Turn on the power.**

- $\bullet$  Press and hold the  $\bullet$  button until the screen on the left displays.
- $\bullet$  To turn the power off, press and hold the  $\bullet$ button.

<span id="page-8-1"></span>**Setting the Display Language** .........

You can change the language displayed in the LCD monitor menus and messages.

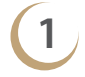

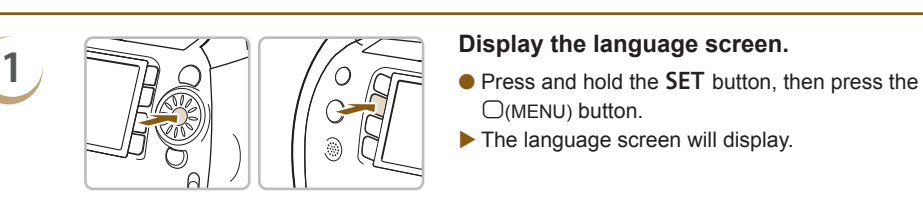

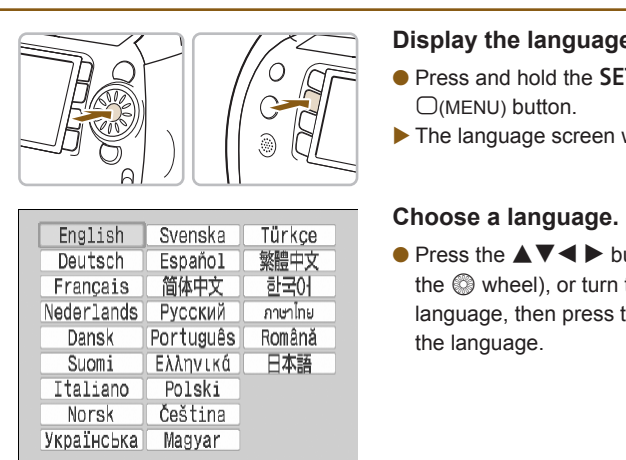

- $O(MENU)$  button.
- The language screen will display.

#### <span id="page-8-3"></span>**2 Choose a language.**

 $\bullet$  Press the  $\blacktriangle \blacktriangledown \blacktriangle \blacktriangleright$  buttons (the area on the  $\circledR$  wheel), or turn the  $\circledR$  wheel to choose a language, then press the **SET** button to change the language.

- If a memory card is inserted in SELPHY, the screen in Step 2 will not appear even if the Step 1 is followed. Please remove the memory card before performing Step 1.
- $\bullet$  You can also change language settings by pressing the  $\Box$ (MENU) button and choosing [Printer Setup] and then [Language] [\(pp. 70,](#page-69-1) [72\)](#page-71-0).

### <span id="page-9-2"></span><span id="page-9-0"></span>Changing Voice Guidance 80 .......... Settings 000000000 You can turn the voice guidance on or off, and set the volume (5 levels) and language (7 languages). **1 Display the [Voice Guidance Settings] screen.**

- Press the  $\mu$ <sup>2</sup> (voice) button.
- ▶ The screen from Step 2 will display.

- **2 Change the settings.**<br> **2 Change the settings.**<br> **P** Press the **A**  $\blacktriangledown$  buttons, or turn the  $\textcircled{}$  wheel to choose an item.
	- $\bullet$  Press the  $\bullet$   $\bullet$  buttons to change the setting.
	- When you choose [Sounds Only] in the [Language] menu, only sound effects will play.
	- $\bullet$  Press the  $\bigcirc$ (BACK) button to make the setting and restore the image display screen.

<span id="page-9-1"></span>Display language settings (pp. 9, 70, 72) will not affect the voice guidance settings. Each setting must be made separately.

Voice Guidance (On

# Volume<br>
Language English<br>
Language English<br>
BACK 5<br>
BACK 5<br>
BACK 5<br>
BACK 5<br> [CO](#page-8-1)PY Cards<br>
COPY Cards<br>
BACK 5<br>
COPY Cards<br>
BACK 5<br>
BACK 5<br>
Press the  $Q(BACK)$  by<br>
and restore the image<br>
separately. **Compatible Memory Cards** and Memory Card Slots Slide the cover in the direction of the arrow to open.  $\bigcap$  $\binom{4}{4}$  $(3)$  $\circled{2}$ ⊲ັ⊳ Sliding Slot Cover

Slide the cover to the left or right to switch between card slots  $\mathbb O$  and  $\mathbb O$ .

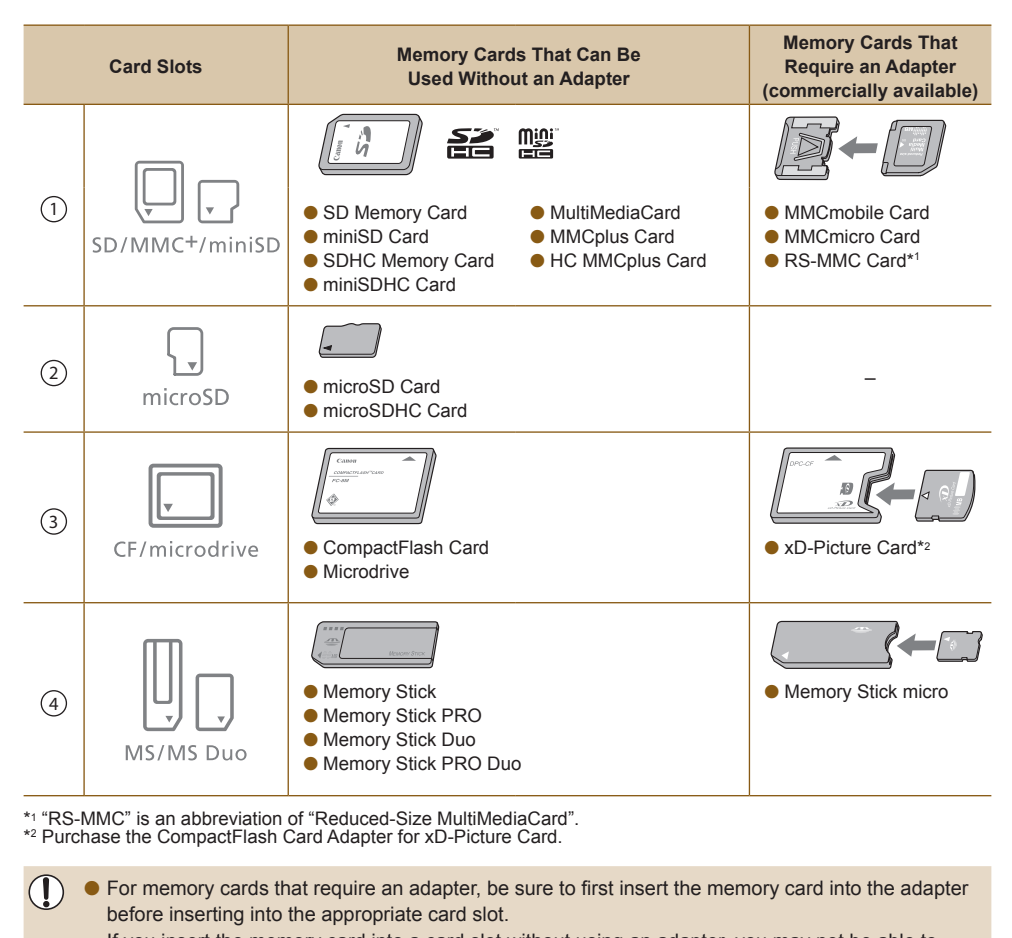

\*1 "RS-MMC" is an abbreviation of "Reduced-Size MultiMediaCard".

\*2 Purchase the CompactFlash Card Adapter for xD-Picture Card.

- For memory cards that require an adapter, be sure to first insert the memory card into the adapter before inserting into the appropriate card slot. If you insert the memory card into a card slot without using an adapter, you may not be able to
	- remove the memory card from the printer. Use a memory card formatted in the device used for taking the images. A memory card formatted
	- on a computer may not be recognized.

Refer to the user guide included with your memory card and adapter for handling instructions.

#### Images That Can Be Printed ..........

The following image types can be printed with SELPHY.

JPEG type data conforming to the Exif standard.

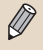

 $\bigotimes$ 

.........

Irregularly sized images, or images that have been edited on a computer may not display or print properly.

<span id="page-11-0"></span>**<sup>22</sup>** Choosing and Printing Images

You can choose an image and specify the number of copies for printing. In this section, an SD memory card will be used as an example, but you can print from other memory cards using the same steps. The voice guidance will announce when printing has finished.

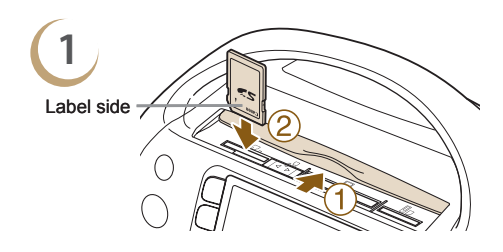

<span id="page-11-1"></span>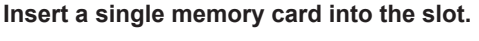

- <sup>1</sup> Open the card slot cover.
- © Insert a memory card fully into the appropriate slot.
- ▶ The screen from Step 2 (image display screen) will display.

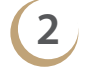

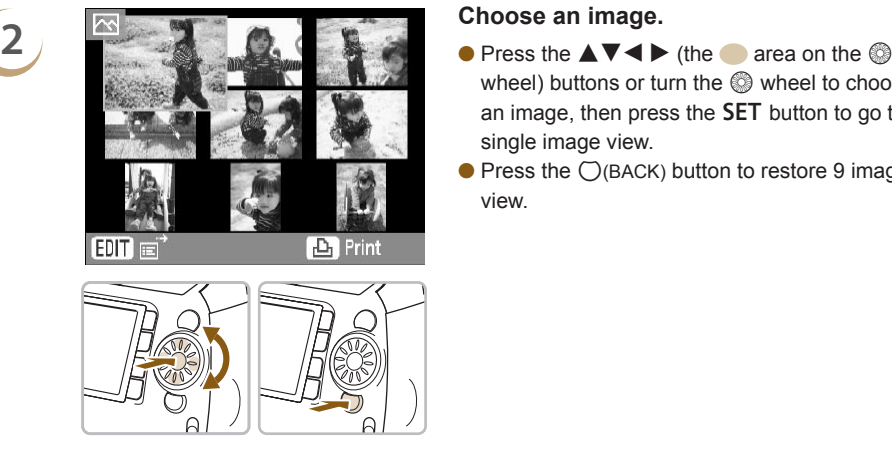

- <span id="page-11-2"></span>wheel) buttons or turn the  $\mathbb Q$  wheel to choose an image, then press the **SET** button to go to single image view.
- $\bullet$  Press the  $\bigcirc$ (BACK) button to restore 9 image view.

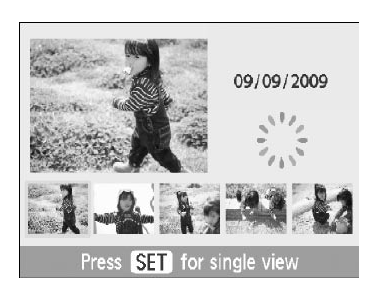

- If there are more than 5 images on the memory card, turning the  $\circledS$  wheel quickly while in single image view will display the screen on the left.
- $\bullet$  Press the  $\bullet$  buttons or turn the  $\circledcirc$  wheel to choose an image. That image will be shown magnified in the upper left of the screen. Press the **SET** button for single image view.
- <span id="page-11-3"></span>If there are more than 6 images on the memory card, press the  $\blacktriangleleft$  buttons or turn the  $\textcircled{\tiny{\textcircled{\tiny\textcirc}}}$ wheel to scroll through the images in sets of 5.

**3**

**4**

 $\oslash$ 

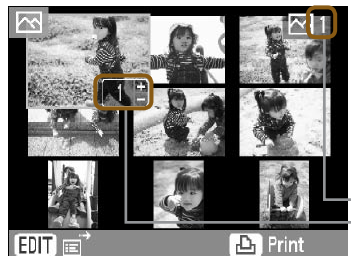

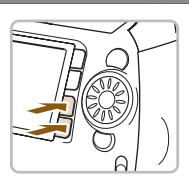

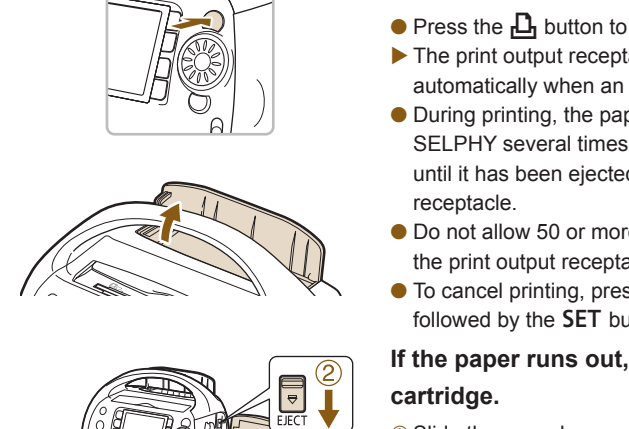

#### <span id="page-12-2"></span>**Choose the number of copies.**

- $\bullet$  Press the  $+-$  buttons to choose the number of copies to be printed.
- You can specify 99 copies per image.
- To choose other images to print at the same time, repeat Steps 2 and 3.

Number of copies of the selected image Total number of images currently set to be printed

### <span id="page-12-0"></span>**Print.**

- $\bullet$  Press the  $\Box$  button to start printing.
- ▶ The print output receptacle cover will open automatically when an image is printed.
- During printing, the paper will pass in and out of SELPHY several times. Do not touch the paper until it has been ejected into the print output receptacle.
- $\bullet$  Do not allow 50 or more sheets to accumulate in the print output receptacle.
- $\bullet$  To cancel printing, press the  $\bigcirc$ (BACK) button followed by the **SET** button.

# <span id="page-12-1"></span>**5 If the paper runs out, remove the**

#### **cartridge.**

- Slide the cover lever up to open the cartridge cover.
- © Slide the cartridge lever down.
- The cartridge will be ejected.

# **6 Insert a new cartridge** [\(p. 7\).](#page-6-1)

Do not eject the cartridge, open the cartridge cover, or close the print output receptacle cover right after turning on the power or while printing. It may result in equipment damage.

- $\bullet$  When the total number of copies for printing is set to 0 and you press the  $\Box$  button, the currently displayed image will print once.
- If SELPHY is idle for 5 minutes, the power turns off in order to save energy [\(pp. 70](#page-69-1), [71\)](#page-70-0).
- If the [Start DPOF printing] screen displays, refer to "Printing Images Using Digital Camera Specified Settings (DPOF Print)" [\(p. 67\)](#page-66-1).

# <span id="page-13-0"></span>Storing the Printed Photos

When both sides of a print have perforations, you can remove the edges by bending them.

- Use an oil-based pen to write on prints.
- To prevent discoloration, be sure to store the printed photos so that they will be protected from humidity, dust, direct sunlight, and temperatures of over 40°C (104°F).

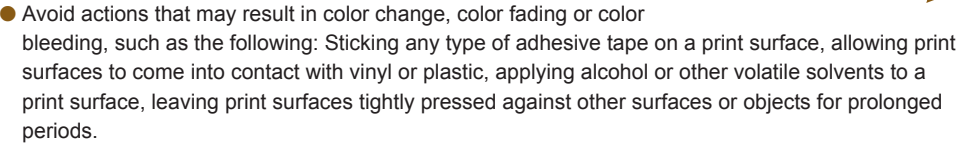

If you wish to mount prints in an album, choose an album with photo covers made of nylon, polypropylene or cellophane.

Color may change over time or depending on storage conditions. Canon assumes no liability for color changes.

# Cleaning Up After Printing

After you finish printing, follow the steps below to clean up and store SELPHY.

- **Turn off the power (p. 9), remove the memory card, and close the card slot cover.**
- **Removed the printed photos from the print output receptacle and close the print output receptacle** cover. Ingles over time or depending on storage conditions. [C](#page-8-2)anon as<br>
Conserved Conserved Canon as<br>
Conserved Canon and Store SELPH<br>
The principal of the memory card, and close the card slot<br>
The principal of the principal close
- Unplug the power cord from the power outlet and disconnect the other end of the cord from SELPHY.
- Remove the cartridge from SELPHY, and insert the cleaner unit.
- Return the cartridge to its original package and store in a dark place where it will be protected from dust.

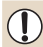

If dust enters the printer or dust sticks to the cartridge, print quality may deteriorate.

Any unused Easy Photo Packs should be stored unopened in a dark place.

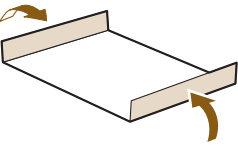

........

# <span id="page-14-0"></span>Printing Recipes

Use the following recipes to create original greeting cards, scrapbooks and more! Let's get started!

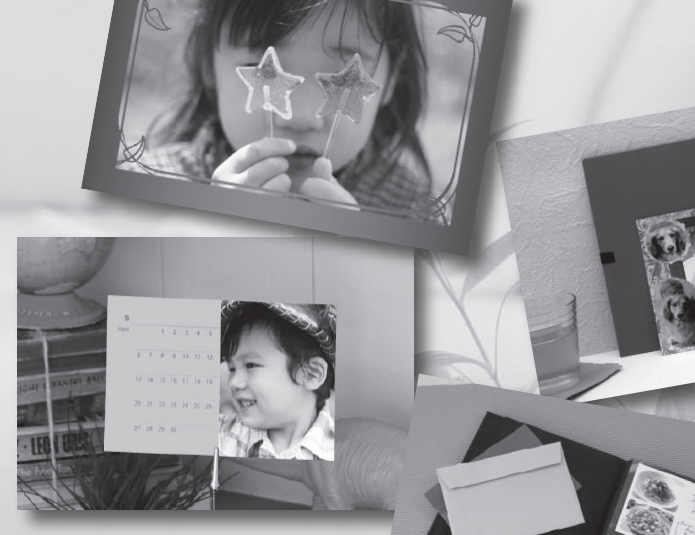

- Voice guidance is available for all the SELPHY features used in these recipes [\(pp. 16](#page-15-0)-[19\).](#page-18-0) Even beginners can print easily.
- **•** For more detailed information, refer to the full instructions for each printer function.

# <span id="page-15-0"></span>Creating a Greeting Card

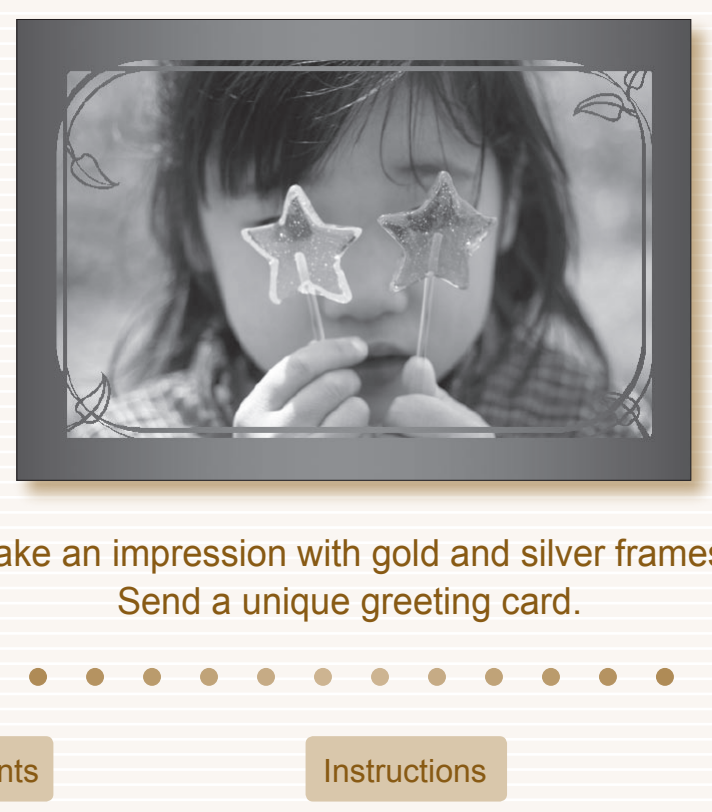

Make an impression with gold and silver frames! Send a unique greeting card.

### **Ingredients**

- Easy Photo Pack [\(p. 3\)](#page-2-0)
- Marker pen (For writing addresses or messages.)

### **Decorations**

- [Frames] in [Creative Print]
- SELPHY Photo Print (supplied software)

### **Instructions**

- Use the [Frames] feature in [Creative Print] [\(p. 40\)](#page-39-0)
- **1** Press the M button and choose [Frames]
- **2** Choose an image
- **3** Choose a frame and print
- Using SELPHY Photo Print [\(pp. 56](#page-55-1), [60\)](#page-59-0)
- **1** Choose an image
- **2** Choose a frame and print

 $\oslash$ 

Make your personalized greeting cards dazzling by using the gold or silver Easy Photo Packs [\(p. 3\)](#page-2-0).

# Creating a Photo Diary

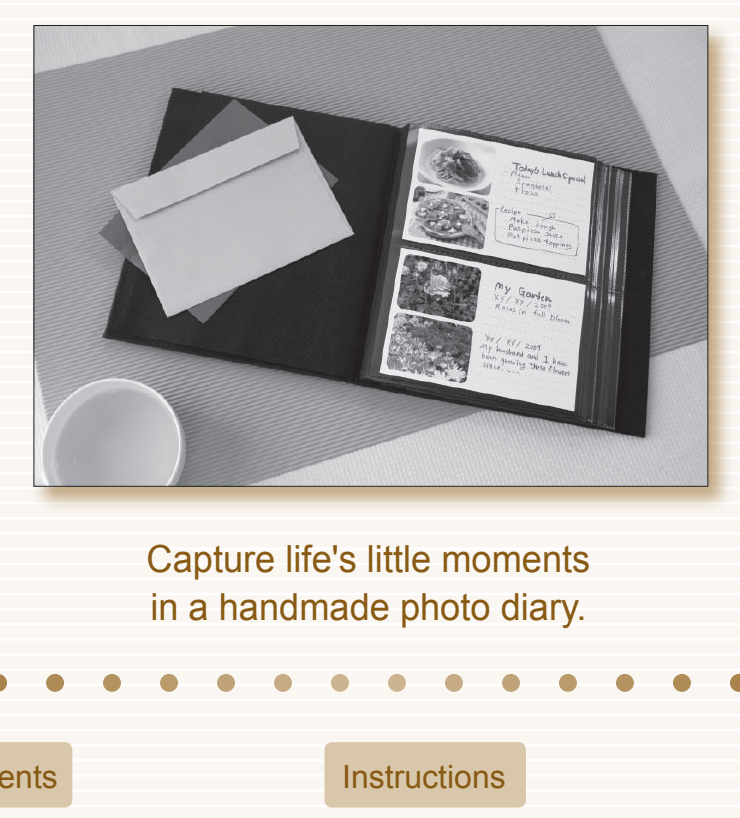

Capture life's little moments in a handmade photo diary.

### **Ingredients**

- Easy Photo Pack [\(p. 3\)](#page-2-0)
- Colored paper
- Marker pen
- **O** Decorations

### **Decorations**

[Multi Layout] in [Creative Print]

### **Instructions**

- Use the [Multi Layout] feature in [Creative Print] [\(p. 46\)](#page-45-0)
- **1** Press the M<sup>n</sup> button and choose [Multi Layout]
- **2** Choose the page layout and background color
- **3** Choose images and print
- **4** Write down your comments with a marker pen
- **5** Mount the prints on the colored paper and add decorations to your taste

# Creating a Photo Calendar

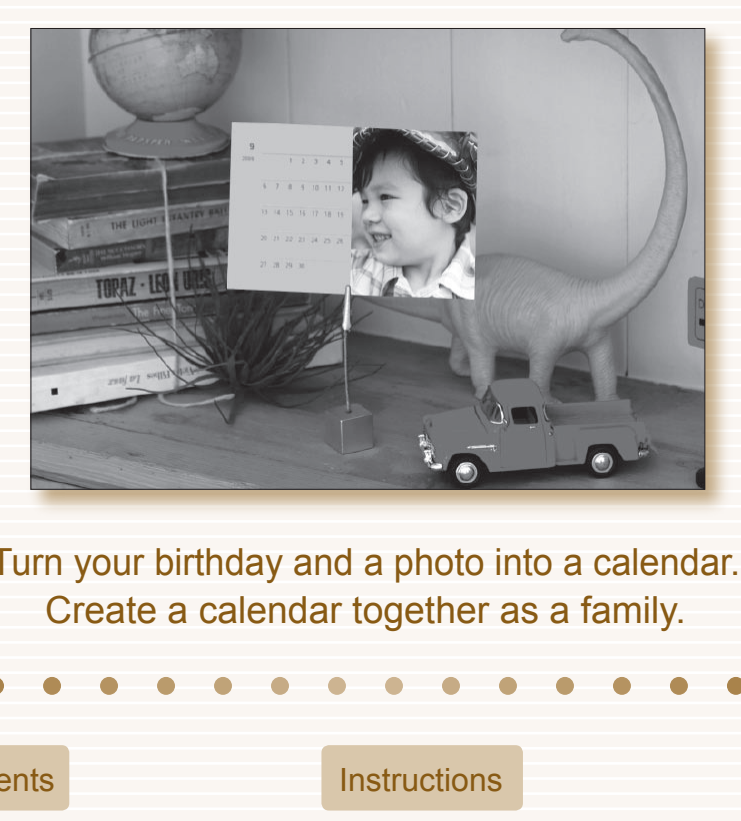

Turn your birthday and a photo into a calendar. Create a calendar together as a family.

### **Ingredients**

● Easy Photo Pack [\(p. 3\)](#page-2-0)

### **Decorations**

**• The [Calendar] setting in** [Creative Print]

### **Instructions**

- Use the [Calendar] feature in [Creative Print] [\(p. 44\)](#page-43-0)
- **1** Press the **n** button and choose [Calendar]
- **2** Choose the page layout and background color
- **3** Choose the year and the month and specify holidays or special occasions
- **4** Choose an image and print

# <span id="page-18-0"></span>Creating a Scrapbook

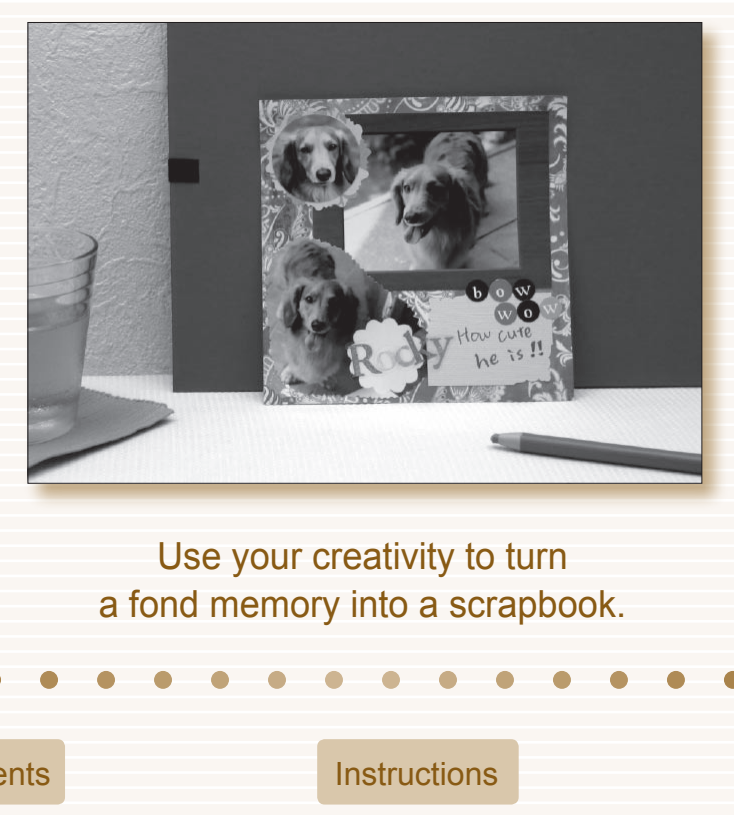

Use your creativity to turn a fond memory into a scrapbook.

- Easy Photo Pack [\(p. 3\)](#page-2-0)
- Mounting board, colored paper
- Scissors, glue, pens
- **O** Decorations

### Ingredients **Instructions**

- **1** Decide on a theme for your page (e.g. summer holiday, birthday party, etc.)
- **2** Print your photos based on the theme
- **3** Choose the color of the mounting board for the background to go with your photos
- **4** Design the layout of your page
- **5** Cut your photos and colored paper and arrange and mount them on the mounting board
- **6** Add decorations and, if desired, write the title and any comments

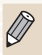

Combining different size photos can be visually effective.

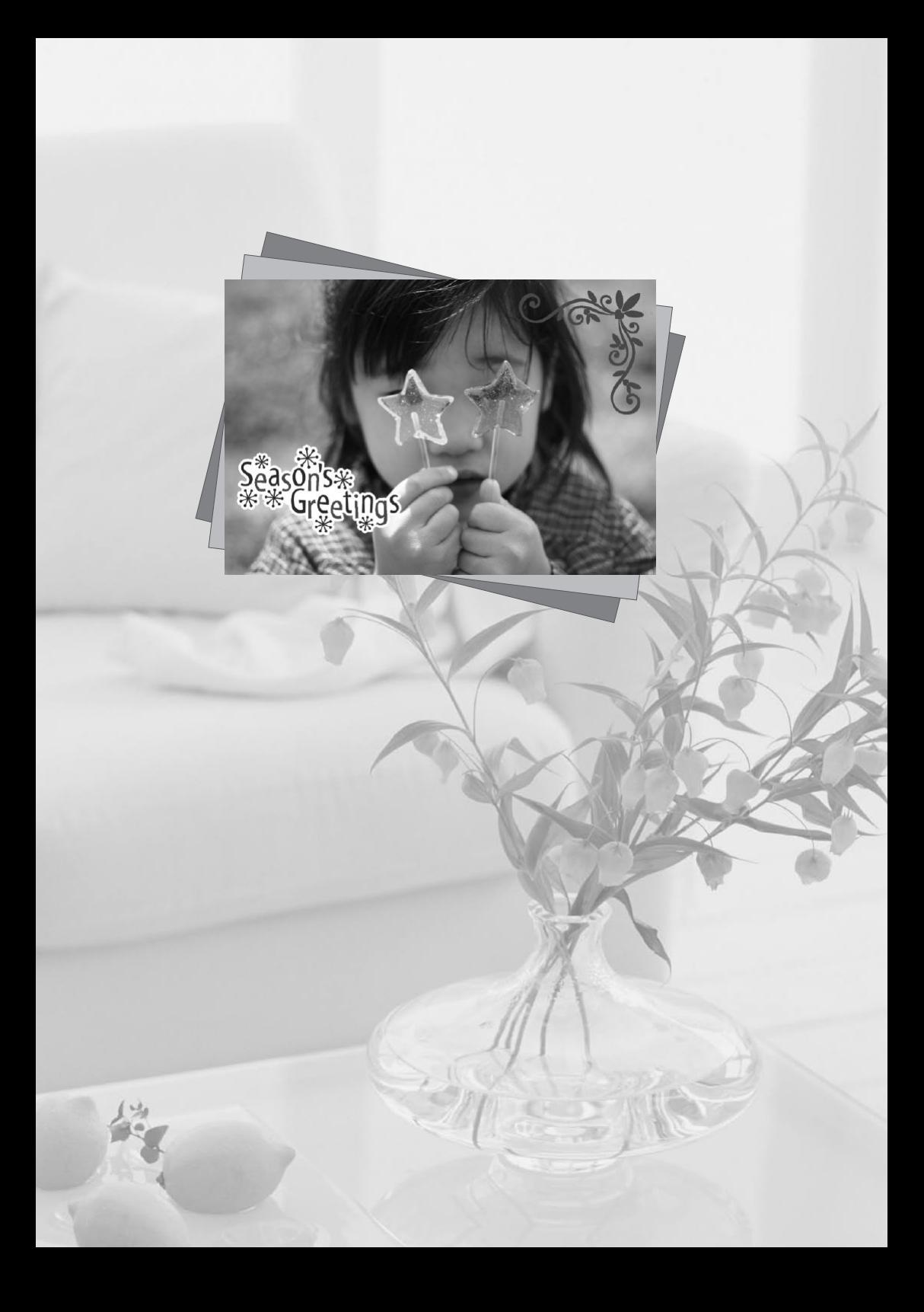

<span id="page-20-0"></span>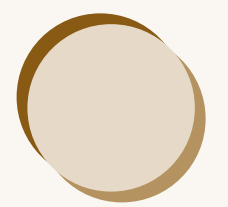

# Learning More About SELPHY

This chapter will cover basic information to help you learn more about using SELPHY. The parts of the printer will be described, as well as the information that displays on the screen and basic operating instructions.

- This printer will be referred to as "SELPHY" or "printer".
- The various types of memory cards that can be used in this printer are collectively referred to as "memory cards".
- The button functions are represented by icons shown on or around the buttons. For a detailed explanation, refer to "Controls" (p. 23). **Conventions Used in This Guide**<br> **Conventions Used in This Guide**<br>
Ference to as "SELPHY" or "printer".<br>
So f memory cards that can be used in this printer are collective<br>
ons are represented by icons shown on or around t
- Language that displays on the screen appears inside [ ] (square brackets).
- $\bullet$   $\mathbb U$ : Things you should be careful about.
- **/** : Supplemental information.
- (p. XX) : Reference pages. "XX" stands for page number.
- This guide is written assuming that all functions are at their default settings.

### <span id="page-21-0"></span>**82 The Names of SELPHY's Components** 8888888

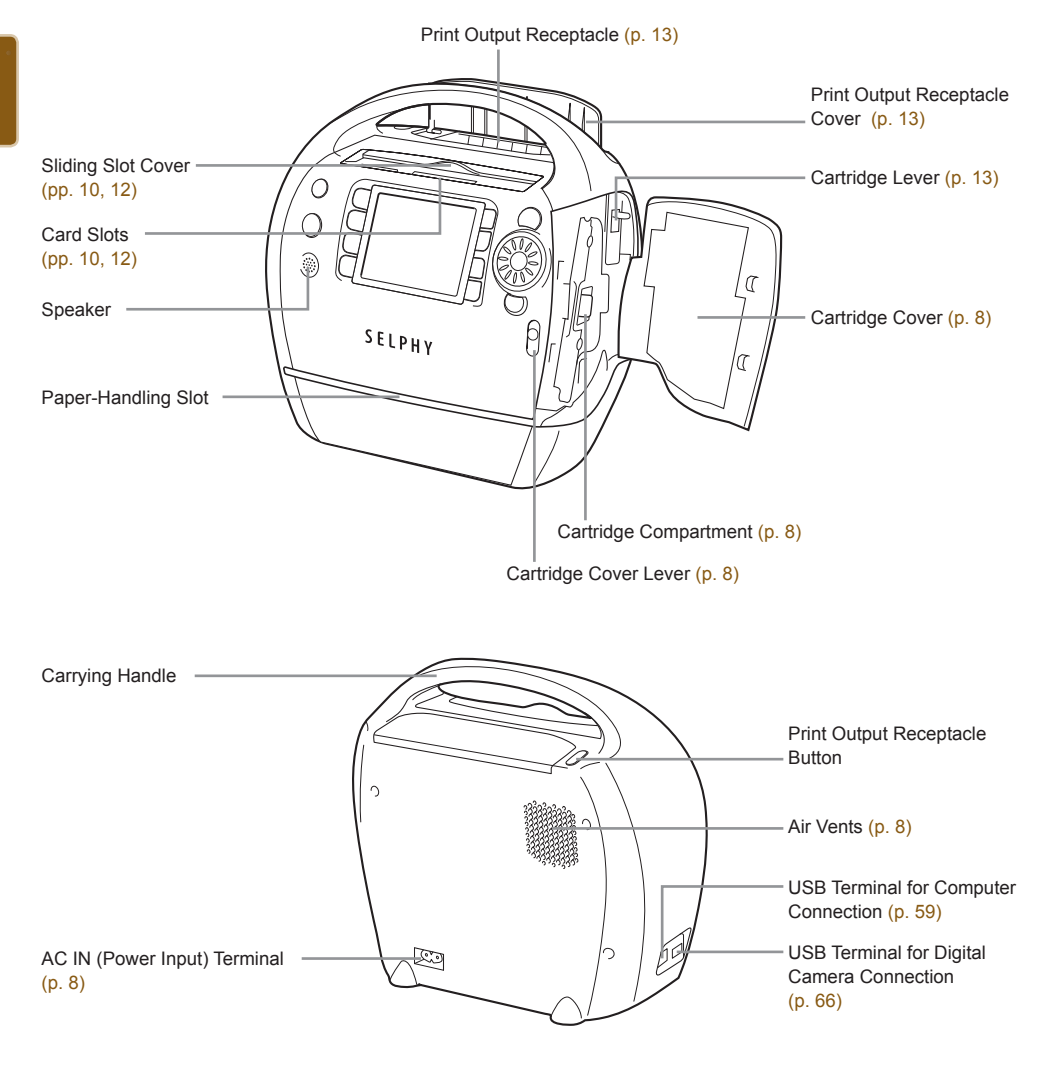

### Controls

### .........

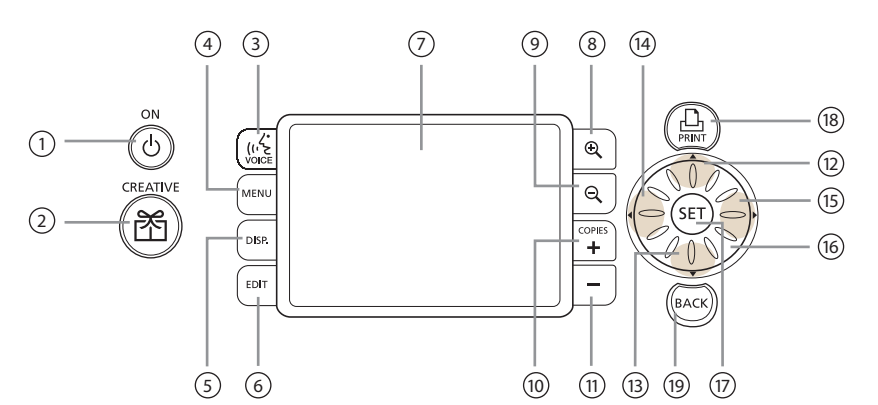

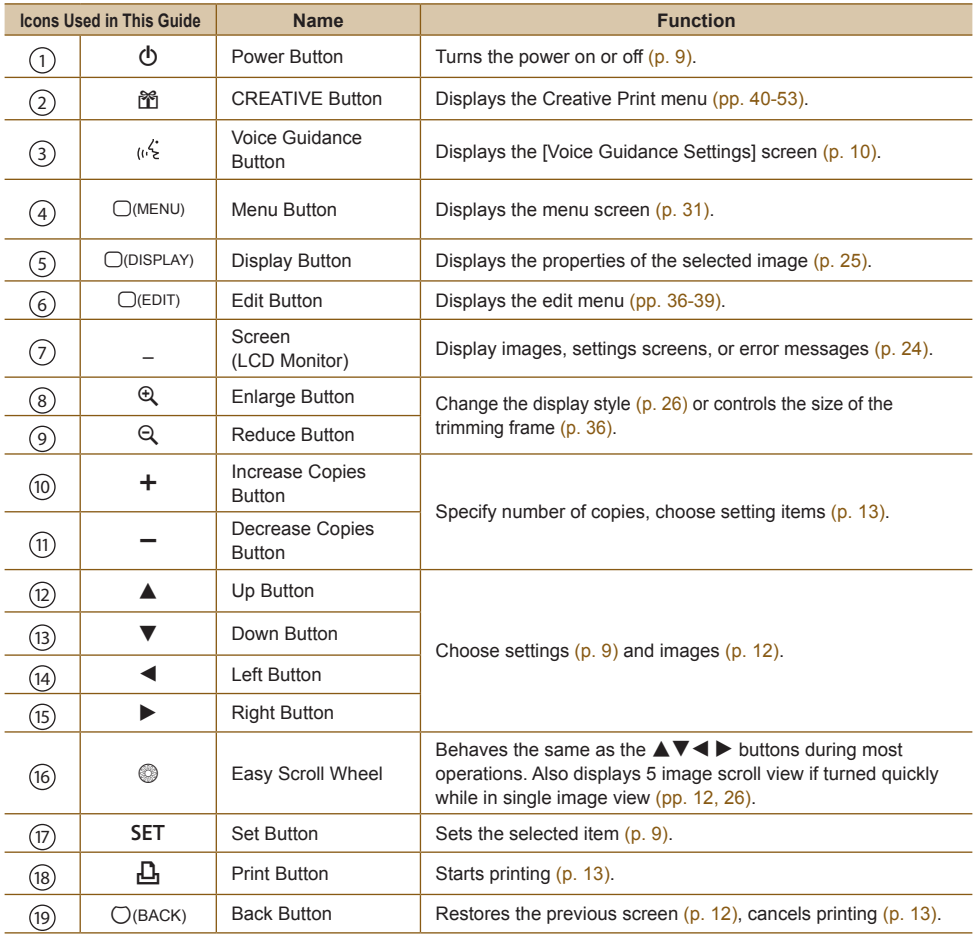

<span id="page-22-0"></span>.........

<span id="page-23-1"></span><span id="page-23-0"></span>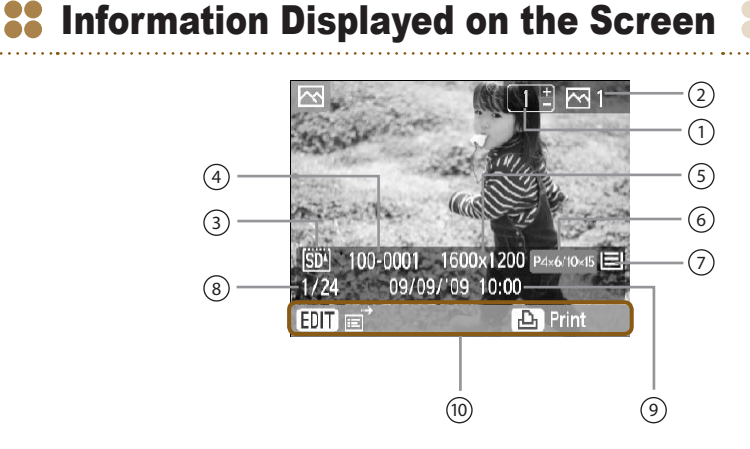

The image above is a sample image of information that can be displayed using [Image Info]  $(p. 25)$ .  $\bullet$ 

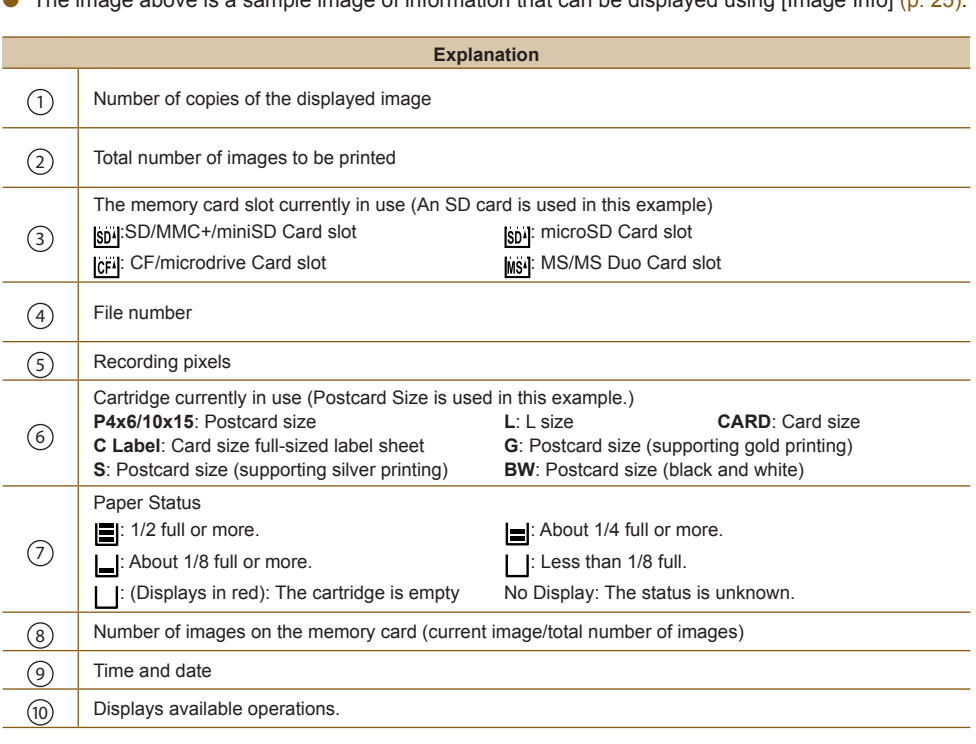

The paper status icon will not display directly after the printer is turned on or after the cartridge has been replaced. The icon will be restored after one or more images have been printed.

The paper status displayed on the screen may differ from the actual number of sheets available for printing.

 $\oslash$ 

#### <span id="page-24-0"></span>Changing the Information Displayed on the Screen ........

You can change the information that is displayed on the screen. However, if SELPHY's power is turned off or the memory card is removed, the setting will return to [Tool Tips].

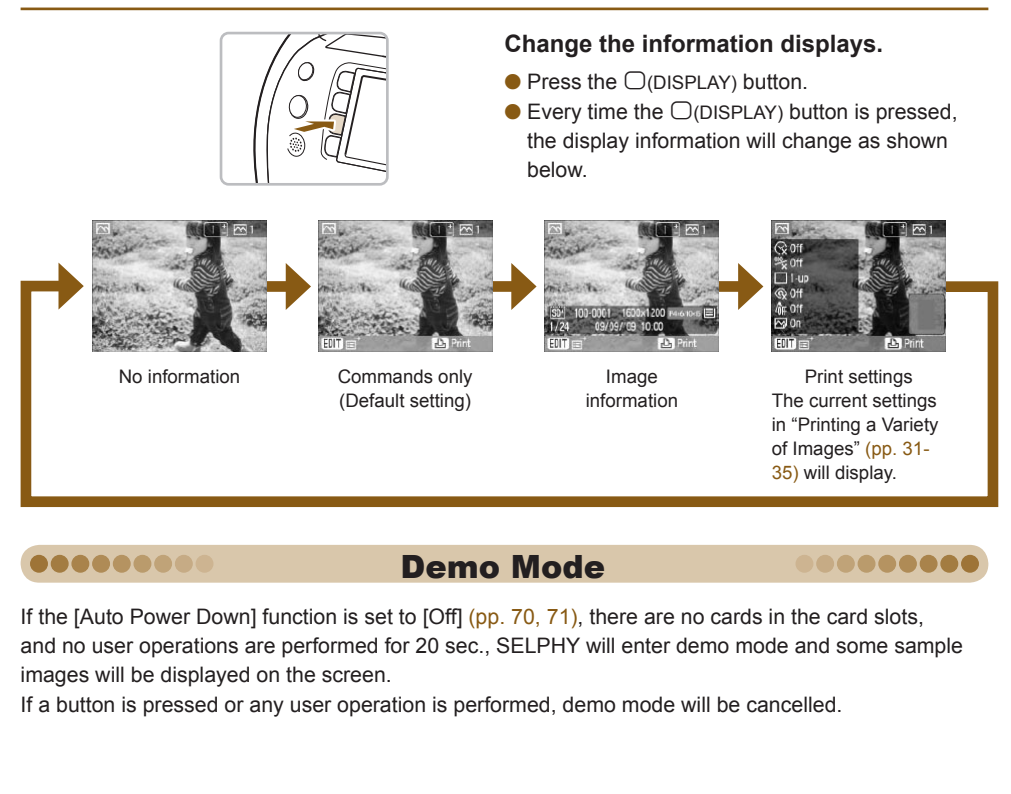

### Demo Mode

If the [Auto Power Down] function is set to [Off] (pp. 70, 71), there are no cards in the card slots, and no user operations are performed for 20 sec., SELPHY will enter demo mode and some sample

images will be displayed on the screen.

If a button is pressed or any user operation is performed, demo mode will be cancelled.

.......

<span id="page-24-1"></span>.......

# <span id="page-25-1"></span><span id="page-25-0"></span>**22 Changing the Way Images Are Displayed**

In SELPHY's image display screen, you can choose from several image views, including single image view and 9 image view. This section will explain how to switch between each image view.

<span id="page-25-3"></span>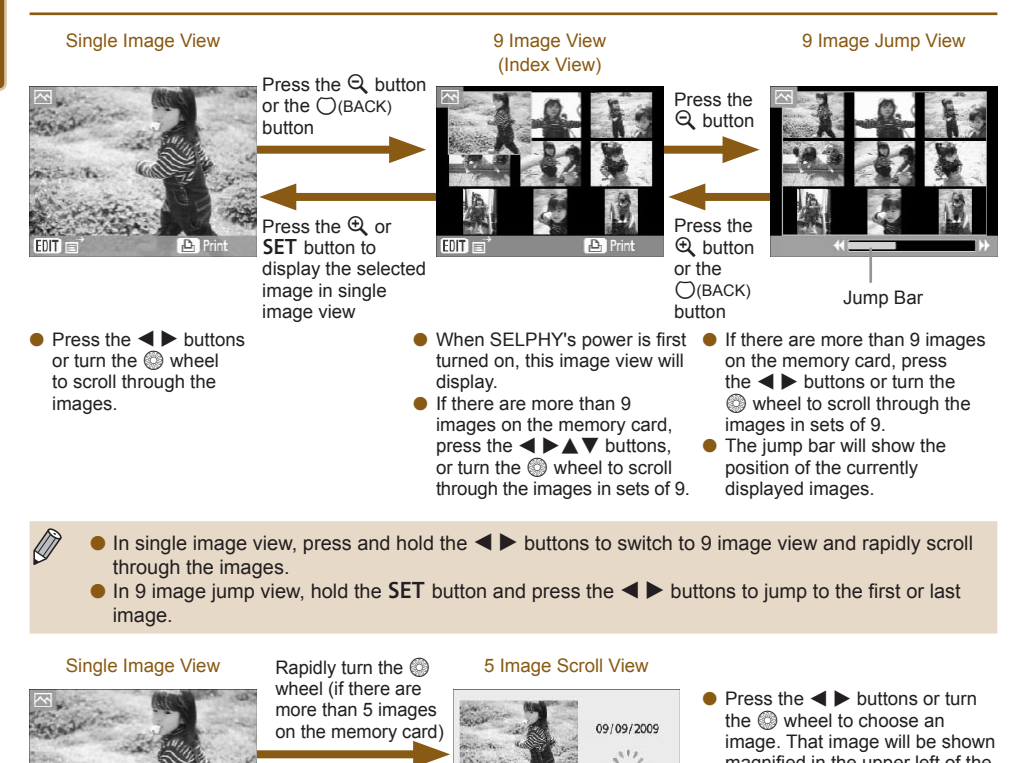

 $\bullet$  In single image view, press and hold the  $\bullet\blacktriangleright$  buttons to switch to 9 image view and rapidly scroll through the images.

 $\bullet$  In 9 image jump view, hold the SET button and press the  $\bullet$  buttons to jump to the first or last image.

#### Single Image View

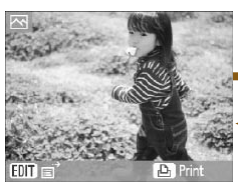

Rapidly turn the  $\circledcirc$ wheel (if there are more than 5 images on the memory card)

Press the SET button to display the selected image in single image view

#### <span id="page-25-2"></span>5 Image Scroll View

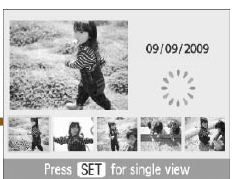

- $\bullet$  Press the  $\blacktriangleleft$   $\blacktriangleright$  buttons or turn the  $\circledR$  wheel to choose an image. That image will be shown magnified in the upper left of the screen.
- If there are more than 6 images on the memory card, press the  $\blacktriangleleft$  buttons or turn the wheel to scroll through the images in sets of 5. 0

#### Single Image View

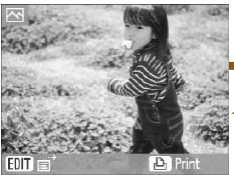

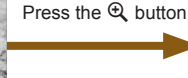

Press the  $Q$  button or the  $\bigcap$ (BACK) button

#### Magnified View

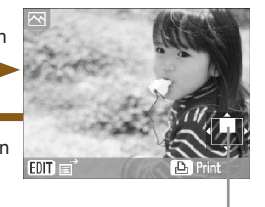

Approximate Location of Displayed Area

- You can zoom in on the image (up to 10x magnification) by repeatedly pressing the  $\mathcal{R}$ button. Press the  $\tilde{Q}$  button to 0
- zoom out. By turning the  $\circledcirc$  wheel while in magnified view, you can scroll through the images at the same level of magnification in the direction the  $\circledS$  wheel is turned. 0
- If SELPHY's power is turned off while in single image view, 5 image scroll view, or magnified view, single image view will be restored the next time SELPHY's power is turned on. If the power is turned off while in 9 image view (index view) or 9 image jump view, 9 image view (index view) will be restored the next time the power is turned on.

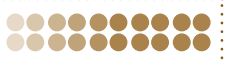

#### <span id="page-26-0"></span>Using the Jump Function to Search Images ,,,,,,,,

You can jump to an image using a specified search key.

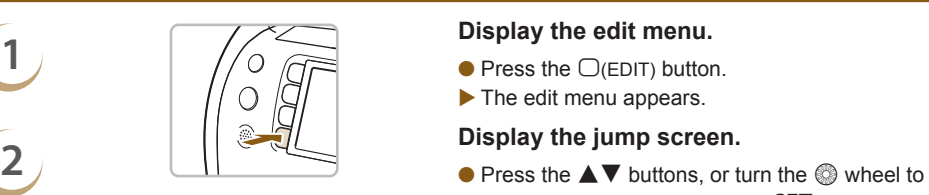

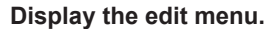

- 
- The edit menu appears.

- choose [Jump], then press the SET button.
- The jump screen appears.

- **3 Choose a search key.**<br> **3 Choose a search key.**<br> **8** Press the  $\triangle$  V buttons to choose a search key, and press the  $\blacktriangleleft$  buttons, or turn the  $\textcircled{\tiny{\odot}}$ wheel to jump.
	- $\bullet$  Press the  $\bigcirc$ (BACK) button to restore single image view.
	- When  $\odot$  (Jump Selected Date) is selected, press the  $\triangleright$  or **SET** button to enter jump mode. Press the  $\triangle \nabla$  buttons to choose a date, and press the  $\blacktriangleleft$  buttons, or turn the  $\textcircled{\tiny{\textcircled{\tiny{W}}}}$  wheel, to view the only images taken on that date.

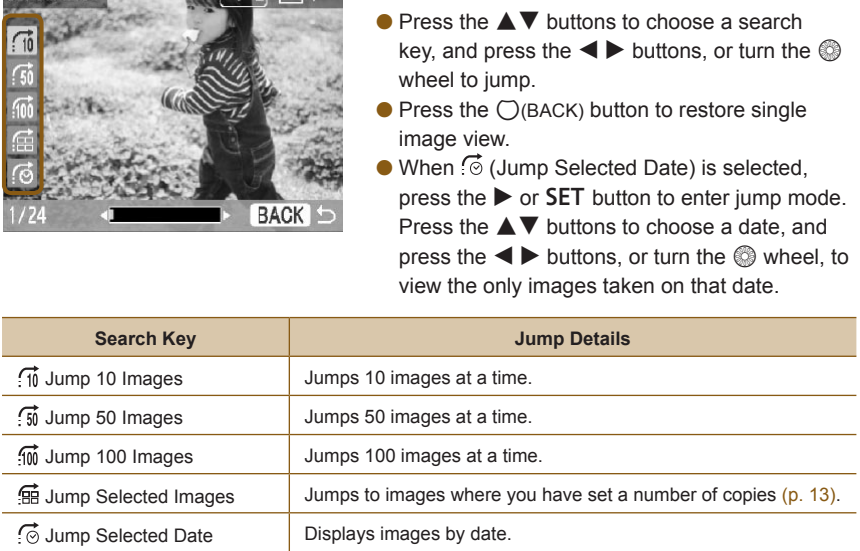

You can also display the jump screen by pressing the  $\triangle$  button while in single image view [\(p. 26\)](#page-25-3).

#### **Displaying Images in Filtered Playback**

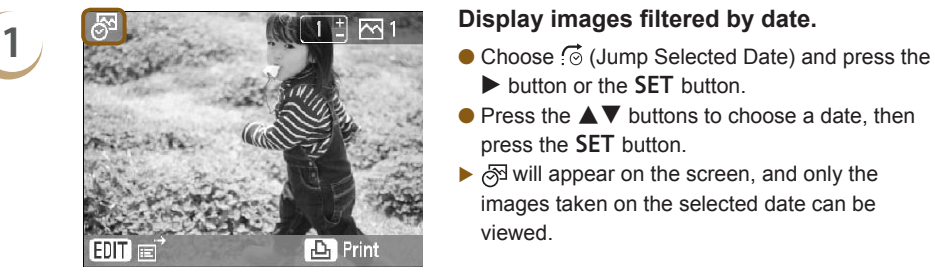

- $\blacktriangleright$  button or the SET button.
- $\bullet$  Press the  $\blacktriangle \blacktriangledown$  buttons to choose a date, then press the **SET** button.
- $\triangleright$   $\otimes$  will appear on the screen, and only the images taken on the selected date can be viewed.

*27*

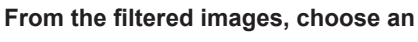

**image to print.**

- $\bullet$  Press the  $\bullet$  buttons, or turn the  $\circledast$  wheel to display the images filtered by the selected date.
- $\bullet$  Press the  $\Box$  button to print the currently displayed image. When printing has finished, the filter will be released.
- To release the filter without printing, press the  $\bigcirc$ (EDIT) button and choose [View all] from the edit menu.

#### Search Images Using Auto Play ........

You can play all the images on your memory card in order of their file number (images will display for approx. 3 seconds each), and search for images to print.

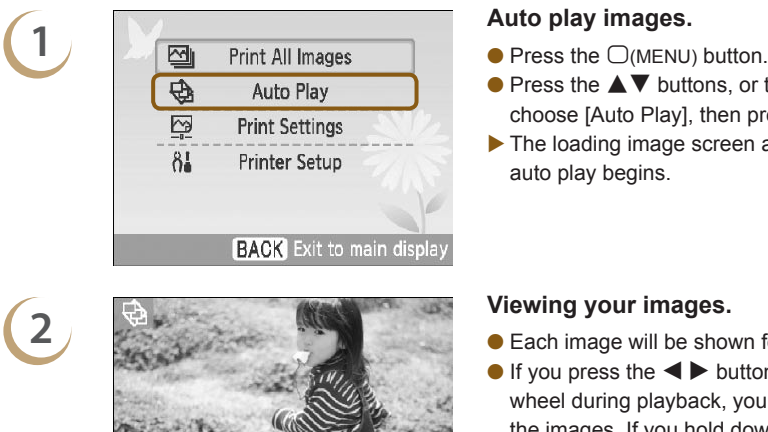

- 
- $\bullet$  Press the  $\blacktriangle \blacktriangledown$  buttons, or turn the  $\textcircled{\tiny{\textcircled{\tiny{\#}}}}$  wheel to choose [Auto Play], then press the **SET** button.
- The loading image screen appears, and then auto play begins.

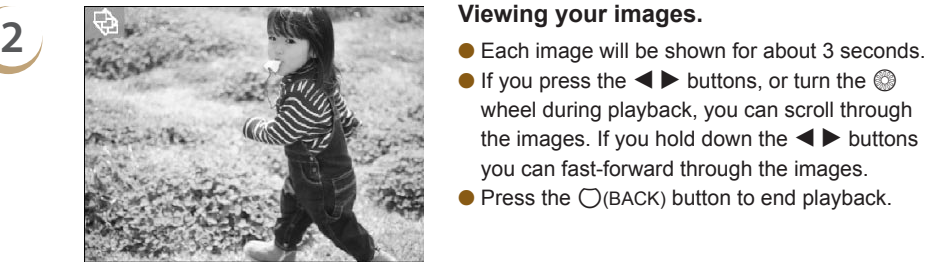

- 
- If you press the  $\blacktriangleleft$  buttons, or turn the  $\textcircled{\tiny{\textcircled{\tiny\textcirc}}}$ wheel during playback, you can scroll through the images. If you hold down the  $\blacktriangleleft \blacktriangleright$  buttons you can fast-forward through the images.
- $\bullet$  Press the  $\bigcirc$ (BACK) button to end playback.

- **3**<br> **3 Choose an image and print.**<br> **Pressing the SET button or the <u>D</u> button once** will pause playback; pressing the  $SET$  button once more will resume playback.
	- $\bullet$  Pressing the  $\Box$  button while playback is paused will print the currently displayed image.
	- When printing has finished, playback will resume.

Only one image per page will be printed. [Page Layout] settings made in "Printing a Variety of Images" [\(p. 33\)](#page-32-1) will be disregarded.

● You can add transition effects to auto play [\(pp. 70,](#page-69-1) [72\)](#page-71-1).

*28*

 $\oslash$ 

<span id="page-28-0"></span>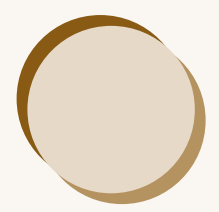

# Printing a Variety of Images

This section will explain how to use various print settings to get more enjoyment out of using SELPHY.

● Refer to the Cartridge/Feature Compatibility Table (p. 76) to learn which printing functions can be performed when each cartridge is installed. will explain how to use various print settings to get if<br>EELPHY.<br>Cartridge/Feature Compatibility Table (p. 76) to k<br>can be performed when each cartridge is installed.

# <span id="page-29-1"></span><span id="page-29-0"></span><sup>2</sup><sup>2</sup> Printing All Images

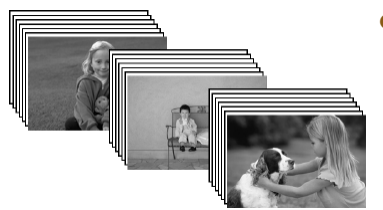

You can print all images on a memory card at once.

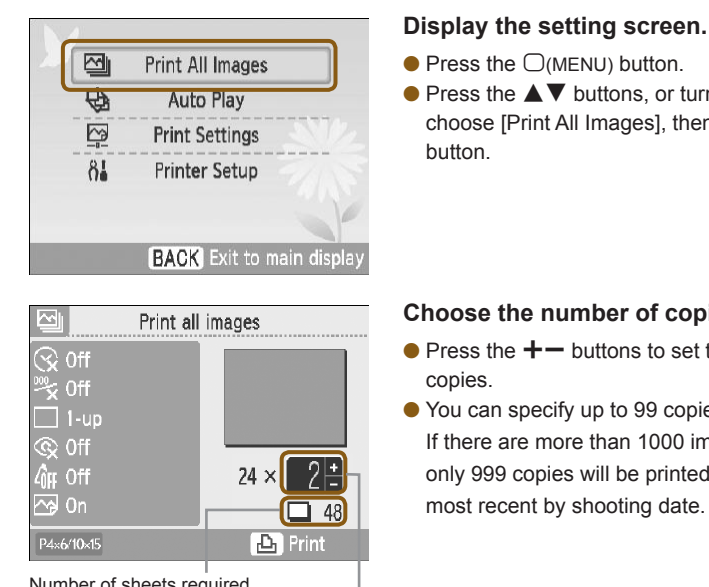

- $\bullet$  Press the  $\bigcirc$  (MENU) button.
- $\bullet$  Press the  $\blacktriangle \blacktriangledown$  buttons, or turn the  $\heartsuit$  wheel to choose [Print All Images], then press the SET button.

#### **Choose the number of copies.**

- $\bullet$  Press the  $+-$  buttons to set the number of copies.
- You can specify up to 99 copies per image. If there are more than 1000 images on the card, only 999 copies will be printed in order of the most recent by shooting date.

- $\bullet$  Press the  $\Box$  button to start printing.
- $\bullet$  To cancel printing, press the  $\bigcirc$ (BACK) button followed by the SET button.

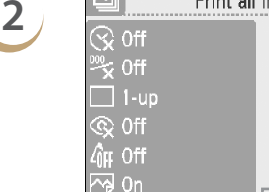

P4x6/10x15

Number of sheets required Number of copies

**3 Print.** 

# <span id="page-30-1"></span><span id="page-30-0"></span>**<sup>22</sup>** Printing a Variety of Images

You can set various printing features, such as imprinting the shooting date or adjusting the color of an image. You do not need to repeat the settings for each image because once the settings are made, they are applied for all images.

Making Settings

### **1 Display the change settings screen.** ⊕ Auto Play  $\overline{\mathbb{C}}$ **Print Settings**  $8<sub>1</sub>$ **Printer Setup**

.......

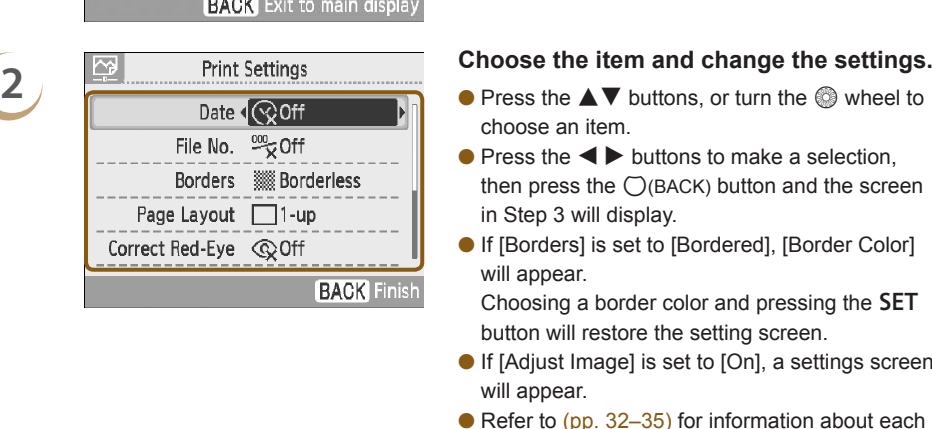

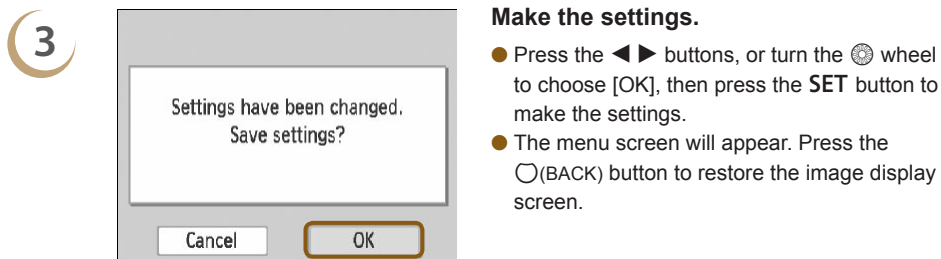

 $\bullet$  Press the  $\bigcirc$  (MENU) button.

.......

 $\bullet$  Press the  $\blacktriangle \blacktriangledown$  buttons, or turn the  $\circledcirc$  wheel to choose [Print Settings], then press the SET button.

- choose an item.
- $\bullet$  Press the  $\bullet$  buttons to make a selection, then press the  $\bigcirc$ (BACK) button and the screen in Step 3 will display.
- If [Borders] is set to [Bordered], [Border Color] will appear.

Choosing a border color and pressing the **SET** button will restore the setting screen.

- If [Adjust Image] is set to [On], a settings screen will appear.
- Refer to (pp. 32-35) for information about each setting.

- to choose  $[OK]$ , then press the  $SET$  button to make the settings.
- The menu screen will appear. Press the  $\bigcirc$ (BACK) button to restore the image display screen.

**4**

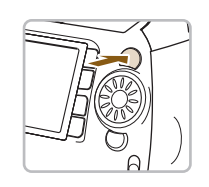

**Print.**

• Choose an image for printing [\(p. 12\)](#page-11-2) and a number of copies [\(p. 13\),](#page-12-2) and press the  $\Box$ button to print.

### <span id="page-31-2"></span>**Printing with the Date (Date)**

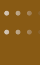

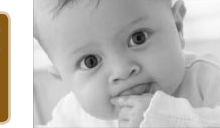

 $\bigotimes$ 

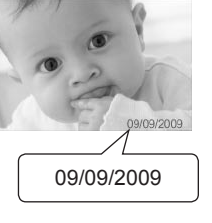

- You can print the shooting date recorded by the digital camera.
- $\bullet$   $\Im$  Off (Default setting) /  $\Im$  On

- Since the date printed will be the date the image was recorded by the digital camera, it cannot be changed on SELPHY.
	- You can change the style of the printed date in [Date Format] (p. 35).

### <span id="page-31-1"></span>**Printing with the File Number (File No.)**

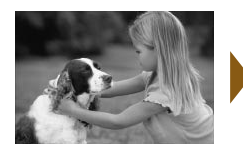

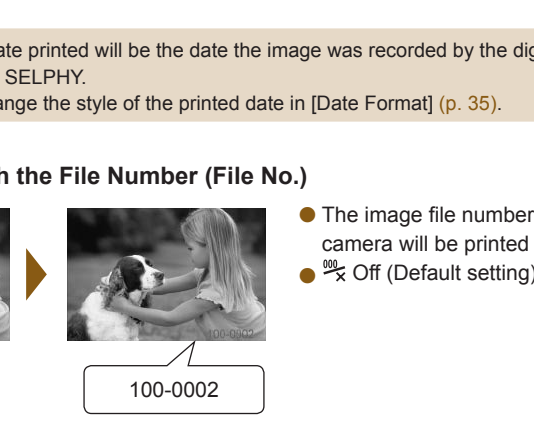

- The image file number registered by the digital camera will be printed on the image.
- $\bullet$   $\stackrel{\text{w}}{\check{\bullet}}$  Off (Default setting) /  $\stackrel{\text{w}}{\check{\bullet}}$  On

#### <span id="page-31-0"></span>**Printing With or Without Border (Borders)**

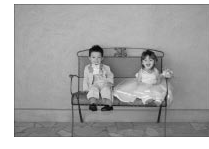

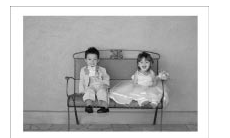

- Set images to print with or without a border.
- ▓ Borderless (Default setting) / |▓ Bordered

When [Page Layout] [\(p. 33\)](#page-32-1) is set to [[11] Index] or [[:::] Fixed Size], the [Borders] settings will not be applied.

 $\oslash$ 

#### <span id="page-32-0"></span>**Printing with a Colored Border (Border Color)**

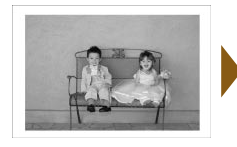

 $\oslash$ 

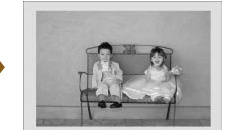

- You can print an image with a colored border.
- You can choose from 6 border colors (2 colors when using a black & white cartridge).
- White (default setting)
- If [Borders] [\(p. 32\)](#page-31-0) is set to [▓ Borderless], [Border Color] will not be displayed in the [Print Settings] screen.
- When [Page Layout] is set to [**III]** Index] or [**[**...] Fixed Size], the blank space will be printed in the selected color.

#### <span id="page-32-1"></span>**Choosing a Layout and Printing (Page Layout)**

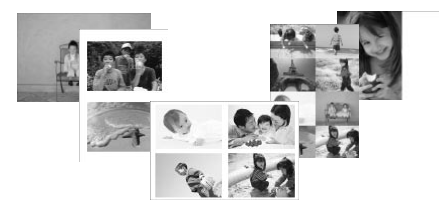

● Set the number of images that you want to print on one sheet. The number of images that you specified (p. 13) will be printed in the layout set.

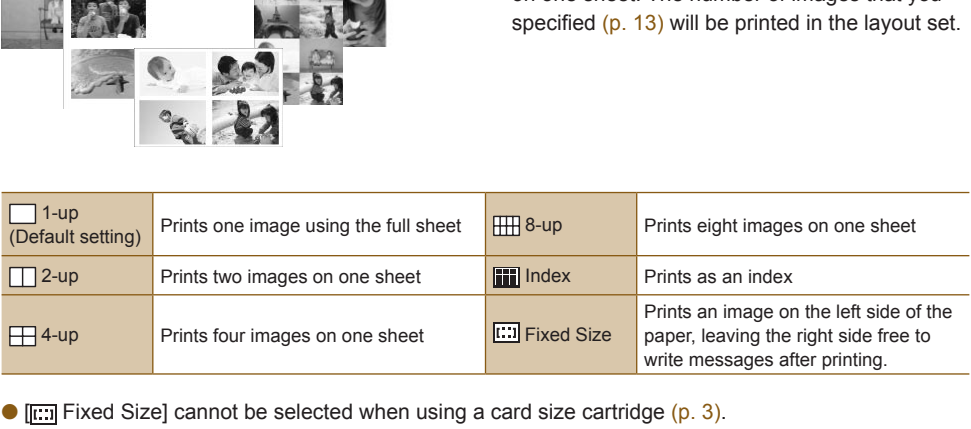

**I.e.** Fixed Size] cannot be selected when using a card size cartridge (p. 3).

- The image position is determined by the order the images are selected.
- Depending on the selected layout, the settings made in [Borders] [\(p. 32\)](#page-31-0), [Correct Red-Eye] [\(p.34\)](#page-33-1), [Image Optimize] [\(p. 34\),](#page-33-0) and [My Colors] [\(p. 35\)](#page-34-0) may not be applied.
- If you choose [Print All Images] [\(p. 30\)](#page-29-1) in [[11] Index], you can print all images on a memory card as an index print.
- If both [Date] and [File No.] are set to [On] while printing in [III] Index], only the file number will be printed.
- Depending on the selected layout, the trimming frame on trimmed images [\(p. 36\)](#page-35-0) may be altered.

#### **Correcting Red Eyes and Printing (Correct Red-Eye)**

- <span id="page-33-1"></span>Correct images with red-eye.
- $\bullet \mathbb{Q}$  Off (Default setting) /  $\circledcirc$  On
- If SELPHY's power is turned off or the memory card is removed, the setting will return to [ Off].

Portions other than the eyes may be mistakenly corrected. Set [Correct Red-Eye] to [ $\otimes$  On] only when printing images with red-eye.

- $\bigotimes$ Red-eye may not be automatically detected or optimally corrected when faces appear extremely small, large, dark or bright in relation to the overall image, with faces turned to the side or at a diagonal, or faces with a portion hidden.
	- If you set [Page Layout] [\(p. 33\)](#page-32-1) to  $[\Box]$  4-up],  $[\Box]]$  8-up], or  $[\Box]$  Index], red-eye will not be corrected.
	- The correction may differ depending on the layout settings or images size.

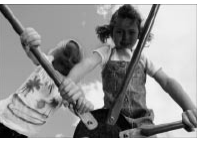

<span id="page-33-0"></span>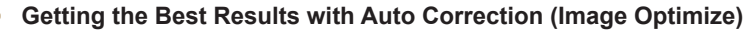

- SELPHY will automatic<br>achieve optimum image<br>Ex Off /  $\overline{\bowtie}$  On (Default<br>may not be adjusted correctly.<br>Perfection is set to [III] Index], Image Optimize will not<br>on may differ depending on the image size or layout setti
	- SELPHY will automatically correct the image to achieve optimum image quality.
	- $\bullet$   $\overline{\mathbb{C}}\mathbb{R}$  Off /  $\overline{\mathbb{C}}\mathbb{P}$  On (Default setting)

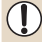

 $\bigotimes$ 

Some images may not be adjusted correctly.

● When [Page Layout] (p. 33) is set to [III] Index], Image Optimize will not be applied.

The correction may differ depending on the image size or layout settings.

### **Adjusting the Image's Qualities (Adjust Image)**

- <span id="page-33-2"></span>● You can correct image brightness, contrast, sharpness or saturation in a range of ±3. Setting higher + values will make the effect brighter or more intense, while setting - values will make the effect darker or less intense.
- 優 Off (Default Setting), ① On (When set to [① On], [Brightness], [Contrast], [Sharpness] and [Saturation] can be adjusted)

● When [Page Layout] [\(p. 33\)](#page-32-1) is set to [III] Index], Adjust Image will not be applied.

 $\bullet$  When [My Colors] [\(p. 35\)](#page-34-0) is set to [ $\mathcal{S}_e$  Sepia], [ $\mathcal{S}_w$  B/W], or when the B&W cartridge (E-P25W) is used, [Saturation] cannot be adjusted.

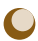

 $\bigcirc$ 

#### **Changing the Tones and Printing (My Colors)**

<span id="page-34-0"></span>You can adjust the colors in your images, or make your images sepia-toned or black and white.

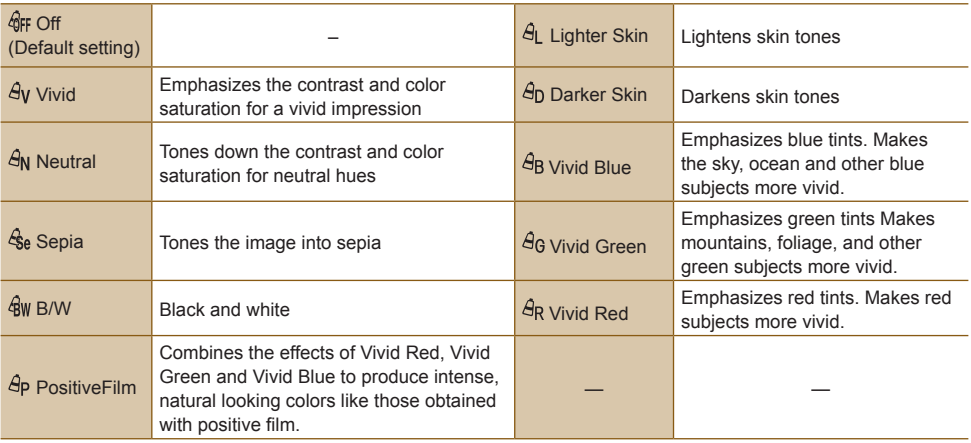

When [Page Layout] (p. 33) is set to [ $\blacksquare$  Index], the My Colors settings will not be applied.

### <span id="page-34-1"></span>**Changing the Date Format (Date Format)**

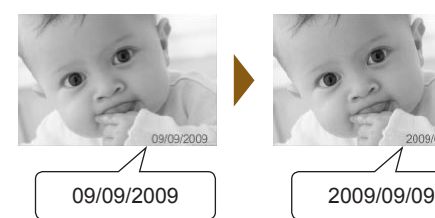

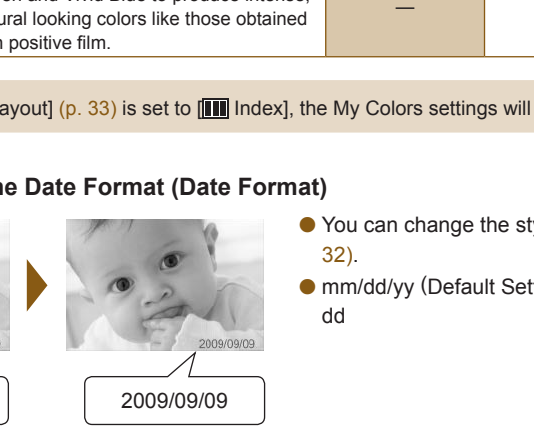

- You can change the style of the printed date (p. 32).
- mm/dd/yy (Default Setting), dd/mm/yy, yy/mm/ dd

<span id="page-35-1"></span><span id="page-35-0"></span>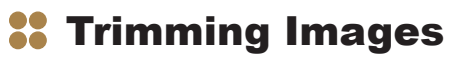

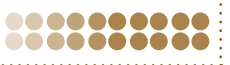

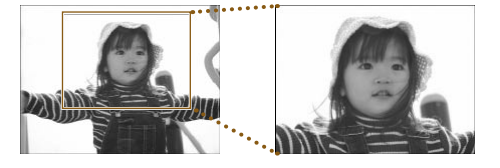

Jump EDIT **IE**  You can print part of an image by using the trimming feature.

**1 Choose an image.**<br>● Press the ◆ **D** buttons, or turn the ● wheel to choose an image.

# **2 Display the trimming setting screen.**<br> **2 Departs the OKENTA butter**

- $\bullet$  Press the  $\bigcirc$  (EDIT) button.
- $\bullet$  Press the  $\blacktriangle \blacktriangledown$  buttons, or turn the  $\textcircled{\tiny{\textcircled{\tiny{\textcirc}}}}$  wheel to choose [Trimming], then press the **SET** button.
- ▶ The trimming frame (a frame showing the part of the image that will be printed) will appear on the image.

# **frame.**

 $\bullet$  Every time the  $\bigcirc$  (DISPLAY) button is pressed, or the  $\circledR$  wheel is turned, the trimming frame will rotate between horizontal and vertical orientations.

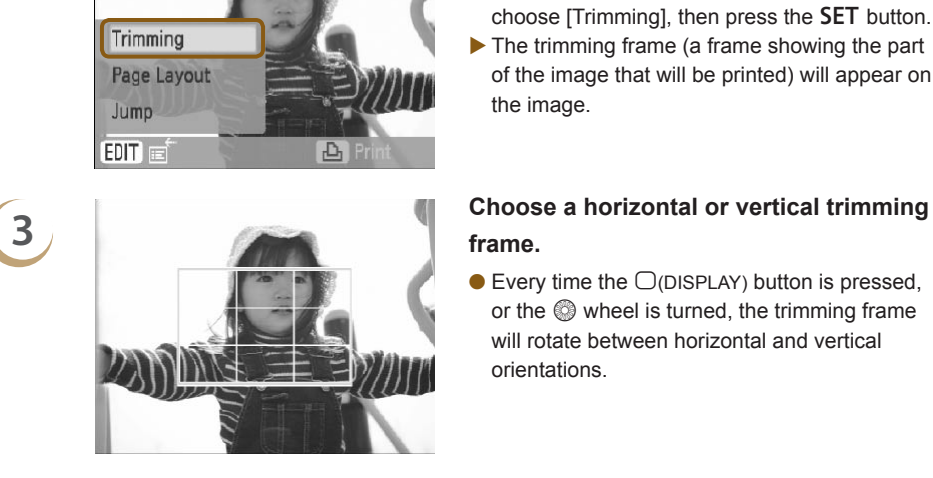

- <span id="page-35-2"></span>
- $\bullet$  Pressing the  $\mathcal{R}$  button will make the trimming frame larger. Pressing  $Q$  will make it smaller.

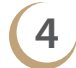

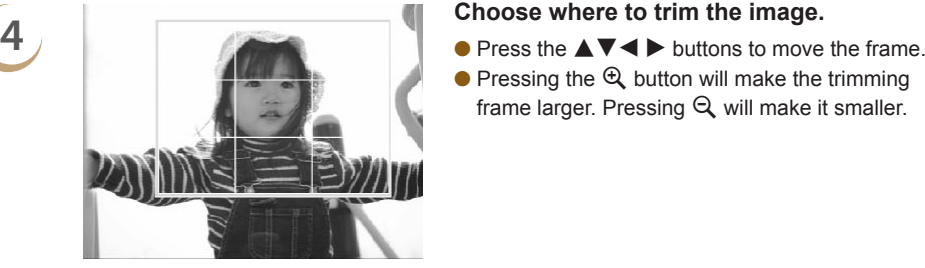
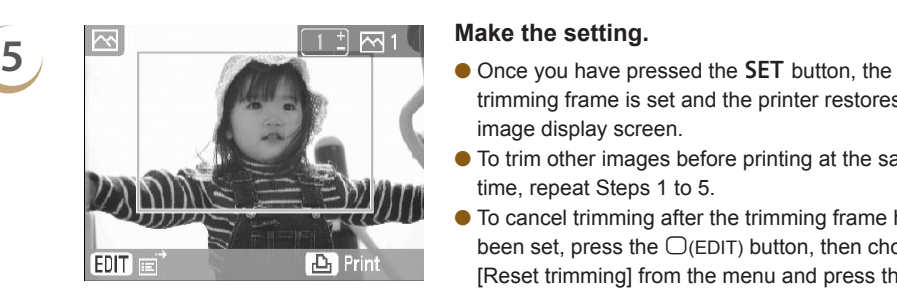

- trimming frame is set and the printer restores the image display screen.
- To trim other images before printing at the same time, repeat Steps 1 to 5.
- To cancel trimming after the trimming frame has been set, press the  $\bigcirc$ (EDIT) button, then choose [Reset trimming] from the menu and press the SET button. Press the SET button once more to confirm.

- **6 Print.**  $\bullet$  Press the  $+-$  buttons to choose the number of copies.
	- $\bullet$  Press the  $\Box$  button to start printing.
	- After printing has finished, all trimming frame settings will be cleared.
	- Images with a pixel resolution below 640 x 480, above 5616 x 3744 or an aspect ratio greater than 16:9 cannot be trimmed. Example 18 a pixel resolution below 640 x 480, above 5616 x 3744 or an<br>be trimmed.<br>up to 50 trimming frames at a time.<br>o trim images when using the [[C](#page-32-0)lip Art] (p. 42), [Calendar] (p.<br>sech Bubble] (p. 48), or [ID Photo] (p
		- You can set up to 50 trimming frames at a time.

 $\oslash$ 

- You can also trim images when using the [Clip Art] (p. 42), [Calendar] [\(p. 44\)](#page-43-0), [Multi Layout] [\(p. 46\)](#page-45-0), [Speech Bubble] (p. 48), or [ID Photo] (p. 52) functions.
- Trimming frame settings will clear if the power is turned off or the memory card is removed.
- If [Page Layout] (p. 33) is set to  $[\blacksquare]$  Index], [Trimming] will not appear even if the operations in Step 2 are performed and the image cannot be trimmed.

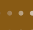

# **<sup>22</sup>** Printing using Layouts

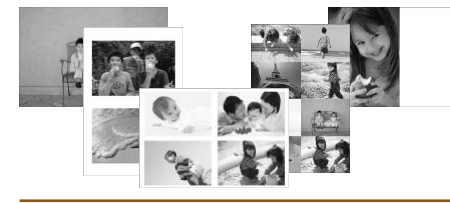

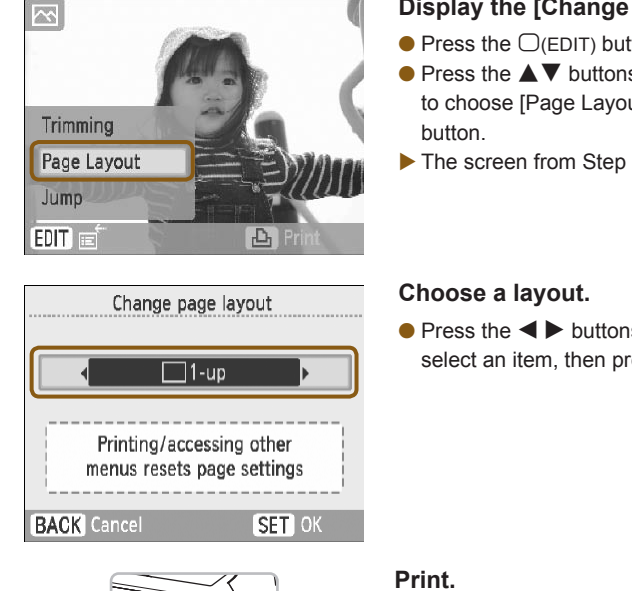

- You can also make layout settings [\(p. 33\)](#page-32-0) from the edit menu.
- Layout settings will be applied to all printed images, and do not need to be made for each individual image.

## **1 Display the [Change page layout] screen.**

- $\bullet$  Press the  $\bigcirc$  (EDIT) button.
- $\bullet$  Press the  $\blacktriangle \blacktriangledown$  buttons, or turn the  $\textcircled{\tiny{\textcircled{\tiny{\#}}}}$  wheel to choose [Page Layout], then press the SET button.
- The screen from Step 2 will display.

**2 Choose a layout Choose a layout.**<br> **2 Press the**  $\blacktriangle$  buttons or turn the  $\textcircled{}$  wheel to select an item, then press the **SET** button.

- **3 Print.** • Choose an image for printing [\(p. 12\)](#page-11-0) and a number of copies [\(p. 13\)](#page-12-0), and press the  $\Box$ button to print.
	- After printing has finished, the selected layout settings will clear.
	- For more instructions about creating a layout, refer to "Choosing a Layout and Printing (Page Layout)" [\(p. 33\)](#page-32-0).
		- Settings made in "Choosing a Layout and Printing (Page Layout)" [\(p. 33\)](#page-32-0) will be retained even if SELPHY's power is turned off or the memory card is removed from the slot. However, [Page Layout] settings made in the edit menu will clear if the power is turned off or the memory card is removed.

# **<sup>22</sup>** Printing with a Colored Border

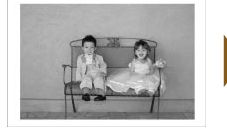

 $\overline{\mathcal{N}}$ 

Jump

EDIT

**2**

**4**

 $\sqrt{2}$ 

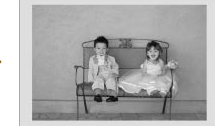

- You can also make "Printing with a Colored Border (Border Color)" [\(p. 33\)](#page-32-1) settings from the edit menu.
- Border color settings will be applied to all printed images, and do not need to be made for each individual image.

## **1 Set to [Bordered] [\(pp. 31,](#page-30-0) [32\).](#page-31-0)**

## **Display the [Border Color] screen.**

- $\bullet$  Press the  $\bigcirc$  (EDIT) button.
- $\bullet$  Press the  $\blacktriangle \blacktriangledown$  buttons or turn the  $\textcircled{\tiny{\textcircled{\tiny{\#}}}}$  wheel to choose [Border Color], then press the SET button.
- ▶ The screen from Step 3 will display.

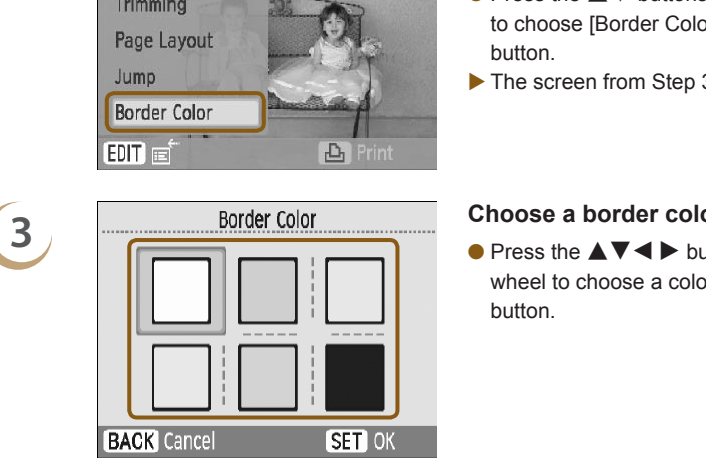

## **Choose a border color.**

 $\bullet$  Press the  $\blacktriangle \blacktriangledown \blacktriangle \blacktriangleright$  buttons, or turn the  $\circledcirc$ wheel to choose a color, then press the  $SET$ button.

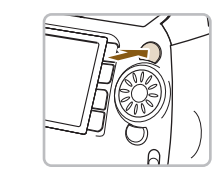

## **Print.**

- Choose an image for printing [\(p. 12\)](#page-11-0) and a number of copies [\(p. 13\)](#page-12-0), and press  $\Box$ <sub>1</sub> to print.
- After printing has finished, the selected border color settings will clear.
- If [Borders] [\(p. 32\)](#page-31-0) settings are set to [ . is Borderless], [Border Color] will not appear in the edit menu.
- For complete information about [Border Colors], refer to "Printing with a Colored Border (Border Color)" [\(p. 33\)](#page-32-1)
- Settings made in "Printing with a Colored Border (Border Color)" [\(p. 33\)](#page-32-1) will be retained even if SELPHY's power is turned off or the memory card is removed from the slot. However, [Border Color] settings made in the edit menu will clear if the power is turned off or the memory card is removed.

# <span id="page-39-0"></span>**<sup>22</sup>** Printing with Frames

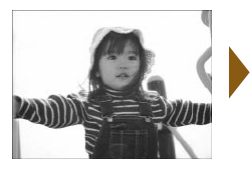

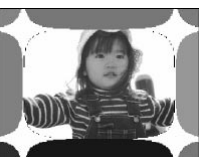

- Make your images more dynamic by printing with frames (16 different designs) [\(p. 81\)](#page-80-0).
- When using the gold or silver cartridges, you can chose from 9 different gold or silver designs [\(p. 81\)](#page-80-0).
- When a black and white cartridge is installed, frames cannot be printed.

- Press the mome button.
- $\bullet$  Press the  $\blacktriangle \blacktriangledown \blacktriangle \blacktriangleright$  buttons, or turn the  $\circledcirc$ wheel to choose a  $\boxed{m}$  (frame), then press the **SFT** button.

- choose an image, then press the **SET** button.
- You can search images using the jump function (p. 27) by pressing the  $\bigcirc$  (EDIT) button and displaying the edit menu.

- choose frame, then press the SET button.
- $\bullet$  Only gold or silver printing compatible frames are displayed when using a gold or silver print cartridge.

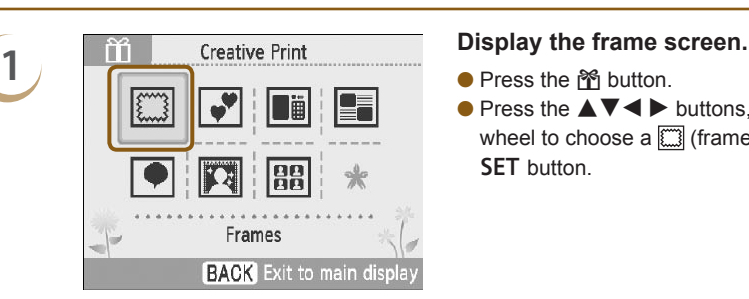

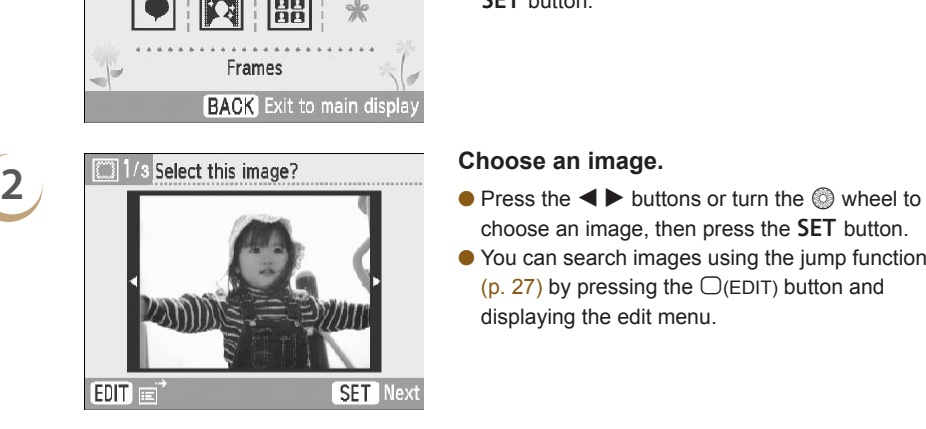

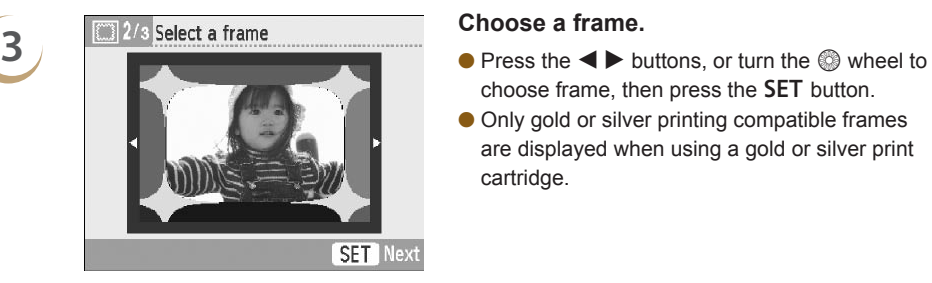

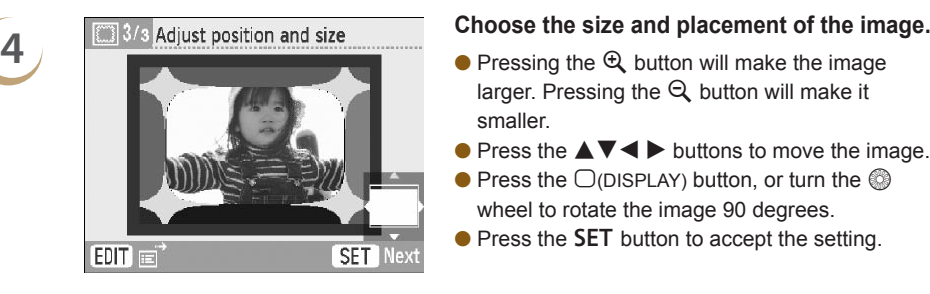

Ready to print

**5**

 $\bigotimes$ 

- larger. Pressing the  $\mathbb Q$  button will make it
- $\bullet$  Press the  $\blacktriangle \blacktriangledown \blacktriangle \blacktriangleright$  buttons to move the image.
- $\bullet$  Press the  $\bigcirc$ (DISPLAY) button, or turn the  $\circledS$ wheel to rotate the image 90 degrees.
- $\bullet$  Press the SET button to accept the setting.

## **Print.**

- $\bullet$  Press the  $+-$  buttons to choose the number of copies.
- $\bullet$  Press the  $\Box$  button to start printing.

- With the exception of [Correct Red-Eye] (p. 34), [Image Optimize] (p. 34), [Adjust Image] [\(p. 34\),](#page-33-2) and [My Colors] (p. 35), settings made in "Printing a Variety of Images" will not be applied.
- Changing the settings in [My Colors] (p. 35) will change the color settings on the image but will not affect the frame.
- Images with a resolution below 640 x 480 or a width-to-height ratio greater than 2:1 cannot be printed with frames.
- When a cartridge is replaced mid-way through printing, automatic adjustments (trimming frames, image placement, etc.) will be made depending on the paper size of the new cartridge. However, if settings incompatible with the new cartridge have been selected, the printer will restore the [Creative Print] screen. **ED** [P](#page-33-0)rint<br> **ED** Print<br>
Content Red-Eye] (p. 34), [Image [O](#page-34-0)ptimize] (p. 34)<br>
olors] (p. 35), settings made in "Printing a Variety of Images" we<br>
settings in [My Colors] (p. 35) will change the color settings<br>
are expected a
- You can add frames to SELPHY using the supplied software (p. 56, [pp. 62](#page-61-0)-[64\)](#page-63-0).

# <span id="page-41-0"></span>**88 Printing with Clip Art**

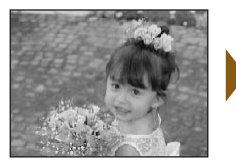

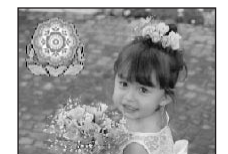

- You can decorate your images with up to 30 stamps. Choose from 10 different designs and print [\(p. 81\)](#page-80-1).
- When using the gold or silver cartridges, you can decorate your images with up to 30 stamps. Choose from 4 different gold or silver designs [\(p. 81\)](#page-80-1).
- When using a black and white cartridge, stamps can not be printed.

## **1 Display the clip art screen.**

- Press the mome button.
- $\bullet$  Press the  $\blacktriangle \blacktriangledown \blacktriangle \blacktriangleright$  buttons, or turn the  $\circledcirc$ wheel to choose a  $\sqrt{\bullet}$  (stamp), then press the **SFT** button.

- choose an image, then press the **SET** button.
- You can use the trimming function [\(p. 36\)](#page-35-0) or search images using the jump function [\(p. 27\)](#page-26-0) by pressing the  $\bigcirc$  (EDIT) button and displaying the edit menu.

- wheel to choose a stamp, then press the  $SET$ button.
- Only gold or silver printing compatible stamps are displayed when using a gold or silver print cartridge.

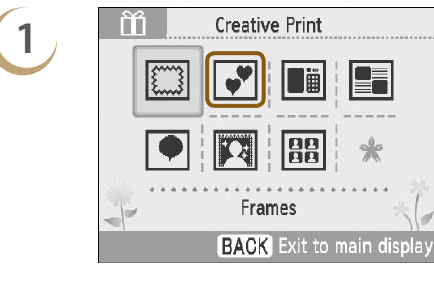

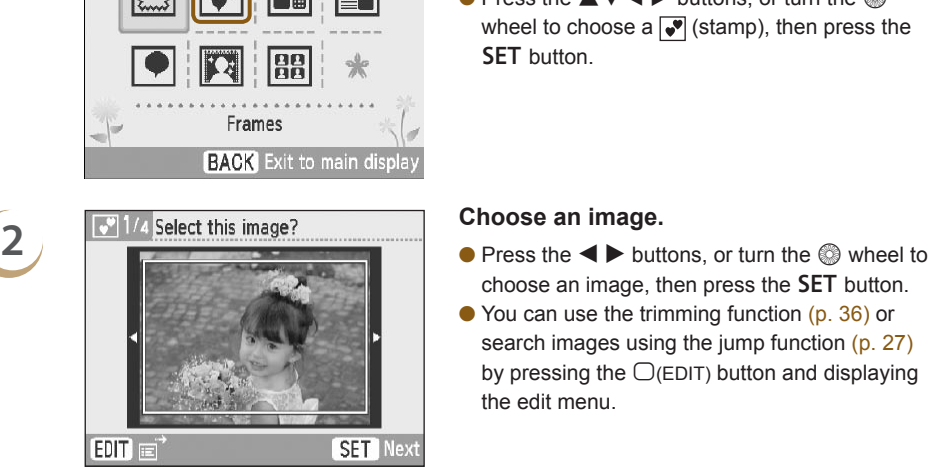

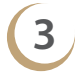

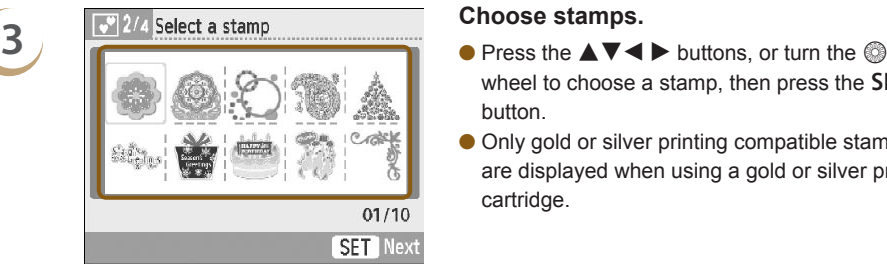

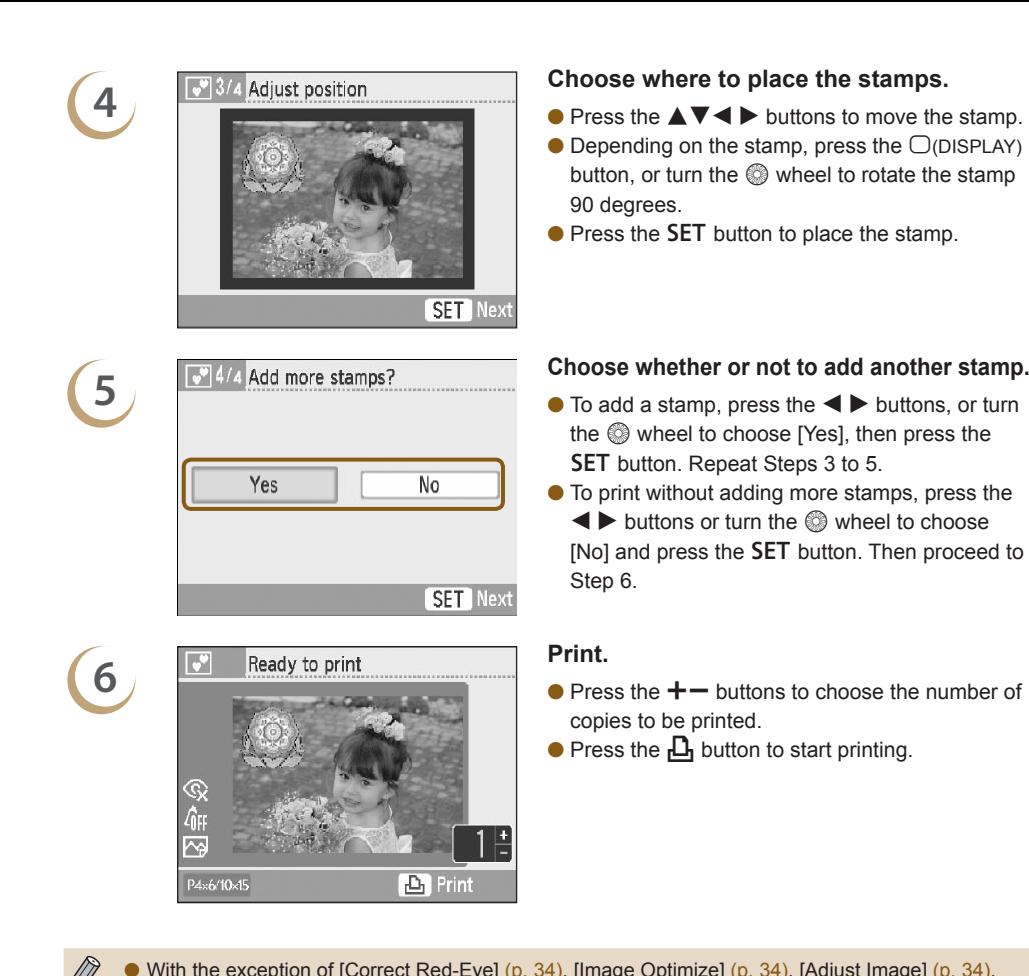

- With the exception of [Correct Red-Eye] [\(p. 34\)](#page-33-0), [Image Optimize] [\(p. 34\)](#page-33-1), [Adjust Image] [\(p. 34\),](#page-33-2) and [My Colors] [\(p. 35\),](#page-34-0) settings made in "Printing a Variety of Images" will not be applied.
- Changing the settings in [My Colors] [\(p. 35\)](#page-34-0) will change the color settings on the image but will not affect the stamps.
- Images with a pixel resolution below 640×480 or an aspect ratio greater than 2:1 cannot be printed with stamps.
- When a cartridge is replaced mid-way through printing, automatic adjustments (the printed area of the image, the placement of the stamps, etc.) will be made depending on the paper size of the new cartridge. However, if settings incompatible with the new cartridge have been selected, the printer will restore the [Creative Print] screen.
- $\bullet$  In Step 4, pressing the  $\bigcirc$ (BACK) button and then the SET button will clear all clip art.
- You can add clip art to SELPHY using the supplied software [\(pp. 56](#page-55-0), [62](#page-61-0)[-64\)](#page-63-0).

 $\oslash$ 

# <span id="page-43-0"></span>**88 Printing Calendars**

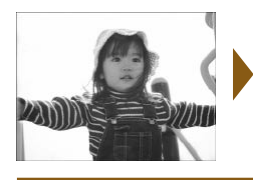

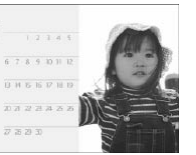

You can turn your photo into a calendar (12 different designs, 10 designs when using a card size cartridge).

. . . . . . .

When a black and white, gold, or silver cartridge is installed, calendars cannot be printed.

## **1 Display the calendar screen.**

- Press the **M** button.
- $\bullet$  Press the  $\blacktriangle \blacktriangledown \blacktriangle \blacktriangleright$  buttons, or turn the  $\circledcirc$ wheel to choose a  $\blacksquare$  (calender), then press the **SET** button.

wheel to choose a layout, then press the  $SET$ button.

wheel to choose a color, then press the  $SET$ button.

# **4 CE** 3/5 Select year/month<br> **Represent the week, and highlight holidays.**

- $\bullet$  Press the  $\blacktriangle \blacktriangledown$  buttons to choose an item, then press the  $\blacktriangleleft$  buttons, or turn the  $\textcircled{\tiny{\textcircled{\tiny{\textcirc}}}}$  wheel to change the settings.
- **•** Press the SET button.

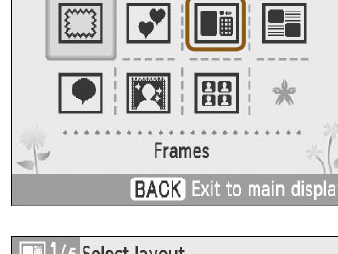

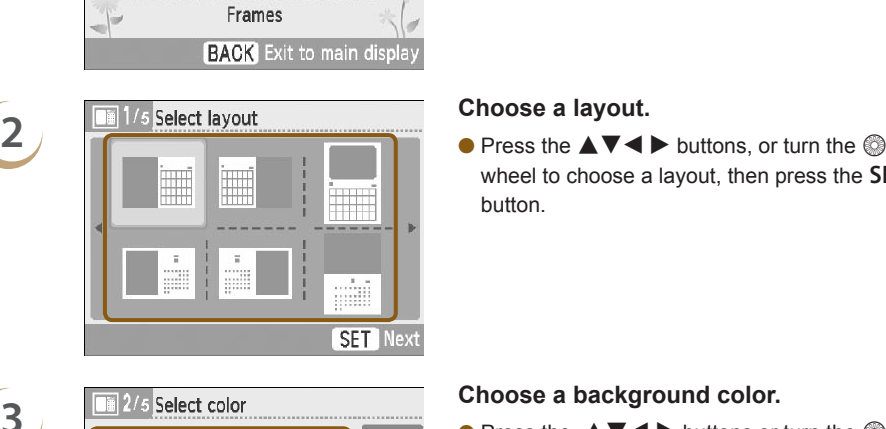

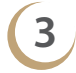

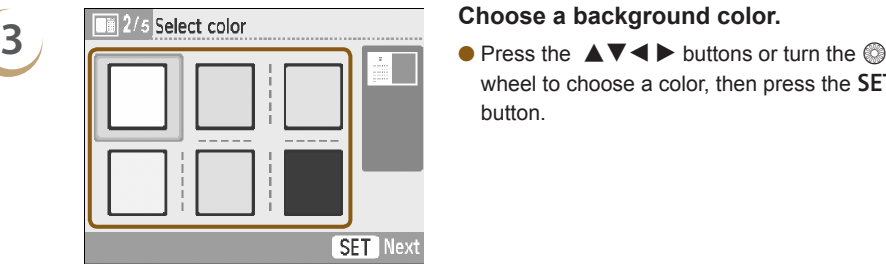

 $\alpha$ 

**SET** Next

Sunday

No highlight

Month Week start day Highlight

*44*

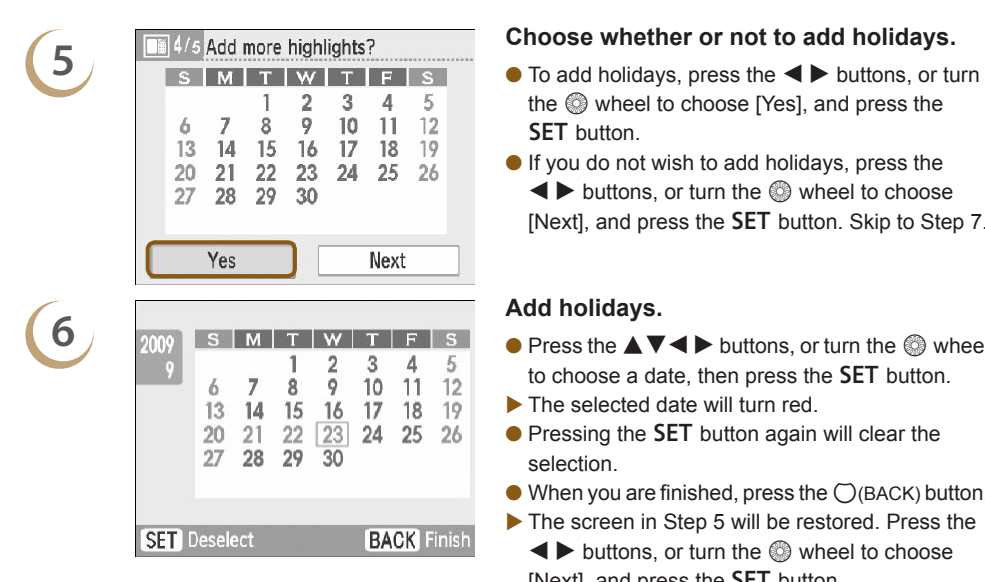

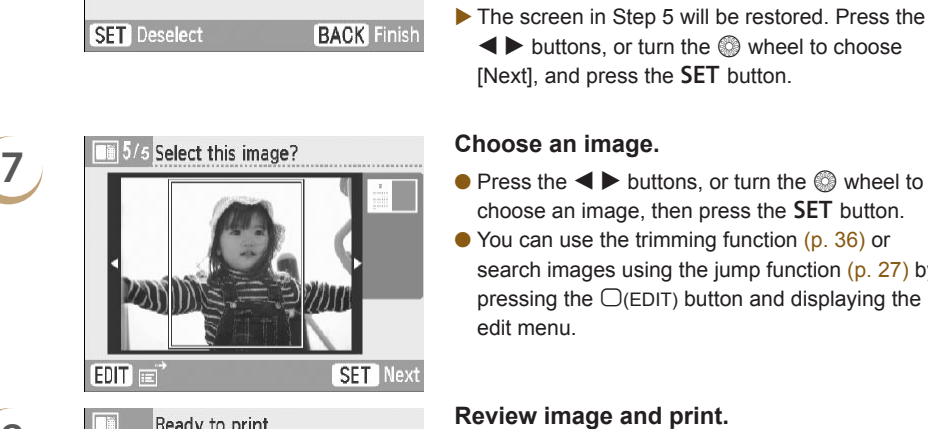

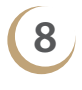

Ø

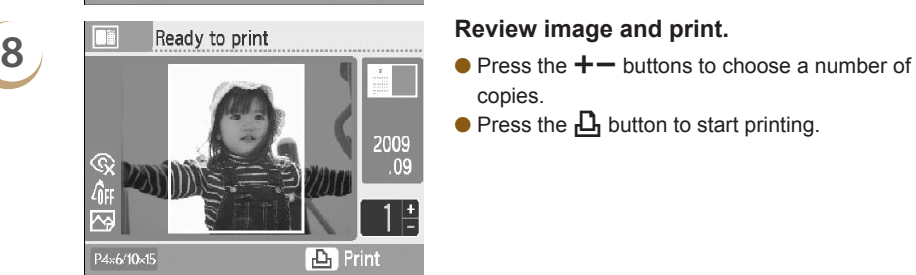

- the  $\circledR$  wheel to choose [Yes], and press the **SET** button.
- If you do not wish to add holidays, press the  $\blacktriangleleft$  buttons, or turn the  $\textcircled{a}$  wheel to choose [Next], and press the **SET** button. Skip to Step 7.

- $\bullet$  Press the  $\blacktriangle \blacktriangledown \blacktriangle \blacktriangleright$  buttons, or turn the  $\textcircled{\tiny{\textcircled{\tiny{\#}}}}$  wheel to choose a date, then press the **SET** button.
- The selected date will turn red.
- $\bullet$  Pressing the SET button again will clear the selection.
- $\bullet$  When you are finished, press the  $\bigcirc$ (BACK) button.
- ▶ The screen in Step 5 will be restored. Press the  $\blacktriangleleft$  buttons, or turn the  $\textcircled{a}$  wheel to choose [Next], and press the **SET** button.

- choose an image, then press the **SET** button.
- You can use the trimming function [\(p. 36\)](#page-35-0) or search images using the jump function [\(p. 27\)](#page-26-0) by pressing the  $\Box$ (EDIT) button and displaying the edit menu.

- copies.
- $\bullet$  Press the  $\Box$  button to start printing.

- With the exception of [Correct Red-Eye] [\(p. 34\)](#page-33-0), [Image Optimize] [\(p. 34\)](#page-33-1), [Adjust Image] [\(p. 34\),](#page-33-2) and [My Colors] [\(p. 35\),](#page-34-0) settings made in "Printing a Variety of Images" will not be applied.
- Changing the settings in [My Colors] [\(p. 35\)](#page-34-0) will change the color settings on the image but will not affect the calender.
- Images with a resolution lower than 640 x 480 cannot be printed as calendars.
- When a cartridge is replaced mid-way through printing, automatic adjustments (trimming frames, image placement, etc.) will be made depending on the paper size of the new cartridge. However, if settings incompatible with the new cartridge have been selected, the printer will restore the [Creative Print] screen.

# <span id="page-45-0"></span>**<sup>22</sup>** Printing using Multi Layouts

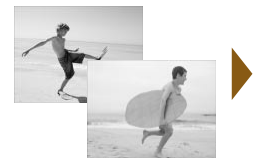

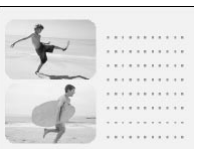

188

**SET** Next

- Make your photos tell a story by turning them into a photo diary (6 different layout designs).
- When a black and white, gold, or silver cartridge is installed, multi layouts cannot be printed.
- As an example, this section will explain how to print a layout with two images.

## **1 Display the multi layout print screen.**

- Press the **M** button.
- $\bullet$  Press the  $\blacktriangle \blacktriangledown \blacktriangle \blacktriangleright$  buttons, or turn the  $\circledcirc$ wheel to choose a  $\blacksquare$  (Multi Layout), then press the **SET** button.

wheel to choose a layout, then press the  $SET$ button.

wheel to choose a color, then press the  $SET$ button.

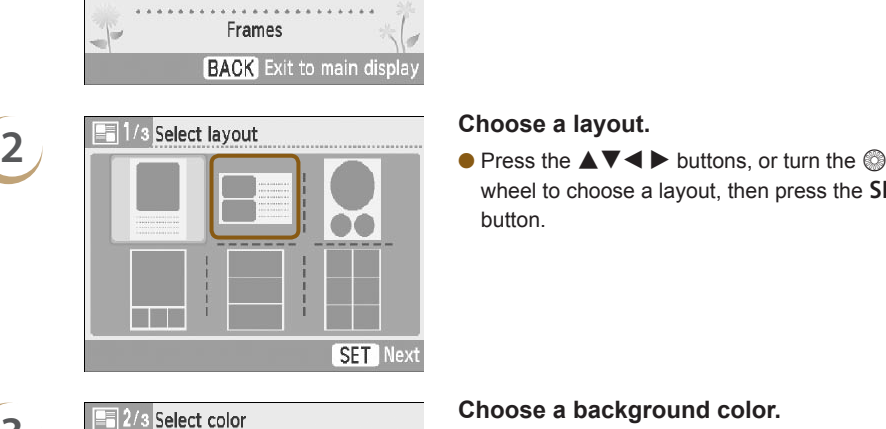

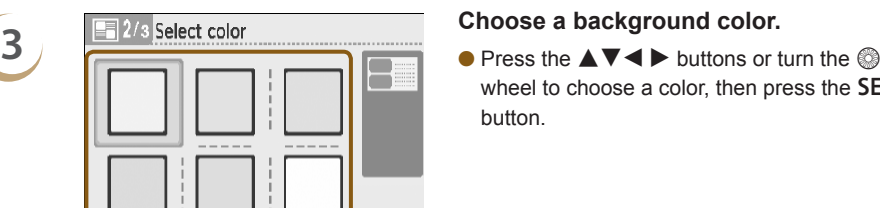

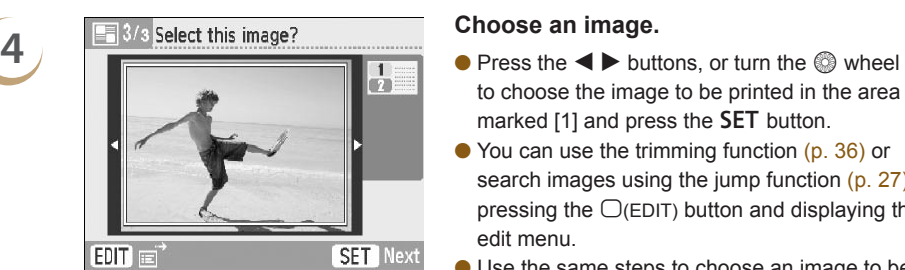

P4×6/10×15

 $\bigotimes$ 

- to choose the image to be printed in the area marked [1] and press the **SET** button.
- You can use the trimming function [\(p. 36\)](#page-35-0) or search images using the jump function [\(p. 27\)](#page-26-0) by pressing the  $\bigcirc$  (EDIT) button and displaying the edit menu.
- Use the same steps to choose an image to be printed in the area marked  $[2]$  and press the  $SET$ button.

- **Fig. The add to print Confirm the images and print.**<br> **Confirm the images and print.**<br> **Press the**  $+-$  **buttons to choose the number of** copies to be printed.
	- $\bullet$  Press the  $\Box$  button to start printing.

- With the exception of [Correct Red-Eye] (p. 34), [Image Optimize] (p. 34), [Adjust Image] [\(p. 34\),](#page-33-2) and [My Colors] (p. 35), settings made in "Printing a Variety of Images" will not be applied.
	- In layouts with more than 2 images, [Correct Red-Eye] (p. 34) settings made in "Printing a Variety of Images" will not be applied.
	- Changing the settings in [My Colors] (p. 35) will change the color settings on the image but will not affect the background color.
	- Images with a resolution lower than 640×480 cannot be printed in multi layout.
- When a cartridge is replaced mid-way through printing, automatic adjustments (trimming frames, image placement, etc.) will be made depending on the paper size of the new cartridge. However, if settings incompatible with the new cartridge have been selected, the printer will restore the [Creative Print] screen. **Example 18**<br> **Example 18**<br> **Example 18**<br> **Example 18**<br> **Example 18**<br> **Example 18**<br> **Example 18**<br> **Example 18**<br> **Example 18**<br> **Example 19**<br> **Example 19**<br> **Example 19**<br> **Example 19**<br> **Example 19**<br> **Example 19**<br> **Example 19**

# <span id="page-47-0"></span>**<sup>22</sup>** Printing with Speech Bubbles

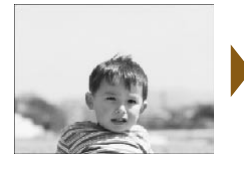

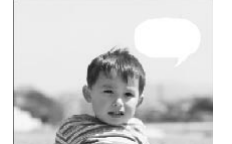

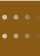

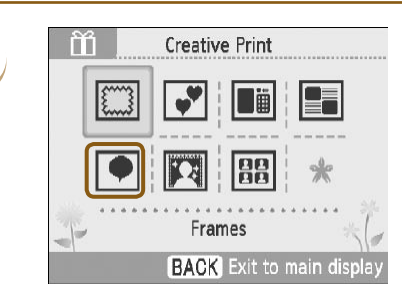

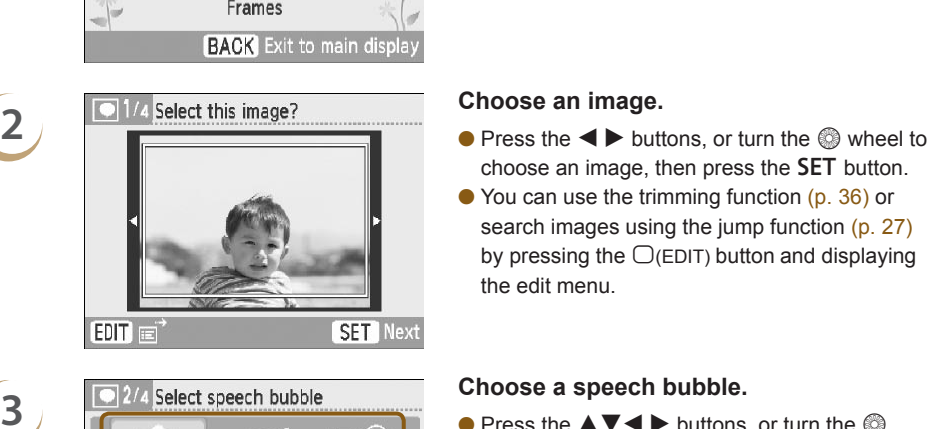

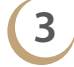

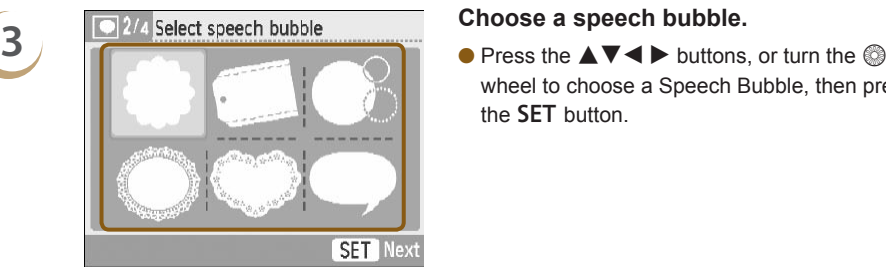

**4 Choose a color for the speech bubble.**<br> **Choose a color for the speech bubble.**<br> **Press the**  $\triangle V \blacktriangle$  buttons or turn the  $\heartsuit$ **SET** Next

- You can make your images more fun by printing with speech bubbles (6 different types).
- When a black and white, gold, or silver cartridge is installed, speech bubbles cannot be printed.

## **1 Display the speech bubble screen.**

- Press the **M** button.
- $\bullet$  Press the  $\blacktriangle \blacktriangledown \blacktriangle \blacktriangleright$  buttons, or turn the  $\circledcirc$ wheel to choose a  $\bigcirc$  (Speech Bubble), then press the **SET** button.

- choose an image, then press the SET button.
- You can use the trimming function [\(p. 36\)](#page-35-0) or search images using the jump function [\(p. 27\)](#page-26-0) by pressing the  $\Box$ (EDIT) button and displaying the edit menu.

wheel to choose a Speech Bubble, then press the **SET** button

wheel to choose a color, then press the  $SET$ button.

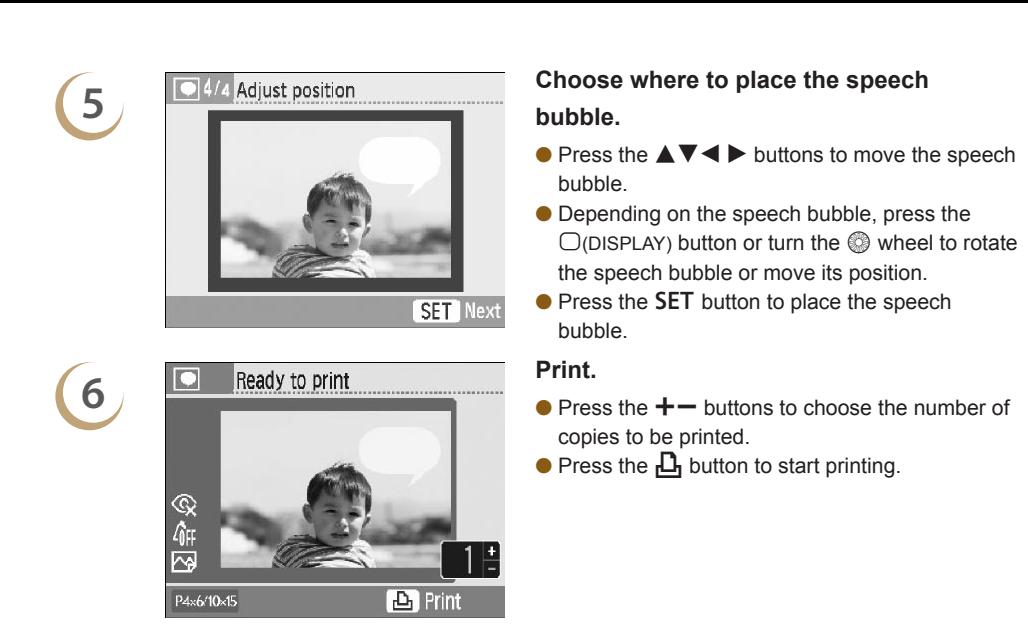

- $\bigotimes$ With the exception of [Borders] (p. 32), [Correct Red-Eye] (p. 34), [Image Optimize] [\(p. 34\)](#page-33-1), [Adjust Image] [\(p. 34\)](#page-33-2), and [My Colors] (p. 35), settings made in "Printing a Variety of Images" will not be applied.
	- Changing the settings in [My Colors] (p. 35) will change the color settings on the image but will not affect the color of the speech bubbles.
	- Images with a resolution lower than 640×480 cannot be printed with speech bubbles.
- When a cartridge is replaced mid-way through printing, automatic adjustments (the printed area of the image, the placement of the speech bubble, etc.) will be made depending on the paper size of the new cartridge. However, if settings incompatible with the new cartridge have been selected, the printer will restore the [Creative Print] screen. **ED** Print<br> **ED** Print<br>
Ception of [Borders] (p. 32), [Correct Red-Eye] (p. 34), [Image<br>
44), and [My Colors] (p. 35), settings made in "Printing a Varie<br>
le settings in [My Colors] (p. 35) will change the color settings<br>

*49*

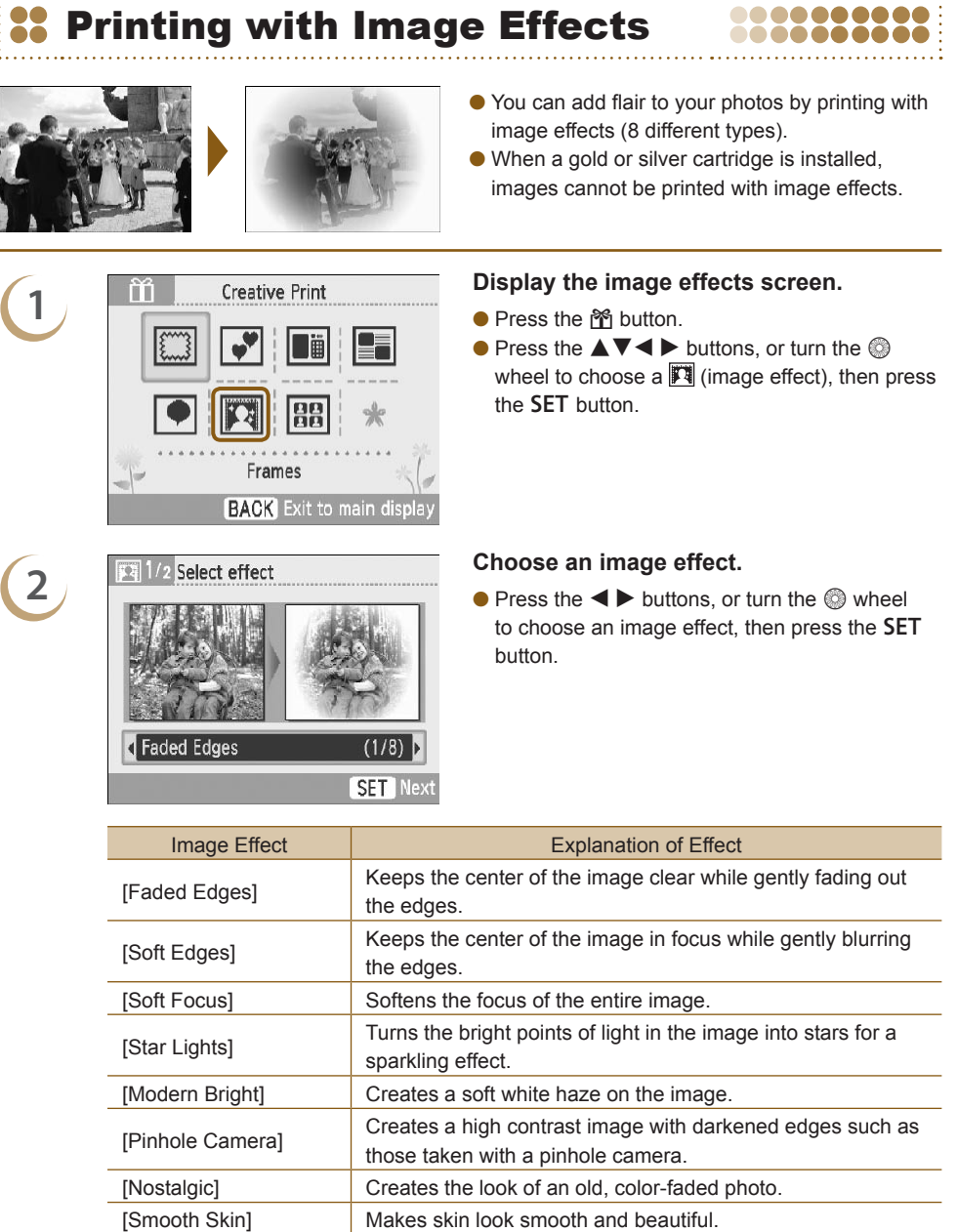

222222222

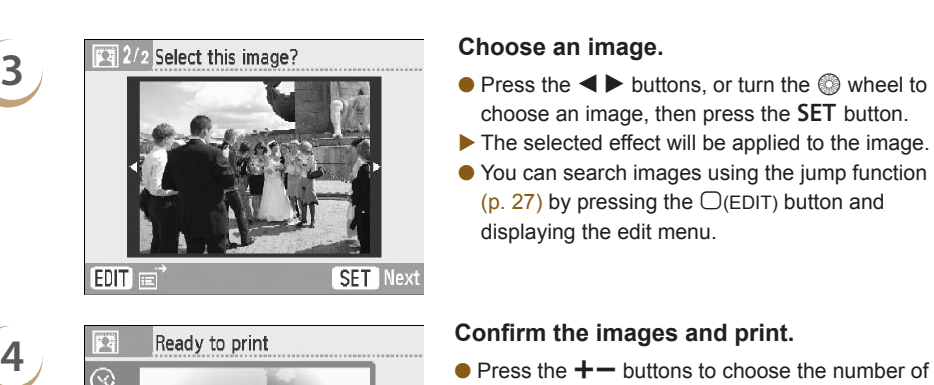

P4×6/10×15

 $\oslash$ 

- copies to be printed.
- $\bullet$  Press the  $\Box$  button to start printing.

- In [Smooth Skin], areas of the image other than human skin may be affected, or the effect may not turn out as expected.
- The image shown on the screen in Step 4 may differ slightly from the actual printed photo.
- With the exception of [Borders] (p. 32), settings made in "Printing a Variety of Images" will not be applied.
- $\bullet$  When color settings have been changed in [My Colors] (p. 35), the image effect will be applied to the image in addition to the color settings made in [My Colors].
- Images with a resolution lower than 640×480 cannot be printed with image effects.
- When a cartridge is replaced mid-way through printing, automatic adjustments (the printed area of the image, etc.) will be made depending on the paper size of the new cartridge. However, if settings incompatible with the new cartridge have been selected, the printer will restore the [Creative Print] screen. **Example 15**<br> **Example 15**<br>
Expected.<br>
Skin], areas of the image other than human skin may be affered expected.<br>
Shown on the screen in Step 4 may differ slightly from the act<br>
ception of [Borders] (p. 32), settings made i

<span id="page-51-0"></span>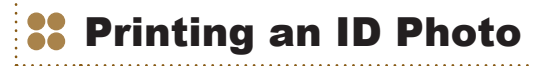

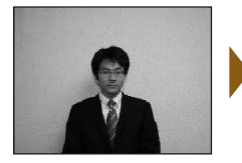

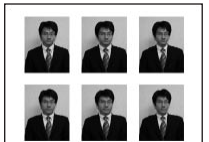

- Images taken with a Canon Compact Digital Camera with the recording pixels set to L (Large) can be printed as ID photos.
- When a gold or silver cartridge is installed, ID photos cannot be printed.
- In the example on the left, [Long Side] has been set to [30mm] and [Short Side] has been set to [25mm] in Step 3.

## **1 Display the ID photo screen.**

- Press the mome button.
- $\bullet$  Press the  $\blacktriangle \blacktriangledown \blacktriangle \blacktriangleright$  buttons, or turn the  $\circledcirc$ wheel to choose a  $\frac{1}{10}$  (ID photo), then press the **SET** button.

- choose an image, then press the **SET** button.
- You can search images using the jump function (p. 27) by pressing the  $\bigcirc$  (EDIT) button and displaying the edit menu.

- press the  $\blacktriangleleft$  buttons or turn the  $\textcircled{a}$  wheel to choose the size of the image.
- A preview of the output will be displayed on the upper right of the screen.
- Press the SET button.
- ▶ The trimming frame (a frame showing the part of the image that will be printed) will appear on the image.

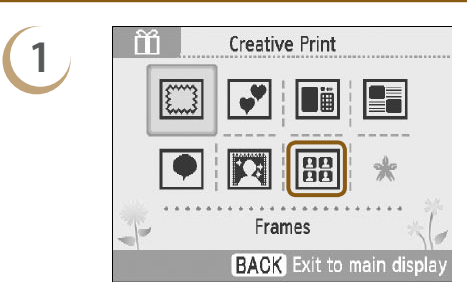

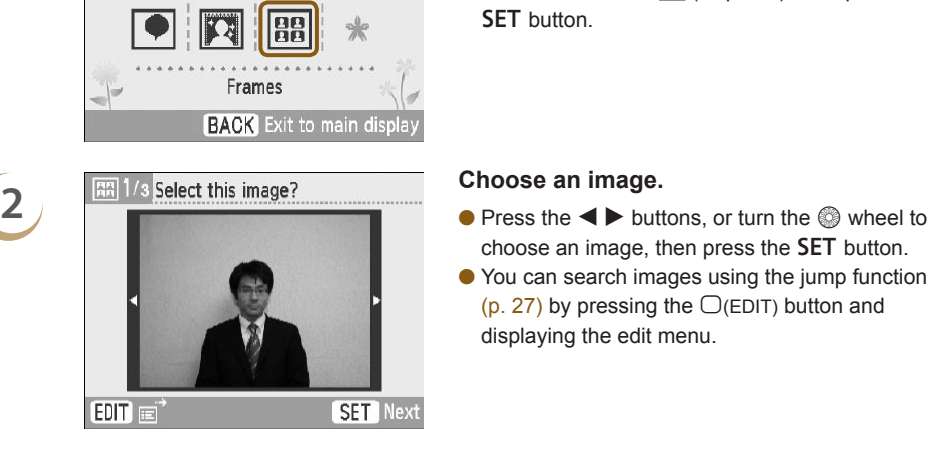

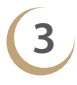

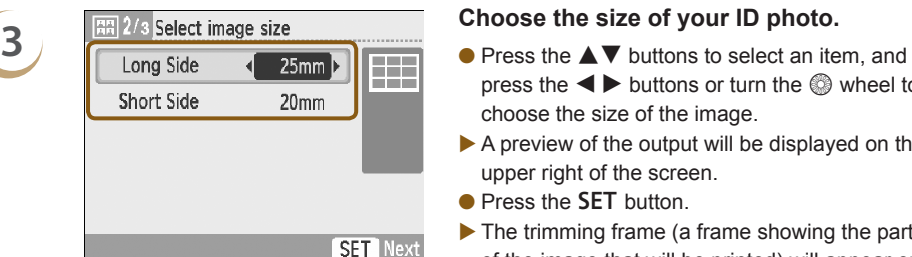

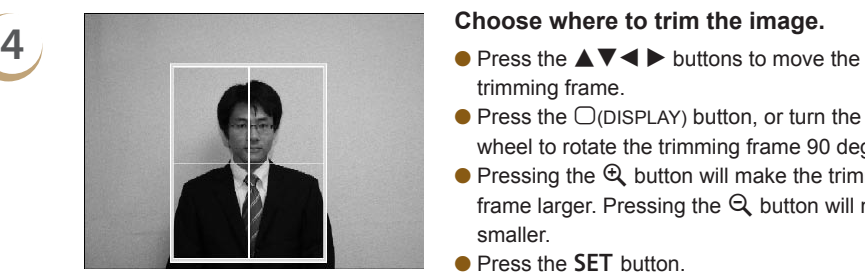

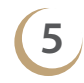

 $\oslash$ 

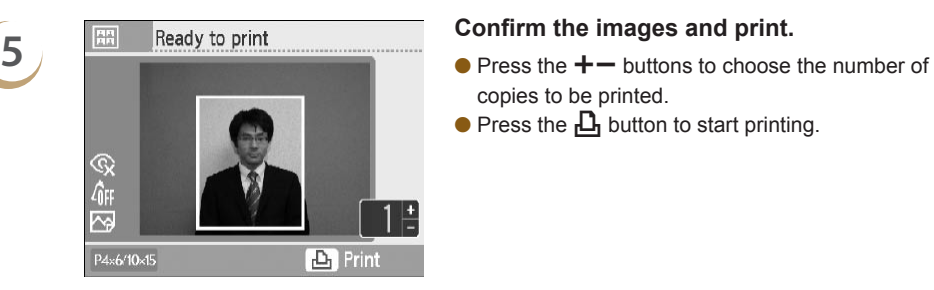

- trimming frame.
- $\bullet$  Press the  $\bigcup$ (DISPLAY) button, or turn the  $\circledcirc$ wheel to rotate the trimming frame 90 degrees.
- $\bullet$  Pressing the  $\mathfrak{A}$  button will make the trimming frame larger. Pressing the  $\bigcirc$  button will make it smaller.
- Press the SET button.

- copies to be printed.
- $\bullet$  Press the  $\Box$  button to start printing.

- With the exception of [Correct Red-Eye] (p. 34), [Image Optimize] (p. 34), [Adjust Image] [\(p. 34\),](#page-33-2) and [My Colors] (p. 35), settings made in "Printing a Variety of Images" will not be applied.
- Only images taken with a Canon Compact Digital Camera with the recording pixels set to L (large) can be printed as ID photos.

If an image taken with a non-Canon brand digital camera has roughly the same recording pixels as an L (large) image taken with a Canon digital camera, it can also be printed as an ID photo. However, depending on the camera, the message [Incompatible image] may appear in Step 2, and the image cannot be printed as an ID photo. **Example 18 Follow Control**<br> **Example 18 Finds Control**<br> **Example 18 Finds Controller**<br> **Control (p. 35), settings made in "Printing a Variety of Images" w<br>
staken with a Canon Compact Digital Camera with the record<br>
ed as** 

- When a cartridge is replaced mid-way through printing, automatic adjustments (trimming frames, image placement, etc.) will be made depending on the paper size of the new cartridge. However, if settings incompatible with the new cartridge have been selected, the printer will restore the [Creative Print] screen.
- The ID photo may not be accepted officially, depending on the institution the ID photo is required for. Please contact the appropriate institution for details.

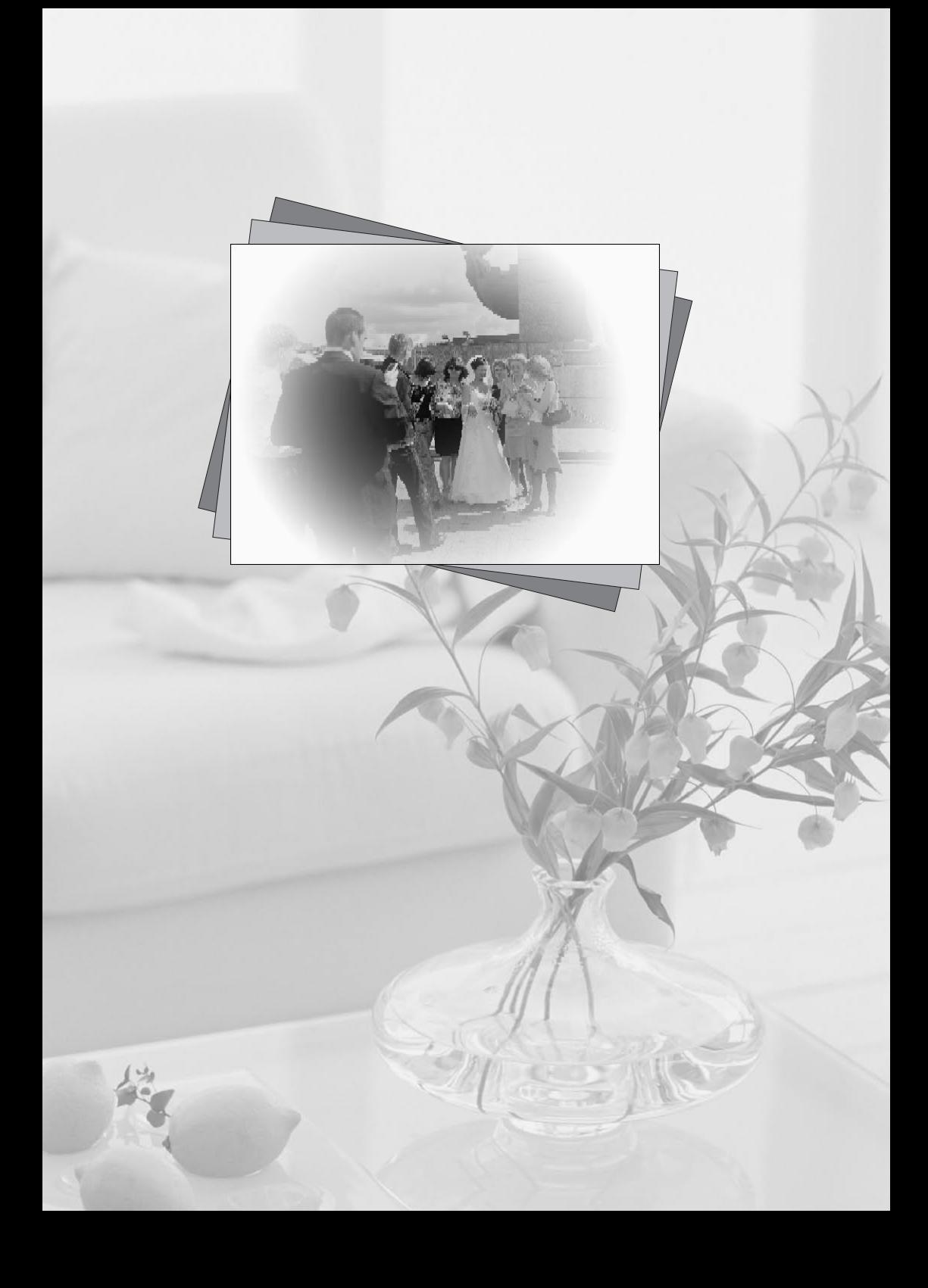

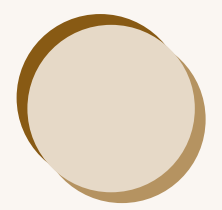

# Using SELPHY with Your Computer

This chapter will explain how to connect SELPHY to your computer and to print using the supplied software. It will also explain how to download frames and stamps (contents data) to SELPHY.

- Using SELPHY Photo Print, you can view all images at once in a list, and add text to images before printing them. Following the audio guidance will allow inexperienced computer users to print easily. will explain how to connect SELPHY to your compt<br>plied software. It will also explain how to download<br>ents data) to SELPHY.<br>PHY Photo Print, you can view all images at once is<br>ges before printing them. Following the audio
- Using SELPHY ES40 Contents Utility you can download new frames and clip art (contents data) to SELPHY.

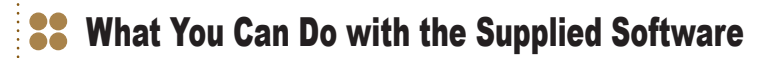

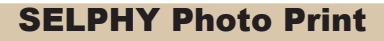

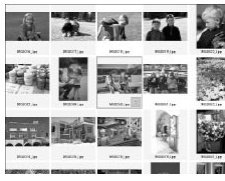

.......

**Choose favorite images from the list and print**

You can choose images you wish to print from a list, and print them all at once.

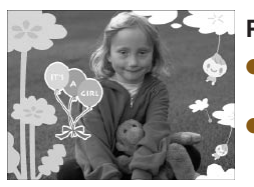

## **Print with decorations**

- You can add frames or stamps to your images and print. You can also add text to your images and print.
- You can use gold and silver cartridges when printing with a Windows computer.  $\bullet$

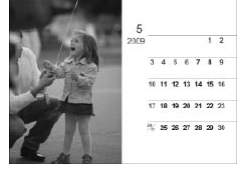

## **Print calendars**

You can add calendars to your prints.

# Print calendars<br>
You can add calendars to your prints.<br>
SELPHY ES40 Contents Utility<br>
Download Frames and Stamps to SELPHY<br>
You can add frames and stamps (contents data) SELPHY ES40 Contents Utility ,,,,,,,, ........

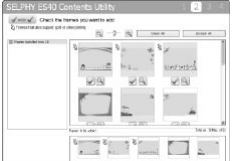

## <span id="page-55-0"></span>**Download Frames and Stamps to SELPHY**

You can add frames and stamps (contents data) to SELPHY.

# **88 System Requirements**

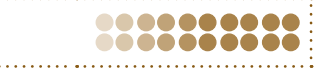

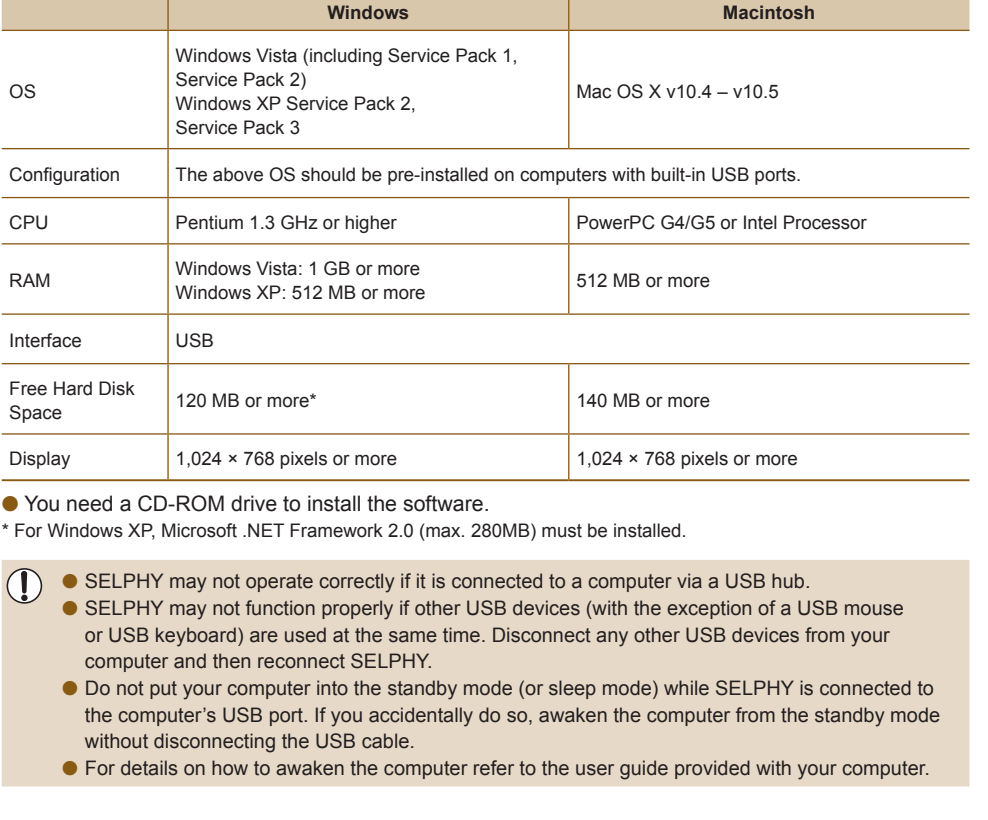

You need a CD-ROM drive to install the software.

\* For Windows XP, Microsoft .NET Framework 2.0 (max. 280MB) must be installed.

● SELPHY may not operate correctly if it is connected to a computer via a USB hub.

- SELPHY may not function properly if other USB devices (with the exception of a USB mouse or USB keyboard) are used at the same time. Disconnect any other USB devices from your computer and then reconnect SELPHY.
- Do not put your computer into the standby mode (or sleep mode) while SELPHY is connected to the computer's USB port. If you accidentally do so, awaken the computer from the standby mode without disconnecting the USB cable.
- For details on how to awaken the computer refer to the user guide provided with your computer.

# Install and Start the Software

Windows Vista and Mac OS X 10.5 are used for these explanations.

## **Items to Prepare**

- A Computer
- Supplied CD-ROM (COMPACT PHOTO PRINTER Solution Disk) [\(p. 3\)](#page-2-0)  $\bullet$
- USB Cable shorter than 2.5m (8.2 ft) (Commercially available). SELPHY terminal requires a Type B connector.

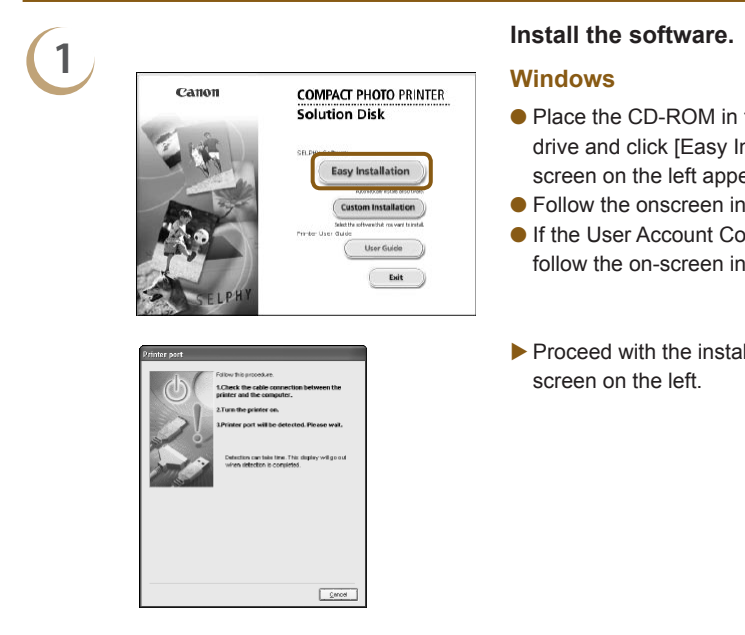

## <span id="page-57-0"></span>**Install the software.**

## **Windows**

- Place the CD-ROM in the computer's CD-ROM drive and click [Easy Installation] when the screen on the left appears.
- **•** Follow the onscreen instructions to proceed.
- **If the User Account Control window appears,** follow the on-screen instructions to proceed.
- $\blacktriangleright$  Proceed with the installation to display the screen on the left.

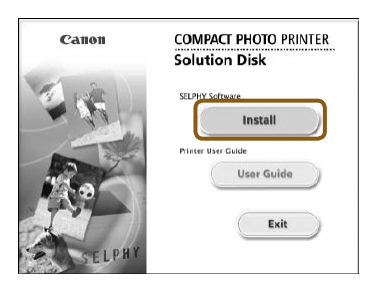

## **Macintosh**

- Place the CD-ROM in the computer's CD-ROM drive and double-click [ ].
- When the screen on the left appears, click [Install] and follow the onscreen instructions to proceed.
- When the install finishes, click [Finish] to complete the installation.

- **2**<br>■ Turn off SELPHY and remove the memory card.
	- Insert a cartridge into SELPHY [\(p. 7\)](#page-6-0).

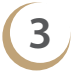

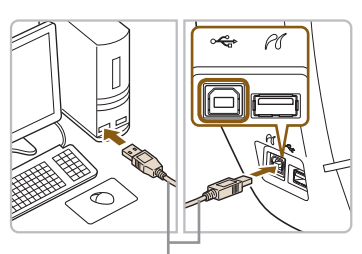

Commercially available USB cable

# **4**

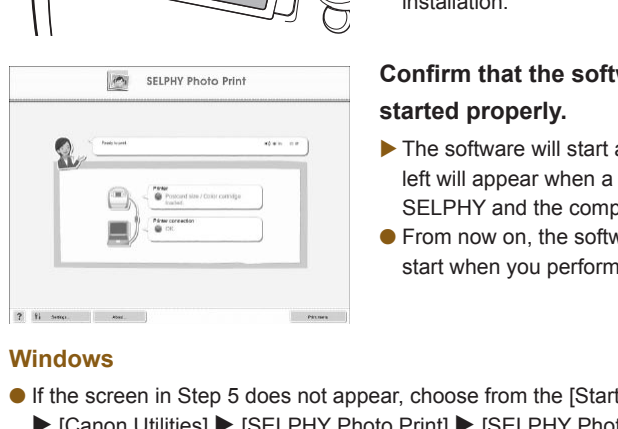

## **Connect SELPHY to a computer.**

- Use the USB cable to connect SELPHY to the computer.
- Refer to the user guide included with the cable or computer for handling instructions.

## **Turn on SELPHY.**

 $\bullet$  Press the  $\bullet$  button to turn on SELPHY.

## **Windows**

When the installation finishes, click [Restart] to restart the computer and complete the installation.

## <span id="page-58-0"></span>**Confirm that the software has been started properly.**

- ▶ The software will start and the screen on the left will appear when a connection between SELPHY and the computer is established.
- **•** From now on, the software will automatically start when you perform Steps 2 to 4.

## **Windows**

If the screen in Step 5 does not appear, choose from the [Start] menu  $\blacktriangleright$  [All Programs]  $\triangleright$  [Canon Utilities]  $\triangleright$  [SELPHY Photo Print]  $\triangleright$  [SELPHY Photo Print].

## **Macintosh**

If the screen in Step 5 does not appear, follow the procedure below to register your printer. After clicking  $\begin{bmatrix} 1 \\ 2 \end{bmatrix}$  in the menu, click [System Preferences], then [Print & Fax] to bring up the [Print & Fax] window. Click [+], choose [ES40] from the pop-up window and click [Add].

After you have finished registering your printer, click [SELPHY Photo Print] from the Dock (the bar at the bottom of the desktop), and the screen at Step 5 will appear.

# **<sup>22</sup> Printing from Your Computer**

Use SELPHY Photo Print to print images from the computer. The [Simple print] feature will be explained in this guide. Using this feature you can view all your images at once and choose which ones you want to print. If your computer is equipped with speakers, set the volume so that the audio guidance for necessary operations can be heard.

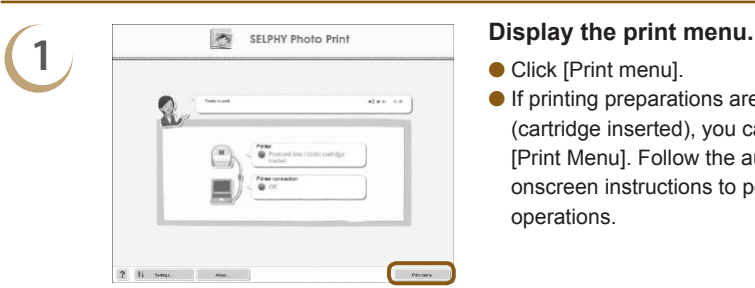

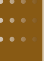

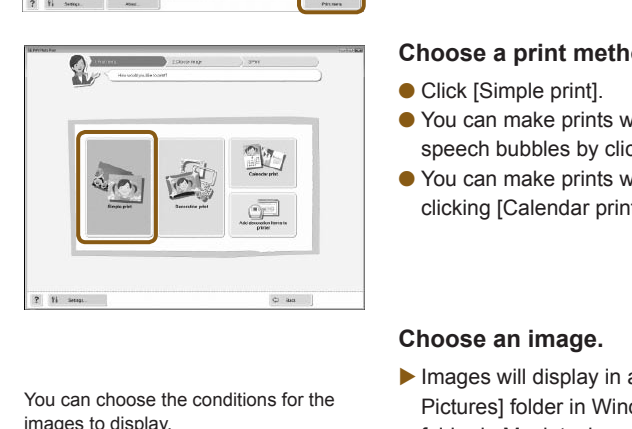

- <span id="page-59-0"></span>● Click [Print menu].
- If printing preparations are not complete (cartridge inserted), you cannot click the [Print Menu]. Follow the audio guidance or onscreen instructions to perform the necessary operations.

## **2 Choose a print method.**

- Click [Simple print].
- You can make prints with frames, stamps, and speech bubbles by clicking [Decoration print].
- You can make prints with calendars added by clicking [Calendar print].

- **Choose an image.**<br>■ Images will display in a list within the [My Pictures] folder in Windows, and the [Pictures] folder in Macintosh.
	- Click the selected image for printing.
	- The background color changes and the image is set for printing.
	- Use the same procedures to click all images you want to print.
	- If you click again, the background color switches back to the original color and the settings are canceled.
	- **Choose an image, then click** [Next].

You can choose the conditions for the images to display.

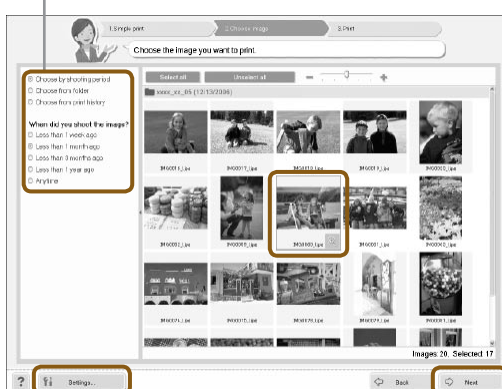

You can display images saved in another folder, if you press this button to choose a folder from the screen that appears.

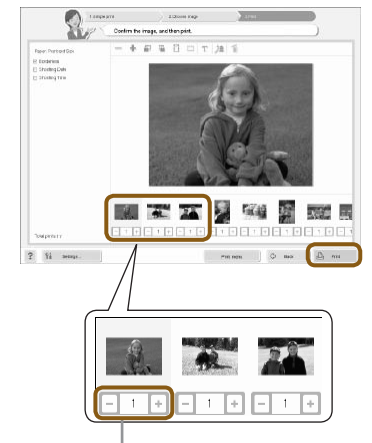

## **Choose the number of prints.**

- $\bullet$  Choose the number of copies for each image.
- Click [Print] to start printing.

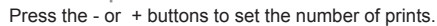

# **5 Close the program.**

## **Windows**

 $\bullet$  When all printing is finished, Click  $\times$  at the top right corner of the screen.

## **Macintosh**

 $\bullet$  When all printing is finished, Click  $\bullet$  at the top left corner of the screen.

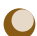

**4**

## **C** Turning off the Voice Guidance.

The voice guidance may not play properly on some computers. If the voice guidance is difficult to hear, follow these steps to turn off the voice guidance before using the software. Close the program.<br>
Windows<br>
• When all printing is finis<br>
right corner of the scree<br> **Macintosh**<br>
• When all printing is finis<br>
left corner of the scree<br>
the Voice Guidance.<br>
Jance may not play properly on some computers.

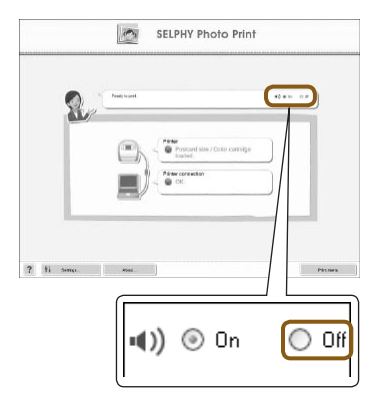

## **Turning off the Voice Guidance.**

- While in the screen from Step 1 in "Printing from Your Computer" [\(p. 60\),](#page-59-0) check the [Off] radio button.
- Turn off voice guidance.

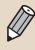

In order for the software audio guidance to be effective, the SELPHY voice guidance [\(p. 10\)](#page-9-0) will be limited to sound effects only.

## <span id="page-61-0"></span>Downloading Frames and 00 Stamps (Contents Data)

Using SELPHY ES40 Contents Utility, you can download frames and stamps (contents data) to a memory card. Insert the memory card into the printer to add new frames and stamps to SELPHY.

- You can add (update) up to 5 frames and stamps at a time from those saved in SELPHY ES40 Contents Utility. (The frames and stamps originally saved in SELPHY cannot be changed )
- You can choose the added frames and stamps in "Printing with Frames" [\(p. 40\)](#page-39-0) and "Printing with Clip Art" [\(p. 42\)](#page-41-0).

### Using the Software to Add Contents Data to a Memory Card ........

## **Items to Prepare**

- A computer with a memory card slot for a SELPHY compatible memory card, or a computer connected to a commercially available card reader with a slot for a SELPHY compatible memory card.  $\bullet$ 
	- A SELPHY compatible memory card (p. 11)  $\bullet$

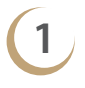

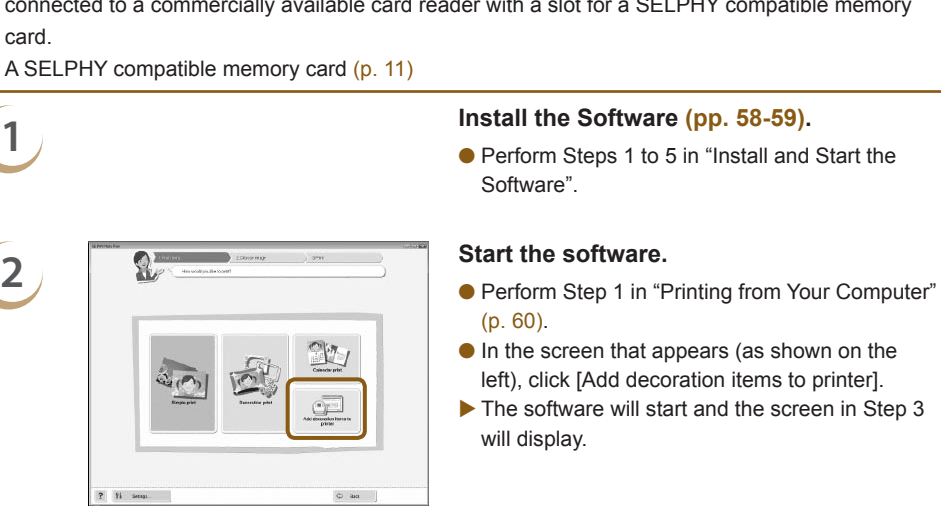

**1 Install the Software [\(pp. 58-](#page-57-0)[59\).](#page-58-0)**<br> **Perform Steps 1 to 5 in "Install and Start the** Software".

.........

- (p. 60).
- In the screen that appears (as shown on the left), click [Add decoration items to printer].
- ▶ The software will start and the screen in Step 3 will display.

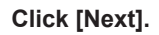

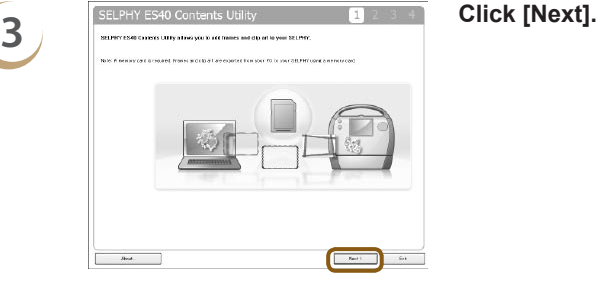

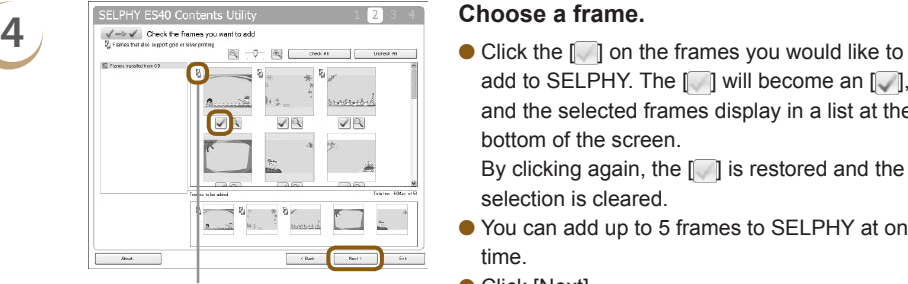

Appears on frames compatible with gold and silver cartridges.

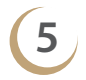

**5 Choose clip art.**  $\mathcal{L}_{\text{Bock}}$ 

> Appears on frames compatible with gold and silver cartridges.

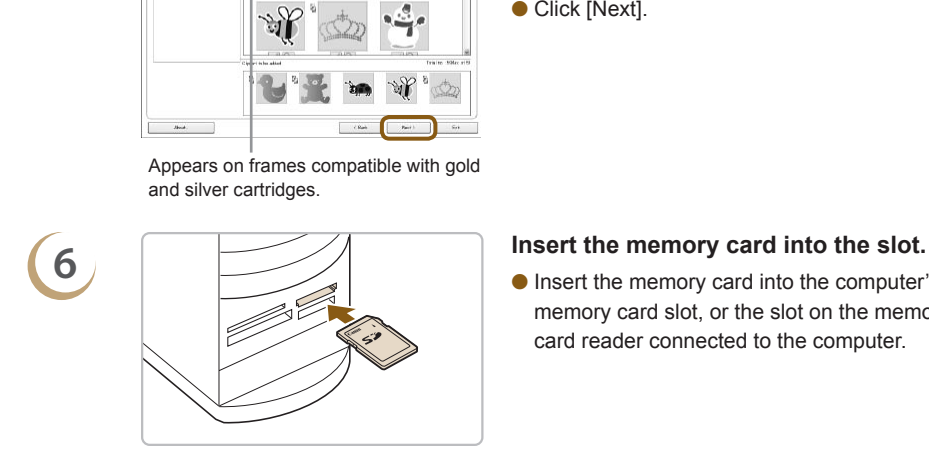

add to SELPHY. The  $\Box$  will become an  $\Box$ , and the selected frames display in a list at the bottom of the screen.

By clicking again, the  $\lceil \cdot \rceil$  is restored and the selection is cleared.

- You can add up to 5 frames to SELPHY at one time.
- Click [Next].

- **Choose clip art using the same method.**
- You can add up to 5 stamps to SELPHY at one time.
- Click [Next].

Insert the memory card into the computer's memory card slot, or the slot on the memory card reader connected to the computer.

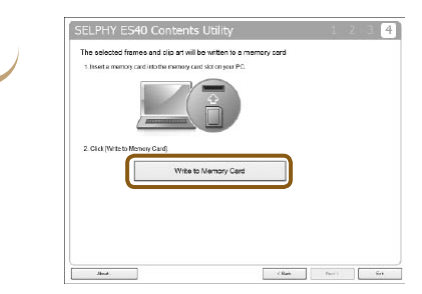

## **7 Download to memory card.**

- Click [Write to Memory Card] to download the frames and stamps selected in Steps 4 and 5 to the memory card.
- If [Select a drive to write the data to.] displays, choose the drive.
- When downloading is completed, click [Exit].
- You cannot download contents data to SELPHY directly from your computer.  $\bullet$
- After you have downloaded contents data to a memory card, the next time you use [SELPHY ES40 Contents Utility] [Frames written to memory card] and [Clip art written to memory card] will appear on the left side of the screen. By selecting these items, you can confirm which frames and clip art are currently added to SELPHY.

## <span id="page-63-0"></span>Adding Contents Data to SELPHY

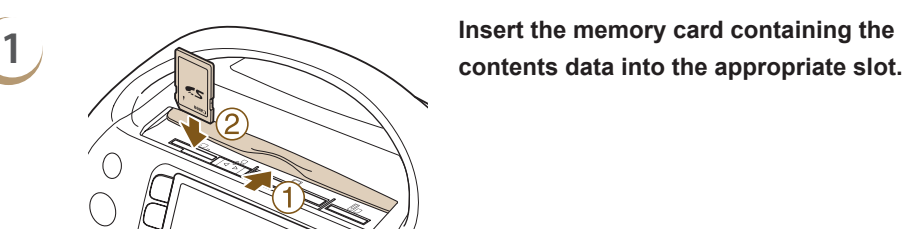

Auto Play

**Print Settings** 

**Printer Setup** 

 $\oplus$ 

 $\overline{2}$ 

 $\delta$ !

# **2 Display the [Printer Setup] screen.**<br>● Press the ○(MENU) button.

- $\bullet$  Press the  $\bigcirc$  (MENU) button.
- $\bullet$  Press the  $\blacktriangle \blacktriangledown$  buttons or turn the  $\textcircled{\tiny{\textcircled{\tiny{w}}}}$  wheel to choose [Printer Setup], then press the **SET** button.

**3 Choose [Transfer Content].**<br> **3 Choose [Transfer Content].**<br> **•** Press the **A V** buttons or turn the © wheel to choose [Transfer Content], then press the SET button. EXECUTE SET<br>
Transfer Content<br>
Language English<br>
Choose [Transfer Content<br>
Choose [Transfer Content<br>
Choose [Transfer Content<br>
Choose [Transfer Content<br>
Choose [Transfer Content<br>
Denote BACK Finish<br>
Choose [Transfer Conten

- **4 Add (update) contents.**<br> **Add (update) contents.**<br> **P** Press the SET button to begin adding the contents data to SELPHY. When finished, the menu screen will display.
	- Until the contents data has finished updating, do not remove the memory card, turn off SELPHY's power, or press any of SELPHY'S buttons. This may cause the printer to malfunction.

## **5 Print using the added (update) contents.**

You can print the added frames using the procedure described in "Printing with Frames" [\(p. 40\)](#page-39-0) and, the clip art using the procedure described in "Printing with Clip Art" [\(p. 42\).](#page-41-0)

Transfer content from card

SET OK

**BACK** Cancel

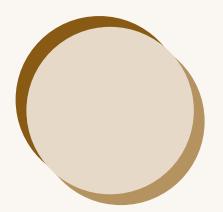

# Printing Images from your Digital Camera or Mobile Phone

This section will explain how to connect SELPHY to a digital camera, how to print images with settings specified on the digital camera, and how to print wirelessly from a mobile phone. will explain how to connect SELPHY to a digital car<br>eettings specified on the digital camera, and how to<br>phone.

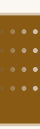

# **88** Printing from Your Digital Camera

Choose and print images directly from a digital camera that supports the PictBridge standard. A Canon brand compact digital camera will be used as an example to explain the print method. If operations are different for the digital camera you use, refer to the user guide for your digital camera.

**1 Check that there is no memory card inserted and that no computer is connected to SELPHY. 2 Connect SELPHY to the digital camera**<br> **using the USB cable included with the digital camera.**

**3 First turn on SELPHY, then turn on the digital camera and play back the images on the digital camera.** First turn on SELPHY<br>
digital camera and p<br>
on the digital camera<br>
Depending on the digit<br>
Will appear on the digit<br>
Wake the necessary<br>
digital camera to cho<br>
printing

Depending on the digital camera you use, will appear on the digital camera's screen.

**4 Make the necessary settings on your digital camera to choose an image for printing.**

- Use digital camera operations to start printing.
- **Printing starts.**

When a gold or silver cartridge is installed, you cannot print directly from a digital camera.

 $\bullet$  You cannot stop printing with the  $\bigcirc$ (BACK) button. Use digital camera operations to stop printing.

PictBridge is an industry standard established by the Camera & Imaging Products Association (CIPA). It allows any digital camera or video camera, regardless of the manufacturer or model, to print images taken with the camera directly to a printer without using a computer.

## Printing Images Using Digital Camera 00 Specified Settings (DPOF Print)

You can make print settings and choose images to print on your digital camera and then print the images all at once. For details, refer to the user guide provided with your digital camera.

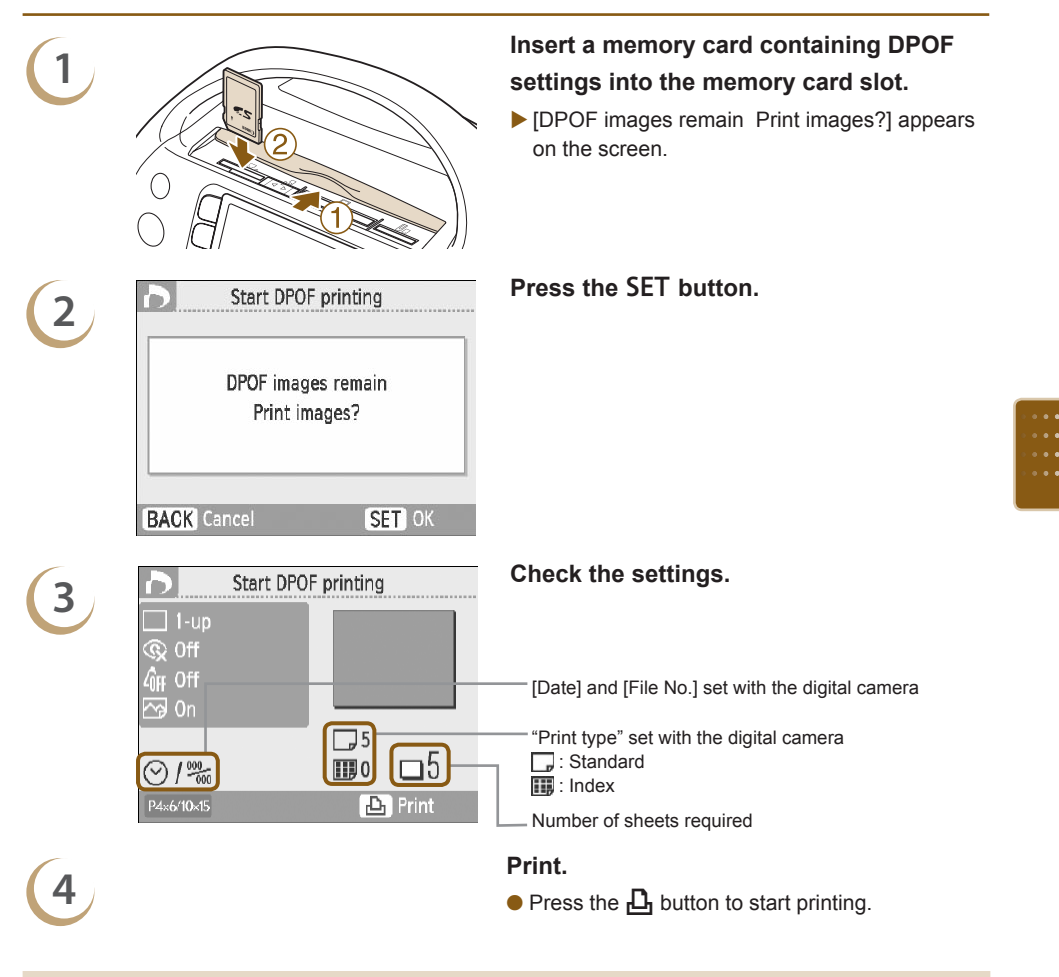

The date and file number are the DPOF settings made with the digital camera (these settings cannot be changed with SELPHY).  $\bullet$ 

 $\varnothing$ 

- If, on a Canon brand digital camera, the [Print Type] is set to [Standard], the settings made in "Printing a Variety of Images" [\(pp. 31](#page-30-0)[-35\)](#page-34-1) will be applied.
- $\bullet$  The screen in Step 3 can be also displayed when you press the  $\bigcirc$  (MENU) button and choose [DPOF Print], then press the SET button. [DPOF Print] only displays when a memory card is inserted that contains DPOF information set with the digital camera.

# Printing from Your Mobile Phone

Use the (separately sold) Bluetooth Unit BU-30 for wirelessly printing images from Bluetooth enabled mobile phones. For details on how to use the mobile phone or on printing methods via Bluetooth refer to the user guide provided with the mobile phone.

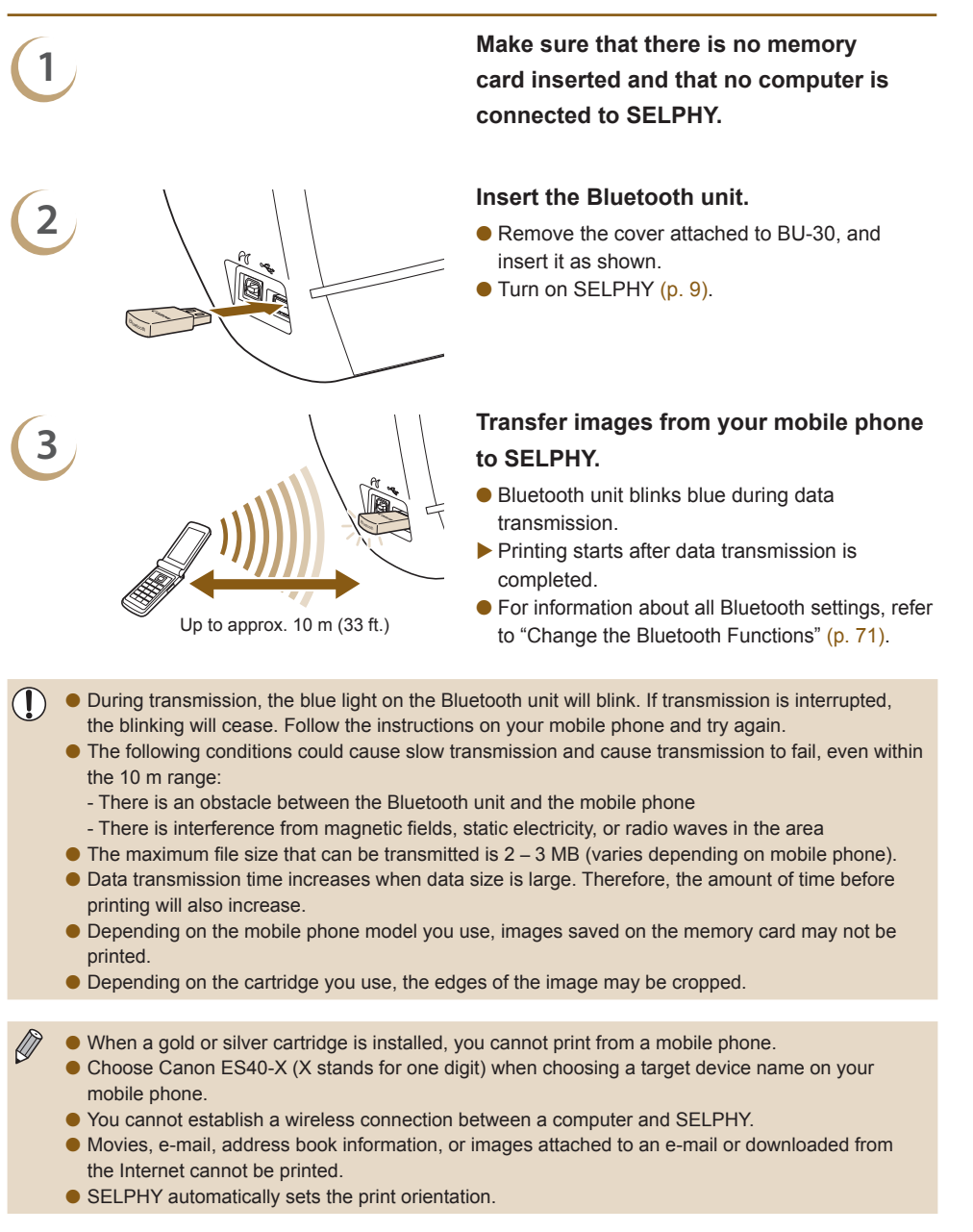

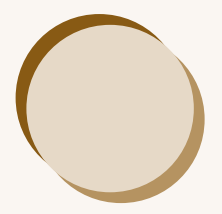

# Useful Information when Using SELPHY

This section will explain how to personalize SELPHY, how to fix any printing problems, and gives useful information to know when using SELPHY. will explain how to personalize SELPHT, now to fix<br>d gives useful information to know when using SEL

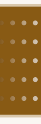

# Personalizing SELPHY

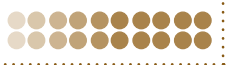

You can personalize SELPHY to suit your tastes. The basic operation is explained first. For a detailed explanation of each setting, please refer to [\(pp. 71-](#page-70-1)[72\).](#page-71-0) These settings will be saved even if SELPHY's power is turned off.

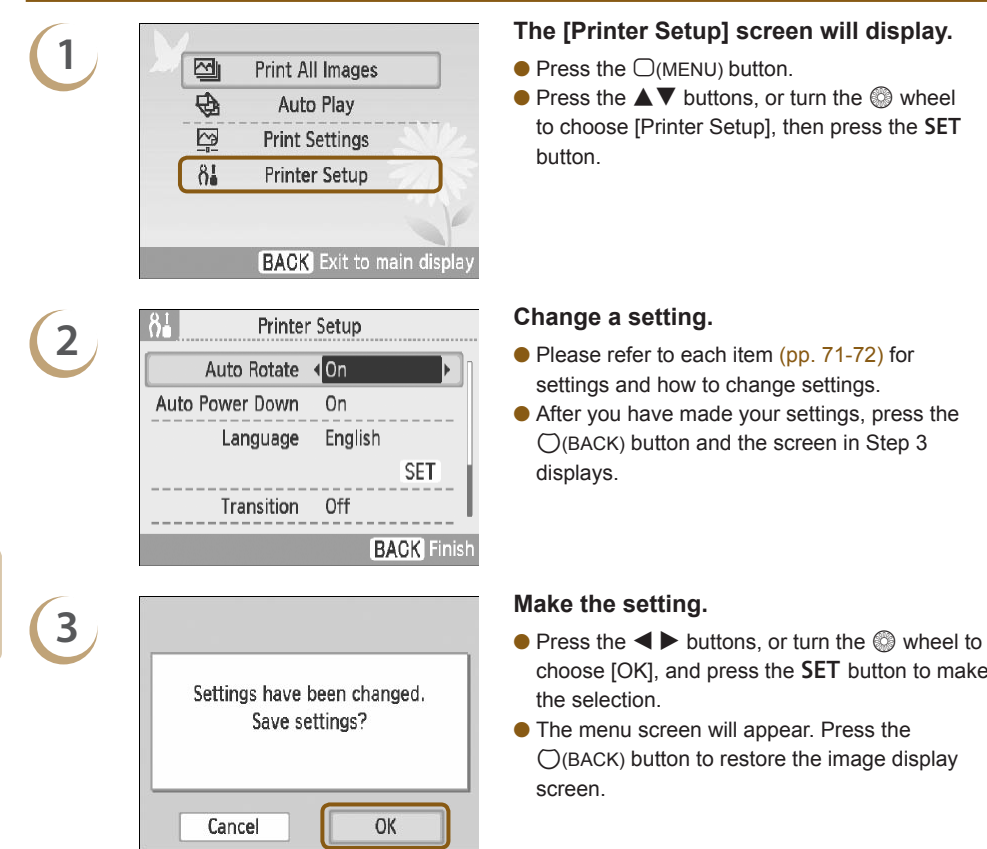

- $\bullet$  Press the  $\bigcirc$  (MENU) button.
- $\bullet$  Press the  $\blacktriangle \blacktriangledown$  buttons, or turn the  $\textcircled{\tiny{\textcircled{\tiny{\#}}}}$  wheel to choose [Printer Setup], then press the SET

- settings and how to change settings.
- After you have made your settings, press the  $O(BACK)$  button and the screen in Step 3

- choose [OK], and press the **SET** button to make
- The menu screen will appear. Press the  $\bigcirc$ (BACK) button to restore the image display

### ........

## <span id="page-70-1"></span>Change Auto Rotate

When Auto Rotate is set to [On], pictures taken vertically with the digital camera will display vertically on the screen. When the feature is turned off, those pictures will be displayed horizontally.

## **Set [Auto Rotate] to [Off].**

**•** Press the  $\blacktriangle \blacktriangledown$  buttons, or turn the  $\heartsuit$  wheel to choose [Auto Rotate], then press the  $\blacktriangle \blacktriangleright$  buttons to choose [Off].

### ......... Turn Auto Power Down On or Off

After approx. 5 minutes with no user operations, the power will automatically turn off and all current settings will clear.

## **Set [Auto Power Down] to [Off].**

**O** Press the  $\blacktriangle$   $\blacktriangledown$  buttons, or turn the  $\heartsuit$  wheel to choose [Auto Power Down], then press the  $\blacktriangleleft$   $\blacktriangleright$ buttons to choose [Off].

## ........

Sets the model name and/or security details when using Bluetooth. [Bluetooth] is displayed only when a Bluetooth unit (sold separately) is connected.

<span id="page-70-0"></span>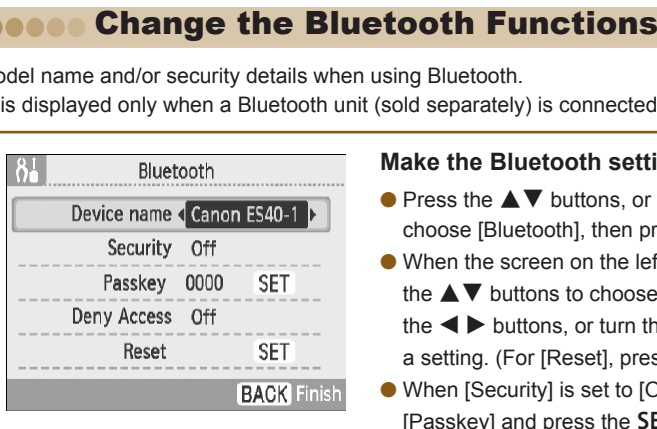

## **Make the Bluetooth settings.**

- $\bullet$  Press the  $\blacktriangle \blacktriangledown$  buttons, or turn the  $\textcircled{\tiny{\textcircled{\tiny{\textcirc}}}}$  wheel to choose [Bluetooth], then press the **SET** button.
- When the screen on the left is displayed, press the  $\triangle \blacktriangledown$  buttons to choose an item, and press the  $\blacktriangleleft$  buttons, or turn the  $\textcircled{a}$  wheel to make a setting. (For [Reset], press the **SET** button.)
- When [Security] is set to [On], choose [Passkey] and press the  $SET$  button. Choose a 4 digit passkey by pressing the  $\blacktriangleleft \blacktriangleright$  buttons or turning the  $\circledS$  wheel to move between digits and the  $\blacktriangle \blacktriangledown$  buttons to change the numbers. Then, press the  $\bigcirc$ (BACK) button.

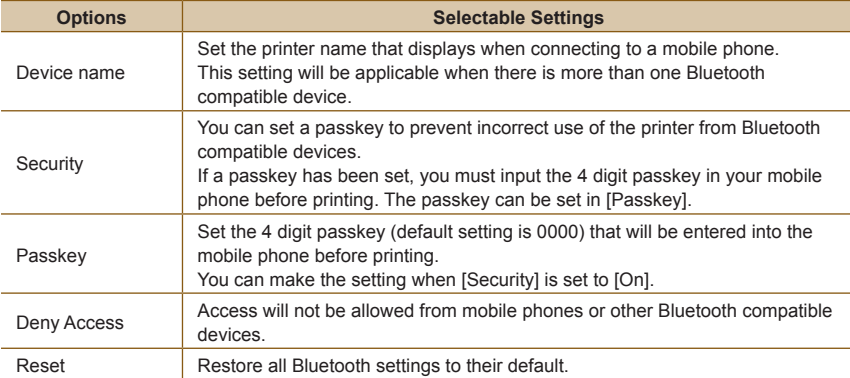

### Change the Display Language ........

You can change the language displayed in the LCD monitor menus and messages.

## **Choose a language.**

- $\bullet$  Press the  $\blacktriangle \blacktriangledown$  buttons or turn the  $\textcircled{\tiny{\textcircled{\tiny{\textcirc}}} }$  wheel to choose [Language] and press the SET button to display the Language screen.
- For instructions on how to set the language, refer to "Setting the Display Language" [\(p. 9\)](#page-8-1).

### Change Auto Play Transitions ........ .......

You can set a transition effect for use in single image view [\(p. 26\)](#page-25-0) or when using Auto Play [\(p. 28\)](#page-27-0).

## **Choose a transition effect.**

**Press the**  $\blacktriangle$  $\blacktriangledown$  buttons, or turn the  $\heartsuit$  wheel to choose [Transition], then press the  $\blacktriangleleft$   $\blacktriangleright$  buttons to choose an effect.

### Restore SELPHY's Default Setting ......... .......

Will reset all of SELPHY's settings to their default.

## **Restore default settings.**

- $\bullet$  Press the  $\blacktriangle \blacktriangledown$  buttons, or turn the  $\circledcirc$  wheel to choose [Reset All], then press the SET button.
- After the confirmation screen appears, pressing the SET button will return the printer to its default settings. **C[O](#page-34-1)NTRANT STANDING SET SELPHY's Default Setti**<br>
In the **O** wheel to choose [Reset All], then propears, pressing the SET button will return<br>
[Date Format] (p. 35), and [Voice Guidance Se

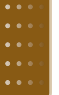

ntion screen appears,<br>nguage (p. 9), [Date Fo  $\oslash$ The display language (p. 9), [Date Format] (p. 35), and [Voice Guidance Settings] [\(p. 10\)](#page-9-0) will not be reset.

## <span id="page-71-0"></span>Downloading Content

........

You can download frames and stamps (contents data) using the supplied software (SELPHY ES40 Contents Utility).

For more information, refer to "Downloading Frames and Stamps (Contents Data)" [\(pp. 62](#page-61-0)[-64\)](#page-63-0).

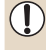

Unless a memory card containing content data is inserted into SELPHY, [Transfer Content] will not be displayed in the [Printer Setup] screen.
# <span id="page-72-0"></span>Troubleshooting

If you think there is a problem with SELPHY, first check the following. If the items below do not solve your problem, contact a Canon Customer Support Help Desk as listed on the included customer support list.

Power

## **■ Power will not turn on**

........

- Confirm that the power cord is connected correctly [\(p. 8\)](#page-7-0).
- Hold the  $\bigcirc$  button pressed until the start-up image appears on the screen [\(p. 9\)](#page-8-0).

## Printing Problems

## **Cannot print**

.........

- Confirm the printer power is turned on [\(p. 9\)](#page-8-0).
- Confirm the cartridge is inserted properly [\(p. 7\)](#page-6-0).
- When a cartridge is depleted, insert a new cartridge [\(p. 13\)](#page-12-0). •
- Connect SELPHY to only one device at a time. Do not connect simultaneously to a digital camera, memory card or computer.
- Be sure the protective paper is correctly placed inside the cartridge (p. 7).
- Confirm the ink sheet is taut (p. 7).
- Confirm you are using the dedicated ink and paper cartridge (p. 8).
- Depending on the room temperature SELPHY may overheat and temporarily stop operating. This is not a malfunction. Wait until the temperature drops and printing resumes. If SELPHY is connected to a computer, a message will appear on the computer screen. Do not cancel the print. Wait until printing resumes. The view of the valuation of the control of the state of the valuation<br>Computer.<br>Computer example is correctly placed inside the cartridge (p. 7)<br>sheet is taut (p. 7).<br>Lusing the dedicated ink and paper cartridge (p. 8).<br>T
- The maximum number of images that can set for printing is 999. The maximum number of copies that can be printed per image is 99.

### **Cannot print from memory card, image does not display**

- Confirm that the correct memory card is inserted all the way into the slot with the label facing forward [\(pp. 10](#page-9-0), [12\)](#page-11-0).
- Make sure you are using a supported image type [\(p. 11\)](#page-10-0).
- Confirm that any memory card requiring an adapter is inserted into the adapter before being inserted into the slot [\(p. 11\)](#page-10-1).

## **Printing from digital cameras**

- Confirm that your digital camera supports PictBridge [\(p. 66\)](#page-65-0). •
- Confirm that SELPHY is correctly connected to the digital camera [\(p. 66\)](#page-65-1).
- Check that the digital camera's battery has a sufficient charge. Replace the battery with a fully charged (or new) battery, or use the compact power adapter for the digital camera.

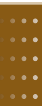

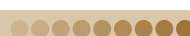

.........

#### **Printing from computers**

- Did you install the printer driver according to the correct procedures? [\(p. 58\)](#page-57-0)
- Confirm SELPHY is connected directly to a port on the computer with the USB cable. •
- $\bullet$  Problems Exclusive to Windows: Check if the printer is set to offline. If it is, right-click the printer  $\bullet$ icon and cancel the offline setting.
- $\bullet$  Problems Exclusive to Macintosh: Confirm SELPHY is registered to the printer list [\(p. 59\)](#page-58-0).

#### **■ Cannot print the date**

#### **Printing from memory cards**

• Confirm the date imprint option is set [\(pp. 31,](#page-30-0) [32\)](#page-31-0).

If you are using DPOF printing, the date imprint settings are configured on the digital camera used for the DPOF settings.

#### **Printing from mobile phones**

• The date cannot be printed on images sent from a mobile phone [\(p. 68\)](#page-67-0).

#### **Printing from digital cameras**

Confirm that the date setting in your digital camera is set to [On]. However, if the setting is • [Default], the date imprint settings of SELPHY will be used.

#### **Cannot make clean prints**

- Check if the ink sheet is dusty. •
- Check if dust has lodged within SELPHY (p. 77).
- Remove dust on the printer head with the supplied cleaner unit (p. 77).
- Check if condensation has formed within SELPHY (p. 77).
- Check if SELPHY is placed near a device with strong electromagnetic or magnetic fields  $(p.\ 8)$ .

#### **■ Colors on the computer display and the print are different**

Color generation methods are different with computer screens and prints. Moreover, the variance • may be attributable to the environment in which the screen is viewed (color and strength of the light), or to the screen's color adjustment settings. te imprint settings of SELPH[Y](#page-76-1) will be used.<br>
sheet is dusty.<br>
sheet is dusty.<br>
sheet is dusty.<br>
in the printer head with the supplied cleaner unit (p. 77).<br>
Notice the strength with SELPHY (p. 77).<br>
IY is placed near a dev

#### **After using the computer to cancel a print in progress, an image that had already been printed was printed again when printing resumed**

When you restart printing on a Macintosh computer after canceling, an already printed image may • print again when printing resumes.

#### .........

## Voice Guidance

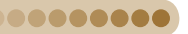

#### **The voice guidance won't play**

 $\bullet$  In the [Voice Guidance Settings] screen, make sure that [Voice Guidance] is set to [On] and that the [Volume] is at an appropriate level [\(p.10\)](#page-9-1).

#### Cartridge or Paper Problems ........

#### **Paper is not feeding properly**

• Confirm that the cartridge is correctly inserted [\(p. 7\)](#page-6-0).

#### **Frequent paper jams**

- Confirm that no more than 50 printed sheets have collected in the print output receptacle. •
- Confirm you are using the dedicated ink and paper cartridge [\(p. 8\)](#page-7-1).

#### **Cannot print the specified number of prints**

Canceling a print is in progress or pulling on the ink sheet will consume ink sheet capacity. •

#### **The paper is jammed**

- When paper is sticking out of the paper handling slot  $(p. 22)$  , tug on the paper to remove it. However, if a gentle tug is not sufficient to remove the paper, do not attempt to forcibly pull it out. Turn the printer off and on repeatedly until the paper is ejected.
- Open the print output receptacle cover. If the print output receptacle cover does not automatically open and paper gets stuck, press the print output receptacle button [\(p. 22\)](#page-21-1) to open the cover and pull out the paper.

#### How to Attach the Print Output Receptacle Cover if it Comes Off ....... .......

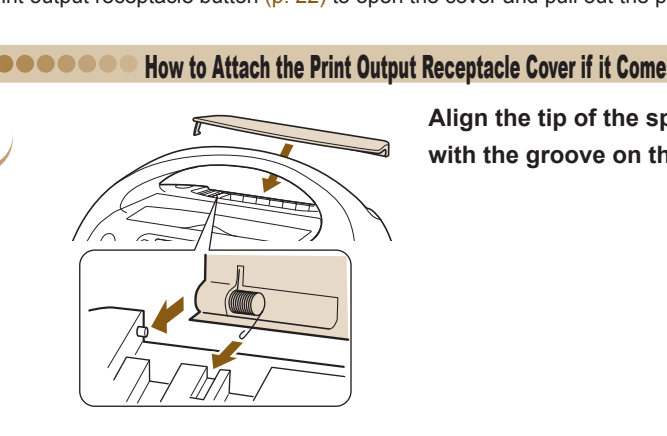

**Align the tip of the spring on the cover with the groove on the printer.**

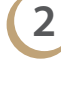

 $\oslash$ 

**1**

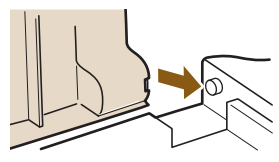

**Slide the hole on the other side of the cover over the peg on the printer.**

If the print output receptacle cover is not attached during printing, paper that is finished printing may become jammed inside the printer.

#### <span id="page-75-0"></span>Error Messages m

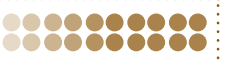

If a problem occurs with SELPHY, a message displays on the screen. If a possible solution displays with the error message, follow the instructions on the screen. If no solution displays, refer to "Troubleshooting" [\(p. 73\)](#page-72-0).

If these items do not solve your problem, contact a Canon Customer Support Help Desk as listed on the included customer support list.

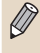

If a problem occurs while SELPHY is connected to a digital camera, the digital camera may also display an error message. Be sure to check both devices.

88 Cartridge/Feature Compatibility Table 88888888888

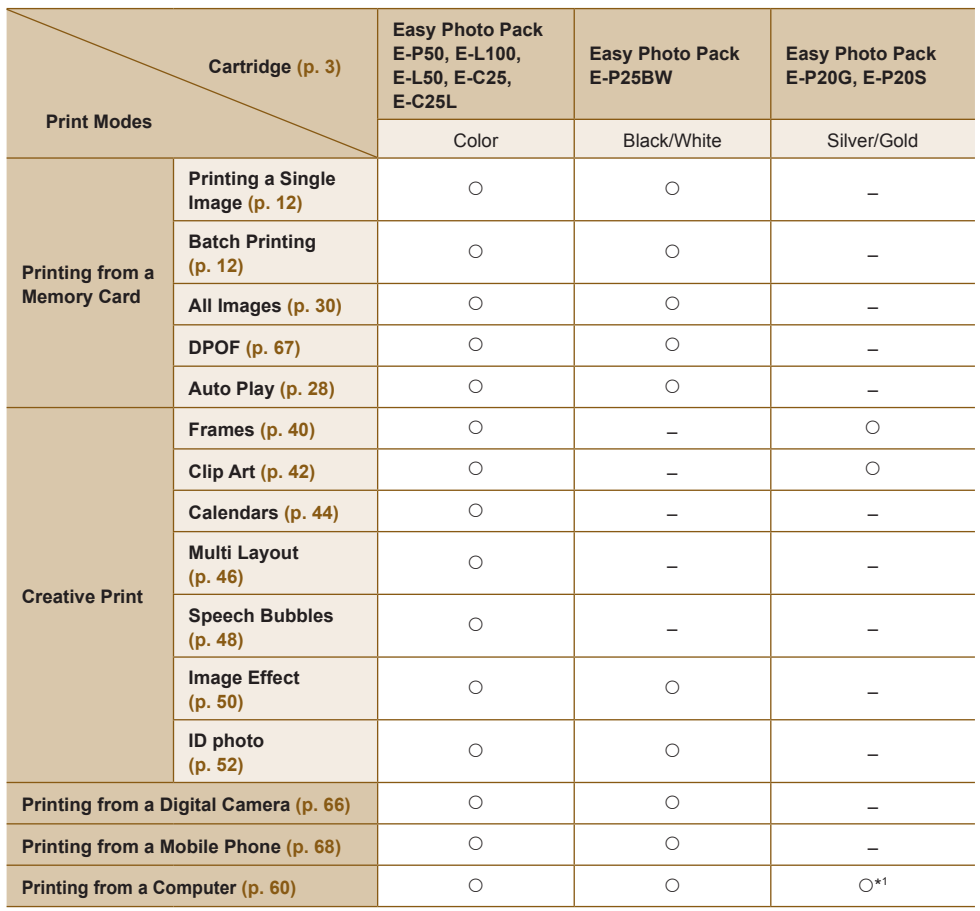

 $\circ$  Available  $-$  Not Available  $*$ <sup>1</sup> When using SELPHY Photo Print on a Windows computer.

# <span id="page-76-2"></span><span id="page-76-0"></span>Handling Precautions

- Do not apply excessive force to the printer. Force or impact on the printer may result in paper jams or equipment damage.
- Be careful not to spray the equipment with insecticides or volatile substances. In addition, do not store the equipment in contact with rubber or vinyl products for long periods of time. This may cause alteration of the casing.
- Depending on the room temperature, SELPHY may overheat and temporarily stop operating. This is not a malfunction. SELPHY will resume normal printing as soon as it cools down. Temporary stoppages increase printing time and are most likely to occur when printing continuously, if a room is unusually warm, or if the air vents on the back of SELPHY are blocked and internal temperature is high.
- Avoid condensation on SELPHY when moving it from a cold to a hot place by putting it in an airtight, sealable plastic bag and allow for adjustment to temperature changes gradually before removing from the bag. In the event that condensation does form within SELPHY, keep it at room temperature until the water droplets evaporate naturally before use.
- When SELPHY gets dirty, wipe the casing with a soft dry cloth.
- If the air vents [\(p. 8\)](#page-7-2) have become dusty, wipe the dust away. If dust gets in through the vents, the printer may not print clearly. The Support of the casing with a soft dry cloth.<br>
So have become dusty, wipe the dust away. If dust gets in a soft dry cloth.<br>
So have become dusty, wipe the dust away. If dust gets in<br>
the clearly.<br>
Solvents such as benzi

<span id="page-76-1"></span>Never wipe using volatile solvents such as benzine, paint thinner, or diluted neutral solvent. They may cause deformation or peeling of the casing.

#### 000000001 Using the Cleaner Unit to Care for SELPHY

If you cannot make clean prints, remove dust on the printer head with the supplied cleaner unit.

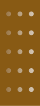

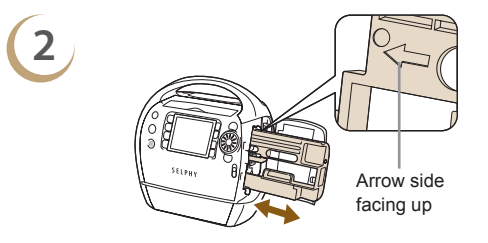

 $\mathbf{L}$ 

**1 Remove the cartridge [\(p.13\)](#page-12-0).**

**Insert the cleaner unit in the cartridge compartment and push it in completely and slide it in and out 2 or 3 times.**

 $\bullet$  Do not touch white parts of the cleaner as its performance may be affected. Only the cleaner supplied with this printer can be used.

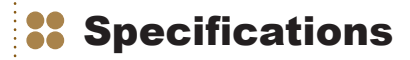

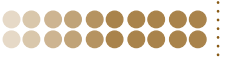

All data is measured according to standard Canon testing procedures. We reserve the right to change specifications without notice.

. . . . . . . . . . . . . .

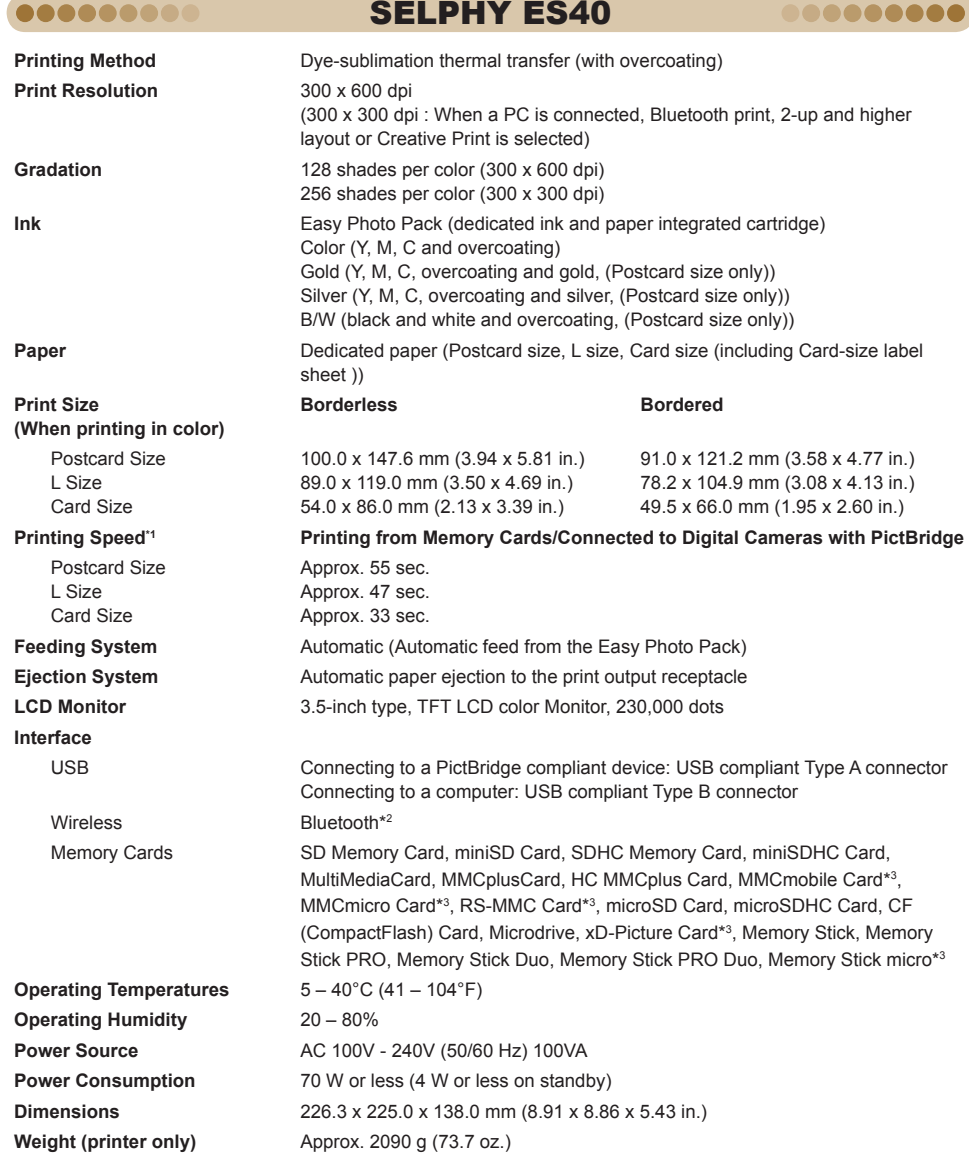

\*1 Measured from start of the yellow printing pass to final output.

\*2 Bluetooth Unit BU-30 (sold separately) is required.

\*3 Dedicated adapter (commercially available) is required.

## . . . . . . . . . . . . . . . . . . . . <sup>8</sup> Index

### 2000000000

## **Numerics**

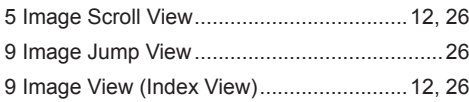

## $\overline{\mathsf{A}}$

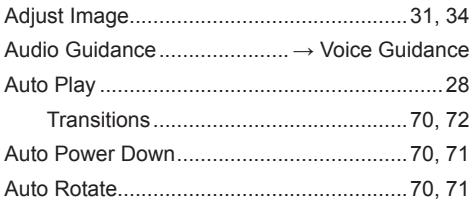

## $\overline{B}$

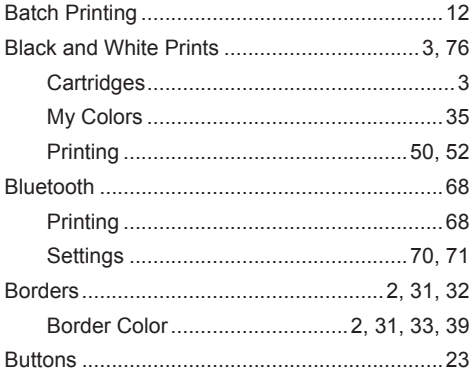

## $\mathbf c$

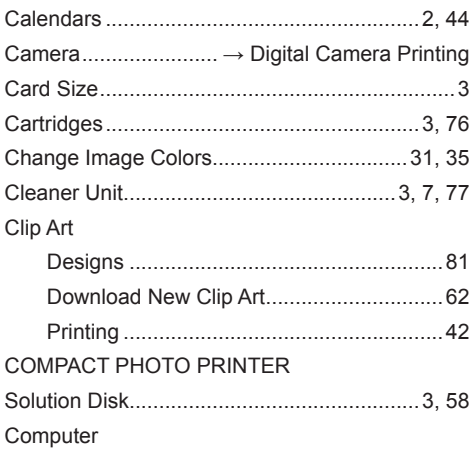

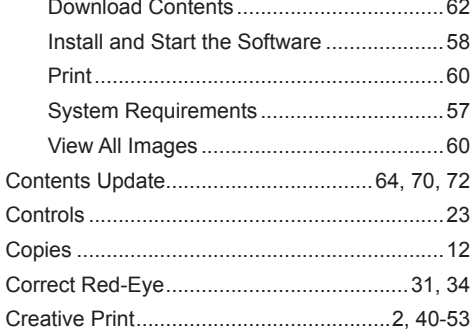

## D

#### Date

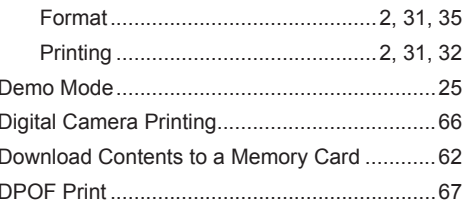

## E

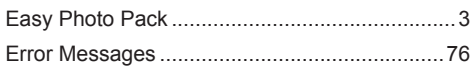

## F

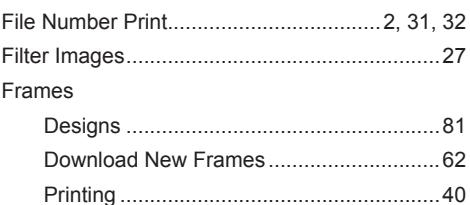

### G

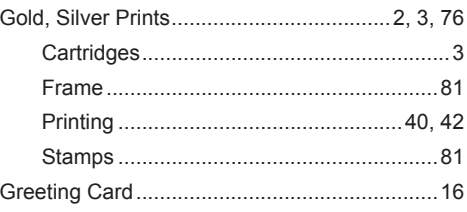

## $\begin{array}{c} \rule{0pt}{2.5ex} \rule{0pt}{2.5ex} \rule{0$

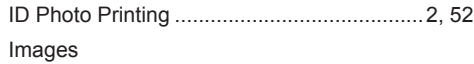

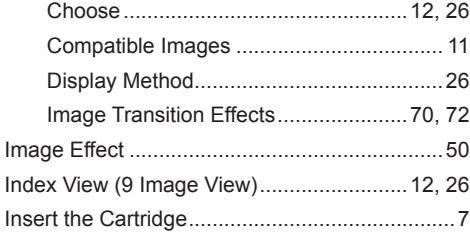

## $\overline{\mathsf{J}}$

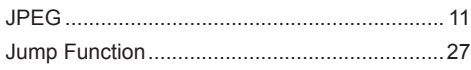

## L

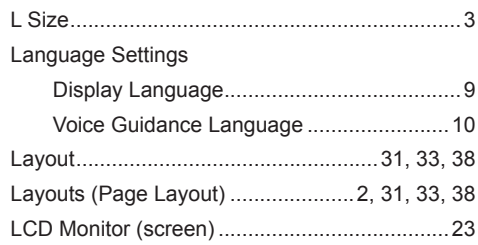

## M

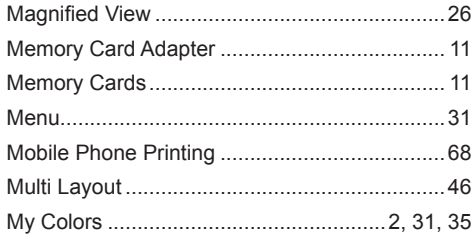

## $\overline{\mathsf{N}}$

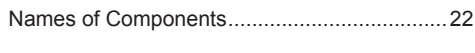

# $\overline{\mathbf{o}}$

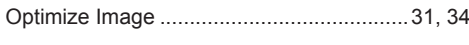

## P

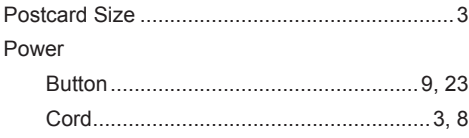

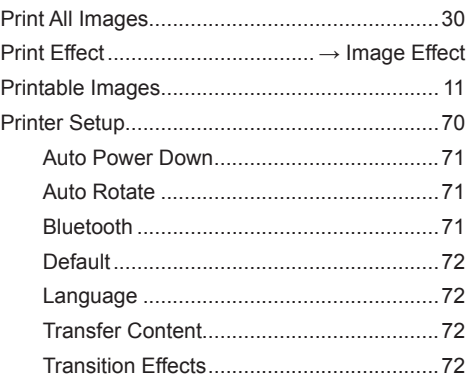

## $\overline{\mathsf{R}}$

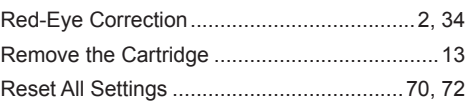

## S

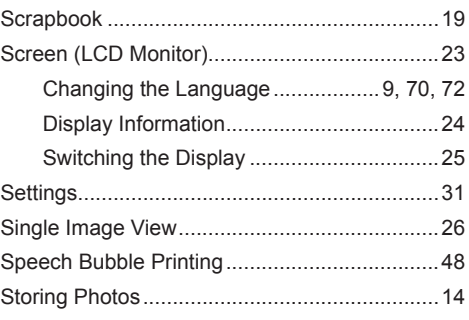

# $\bar{\mathbf{r}}$

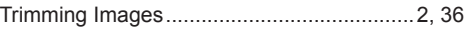

## $\overline{U}$

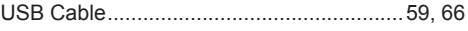

## $\overline{\mathsf{v}}$

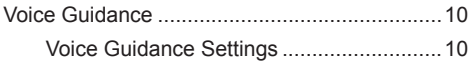

<span id="page-80-0"></span>More fun, more style

# Frames and Clip Art

SELPHY features a variety of frames and clip art stamps.

Decorate your favorite images and enhance your life with beautiful photos.

## **Frames**

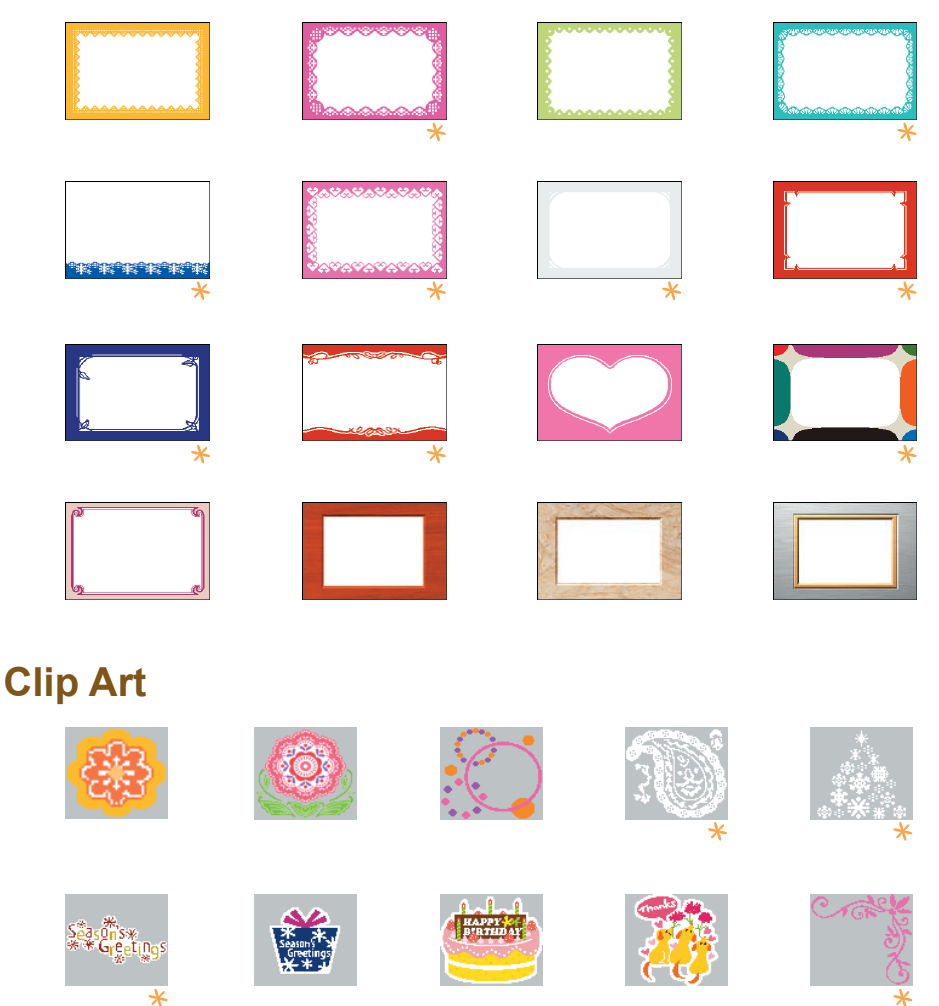

 $*$  Frames and Clip Art stamps with support gold or silver printing.

The above are design samples. The printed results may differ slightly, depending on the paper size.

#### Trademark Acknowledgments .........

- **The SDHC logo and miniSDHC logo are trademarks.**
- Portions of the code used in this firmware are based in part on the work of the Independent JPEG Group.

#### .........

## About This Guide

- ..........
- Reprinting, transmitting, or storing in a retrieval system any part of this guide without the permission of Canon is prohibited.
- Canon reserves the right to change the contents of this guide at any time without prior notice.
- Illustrations and screenshots in this guide may differ slightly from the actual equipment.
- Every effort has been made to ensure that the information contained in this guide is accurate and complete. However, if you notice any errors or omissions, please contact the Canon Customer Support Help Desk indicated on the customer support list included with the product.
- The above items notwithstanding, Canon accepts no liability for damages due to mistaken operation of the products.

This product is designed to achieve excellent performance when used with genuine Canon accessories. Canon shall not be liable for any damage to this product and/or accidents such as fire, etc., caused by the malfunction of non-genuine Canon accessories (e.g., a leakage and/or explosion of a battery pack). Please note that this warranty does not apply to repairs arising out of the malfunction of non-genuine Canon accessories, although you may request such repairs on a chargeable basis.

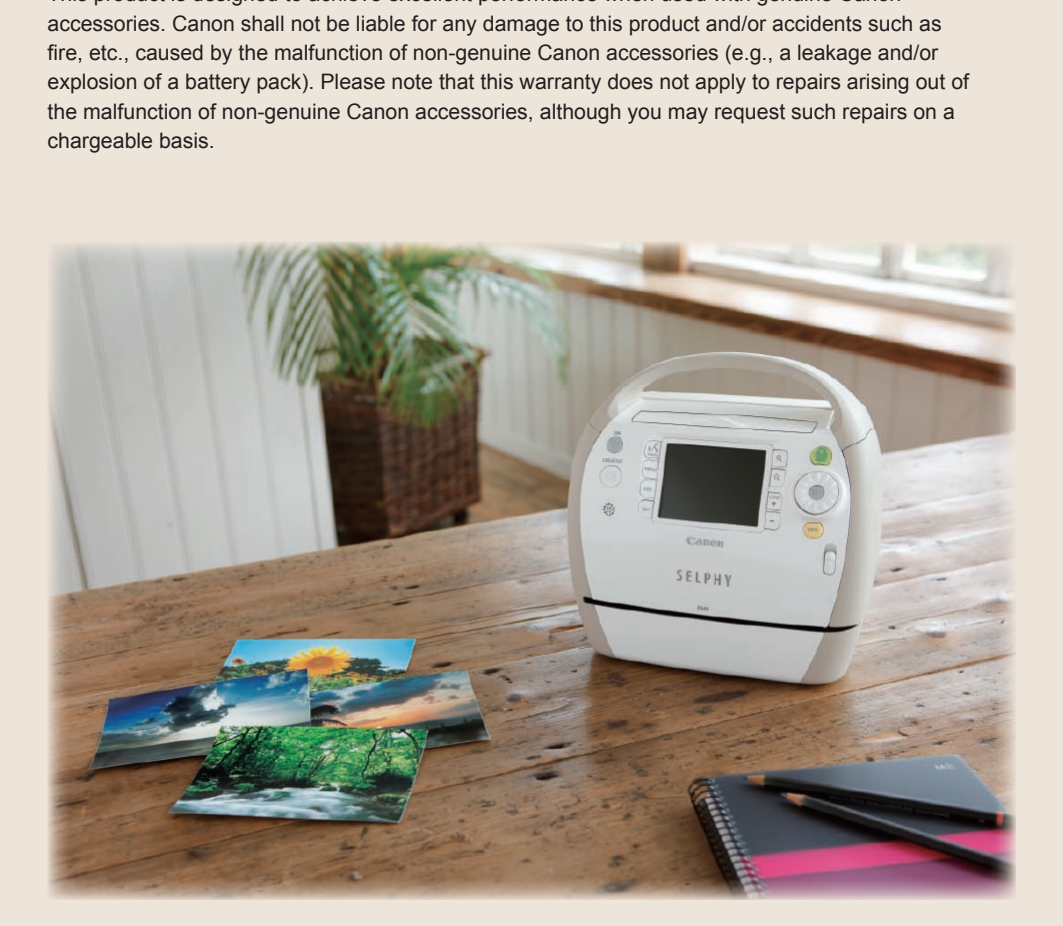